## **AIMB-764**

Socket LGA 775 Intel Core 2 Duo processor / Intel Pentium D / Pentium 4 / Celeron D 1066 MHz FSB Industrial ATX Motherboard with PCIe/DDR2/Dual GbE

# **User Manual**

#### **Copyright**

This document is copyrighted, 2007, by Advantech Co., Ltd. All rights are reserved. Advantech Co., Ltd. reserves the right to make improvements to the products described in this manual at any time without notice.

No part of this manual may be reproduced, copied, translated or transmitted in any form or by any means without the prior written permission of Advantech Co., Ltd. Information provided in this manual is intended to be accurate and reliable. However, Advantech Co., Ltd. assumes no responsibility for its use, nor for any infringements upon the rights of third parties which may result from its use.

#### **Acknowledgements**

- AWARD is a trademark of Phoenix Technologies Ltd.
- IBM and PC are trademarks of International Business Machines Corporation.
- Intel, Core 2 Duo, Pentium 4, and Celeron D are trademarks of Intel Corporation.
- WinBond is a trademark of Winbond Corporation.
- All other product names or trademarks are the properties of their respective owners.

Part No. 2002076401 2nd Edition Printed in Taiwan October 2007

#### **A Message to the Customer**

#### *Advantech Customer Services*

Each and every Advantech product is built to the most exacting specifications to ensure reliable performance in the harsh and demanding conditions typical of industrial environments. Whether your new Advantech equipment is destined for the laboratory or the factory floor, you can be assured that your product will provide the reliability and ease of operation for which the name Advantech has come to be known.

Your satisfaction is our primary concern. Here is a guide to Advantech's customer services. To ensure you get the full benefit of our services, please follow the instructions below carefully.

#### *Technical Support*

We want you to get the maximum performance from your products. So if you run into technical difficulties, we are here to help. For the most frequently asked questions, you can easily find answers in your product documentation. These answers are normally a lot more detailed than the ones we can give over the phone.

So please consult this manual first. If you still cannot find the answer, gather all the information or questions that apply to your problem, and with the product close at hand, call your dealer. Our dealers are well trained and ready to give you the support you need to get the most from your Advantech products. In fact, most problems reported are minor and are able to be easily solved over the phone.

In addition, free technical support is available from Advantech engineers every business day. We are always ready to give advice on application requirements or specific information on the installation and operation of any of our products.

# **Certifications FCC**

This device complies with the requirements in part 15 of the FCC rules: Operation is subject to the following two conditions:

- This device may not cause harmful interference
- This device must accept any interference received, including interference that may cause undesired operation

This equipment has been tested and found to comply with the limits for a Class A digital device, pursuant to Part 15 of the FCC Rules. These limits are designed to provide reasonable protection against harmful interference when the equipment is operated in a commercial environment. This equipment generates, uses, and can radiate radio frequency energy and, if not installed and used in accordance with the instruction manual, may cause harmful interference to radio communications. Operation of this device in a residential area is likely to cause harmful interference in which case the user will be required to correct the interference at his/her own expense. The user is advised that any equipment changes or modifications not expressly approved by the party responsible for compliance would void the compliance to FCC regulations and therefore, the user's authority to operate the equipment.

*Caution! There is a danger of a new battery exploding if it is incorrectly installed. Do not attempt to recharge, force open, or heat the battery. Replace the battery only with the same or equivalent type recommended by the manufacturer. Discard used batteries according to the manufacturerís instructions.*

#### **AIMB-764 Memory Tested for Compatibility**

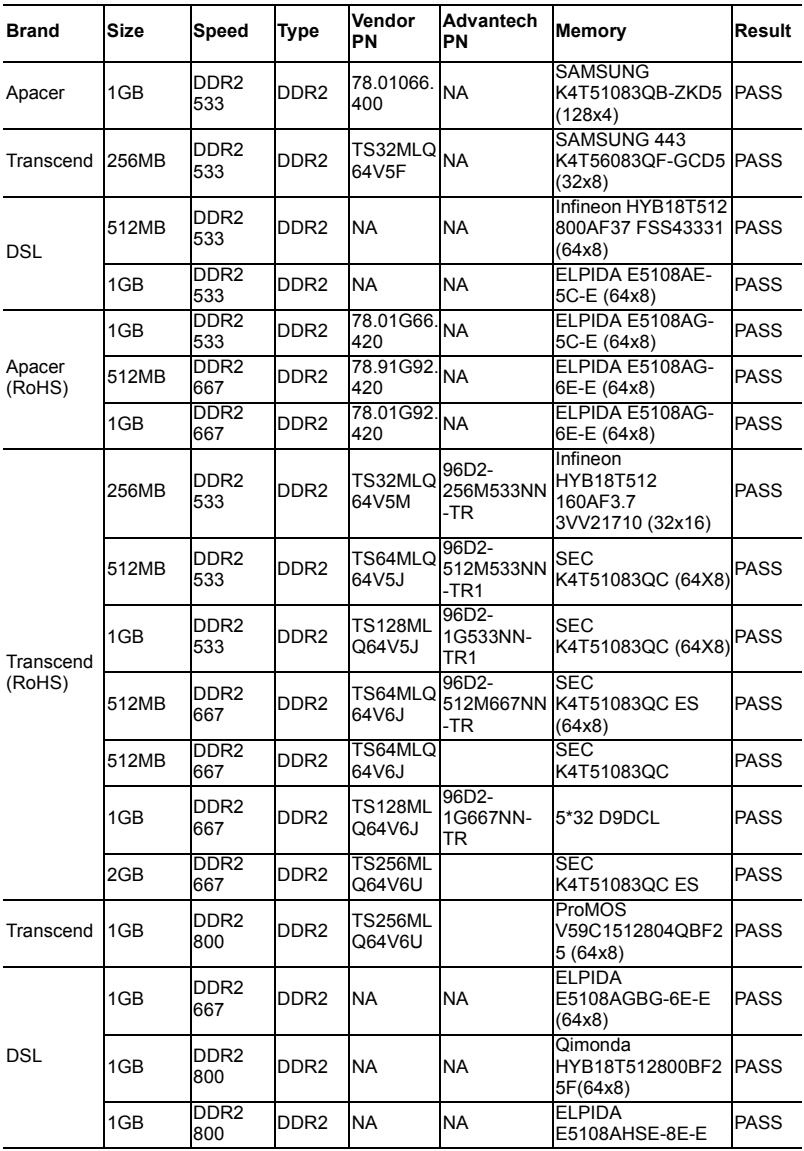

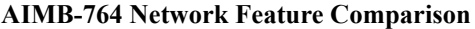

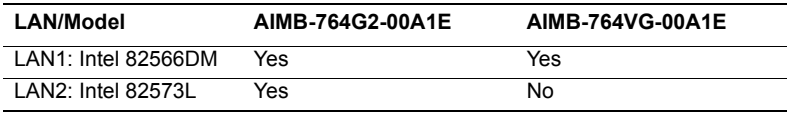

#### **Product warranty**

Advantech warrants to you, the original purchaser, that each of its products will be free from defects in materials and workmanship for two years from the date of purchase.

This warranty does not apply to any products which have been repaired or altered by persons other than repair personnel authorized by Advantech, or which have been subject to misuse, abuse, accident or improper installation. Advantech assumes no liability under the terms of this warranty as a consequence of such events.

If an Advantech product is defective, it will be repaired or replaced at no charge during the warranty period. For out-of-warranty repairs, you will be billed according to the cost of replacement materials, service time and freight. Please consult your dealer for more details.

If you think you have a defective product, follow these steps:

- 1. Collect all the information about the problem encountered. (For example, type of PC, CPU speed, Advantech products used, other hardware and software used, etc.) Note anything abnormal and list any on-screen messages you get when the problem occurs.
- 2. Call your dealer and describe the problem. Please have your manual, product, and any helpful information readily available.
- 3. If your product is diagnosed as defective, obtain an RMA (return material authorization) number from your dealer. This allows us to process your return more quickly.
- 4. Carefully pack the defective product, a fully-completed Repair and Replacement Order Card and a photocopy proof of purchase date (such as your sales receipt) in a shippable container. A product returned without proof of the purchase date is not eligible for warranty service.
- 5. Write the RMA number visibly on the outside of the package and ship it prepaid to your dealer.

#### **Initial Inspection**

Before you begin installing your motherboard, please make sure that the following materials have been shipped:

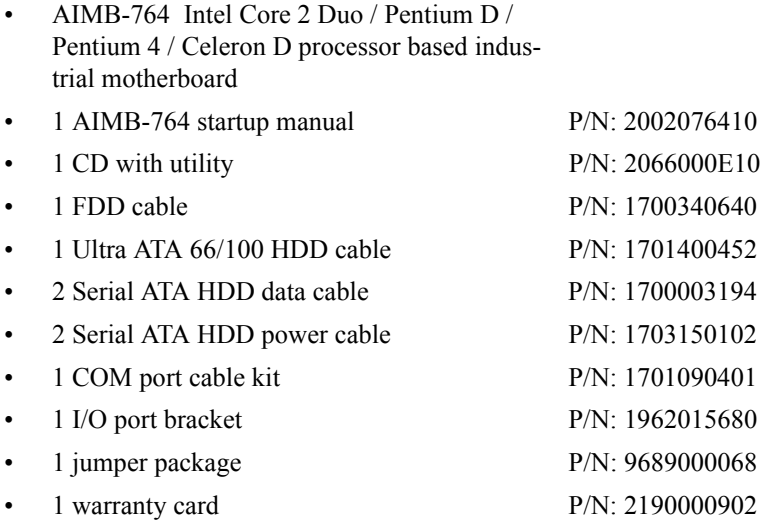

If any of these items are missing or damaged, contact your distributor or sales representative immediately. We have carefully inspected the AIMB-764 mechanically and electrically before shipment. It should be free of marks and scratches and in perfect working order upon receipt. As you unpack the AIMB-764, check it for signs of shipping damage. (For example, damaged box, scratches, dents, etc.) If it is damaged or it fails to meet the specifications, notify our service department or your local sales representative immediately. Also notify the carrier. Retain the shipping carton and packing material for inspection by the carrier. After inspection, we will make arrangements to repair or replace the unit.

# **[Contents](#page-17-0)**

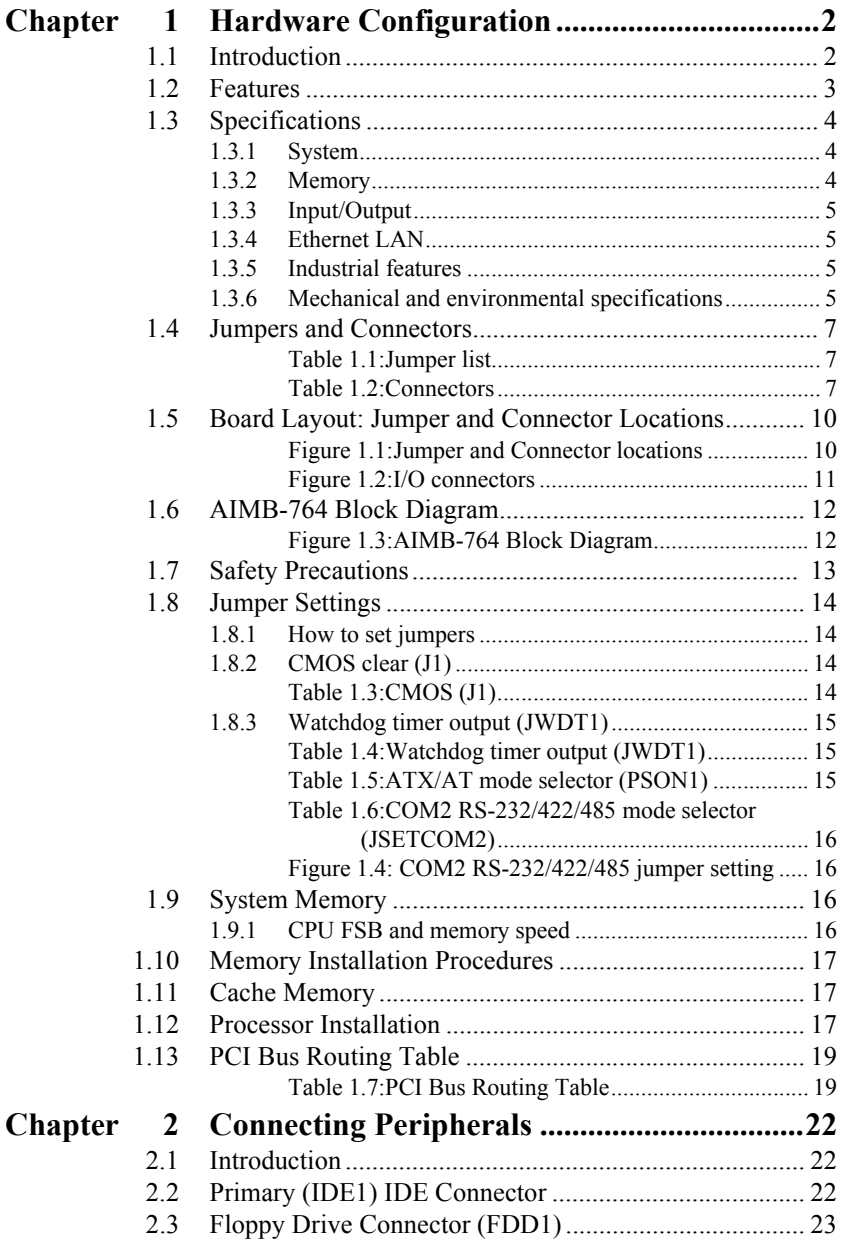

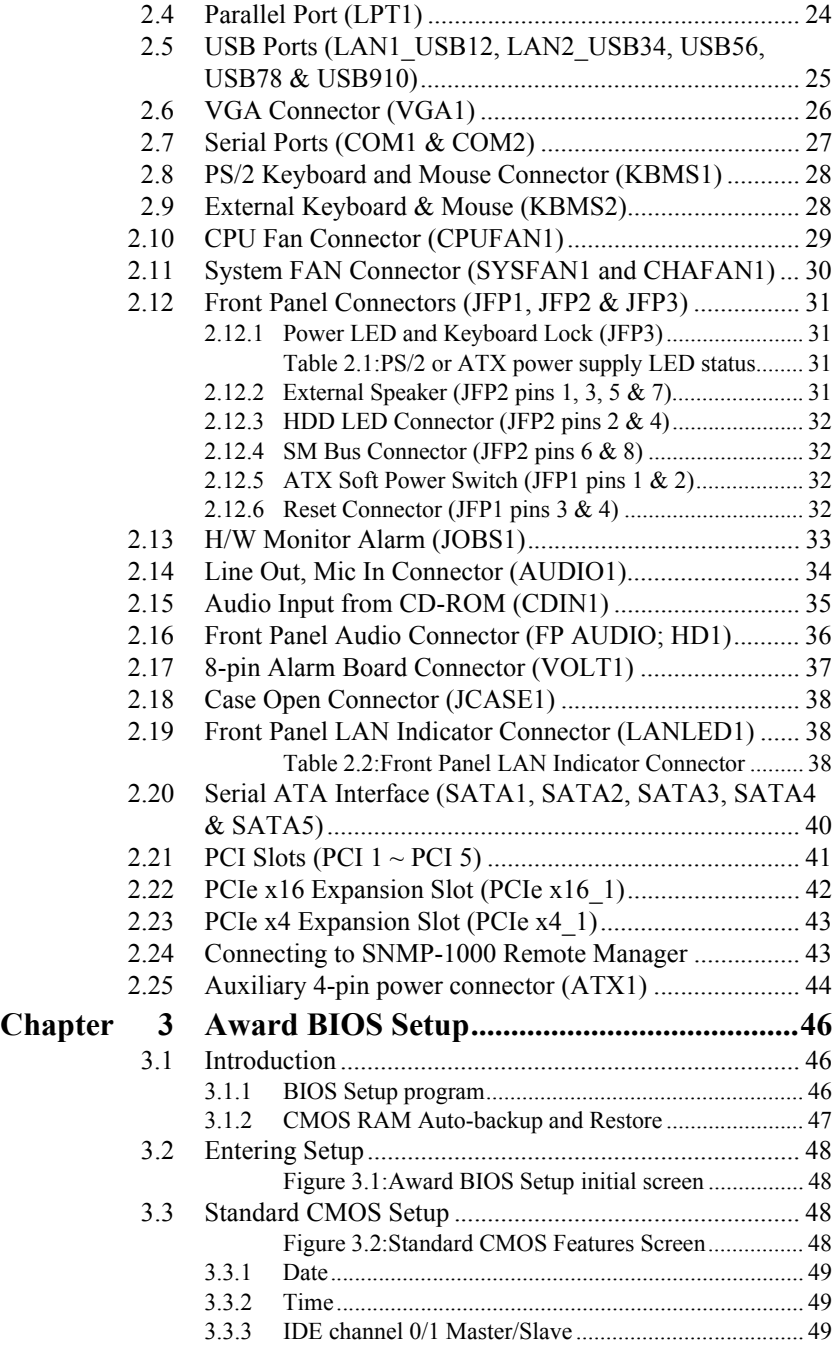

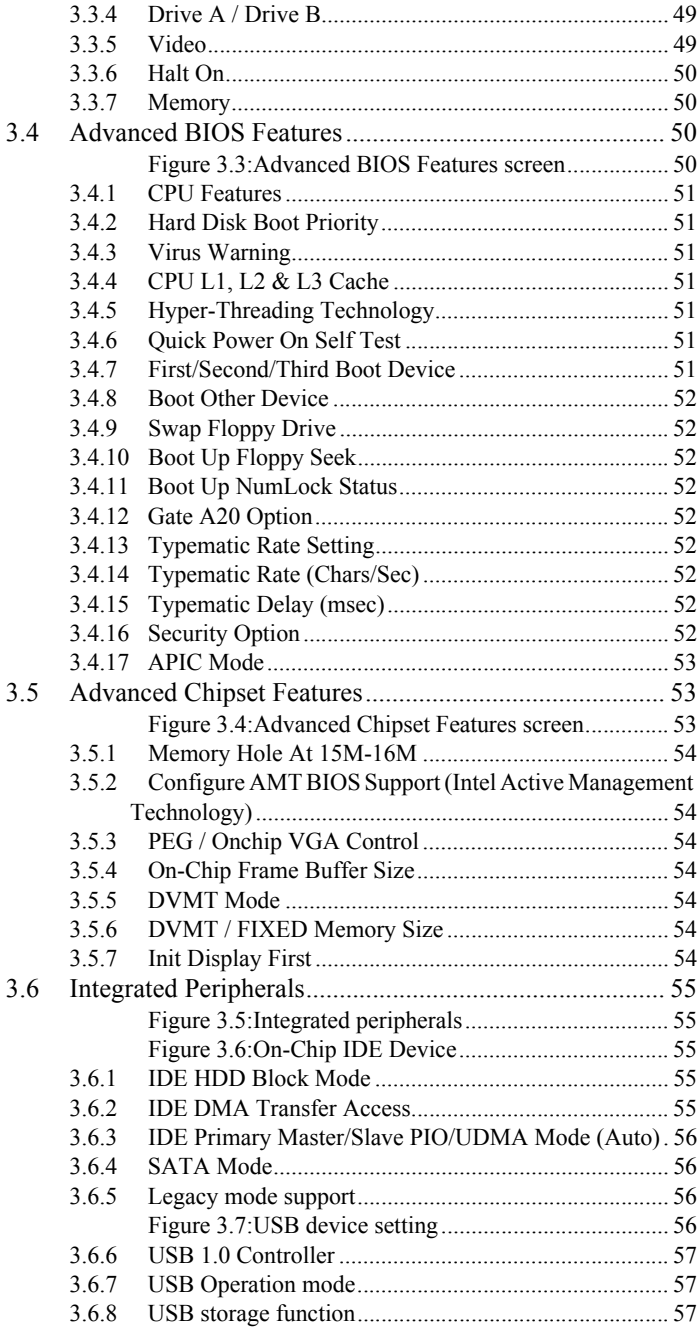

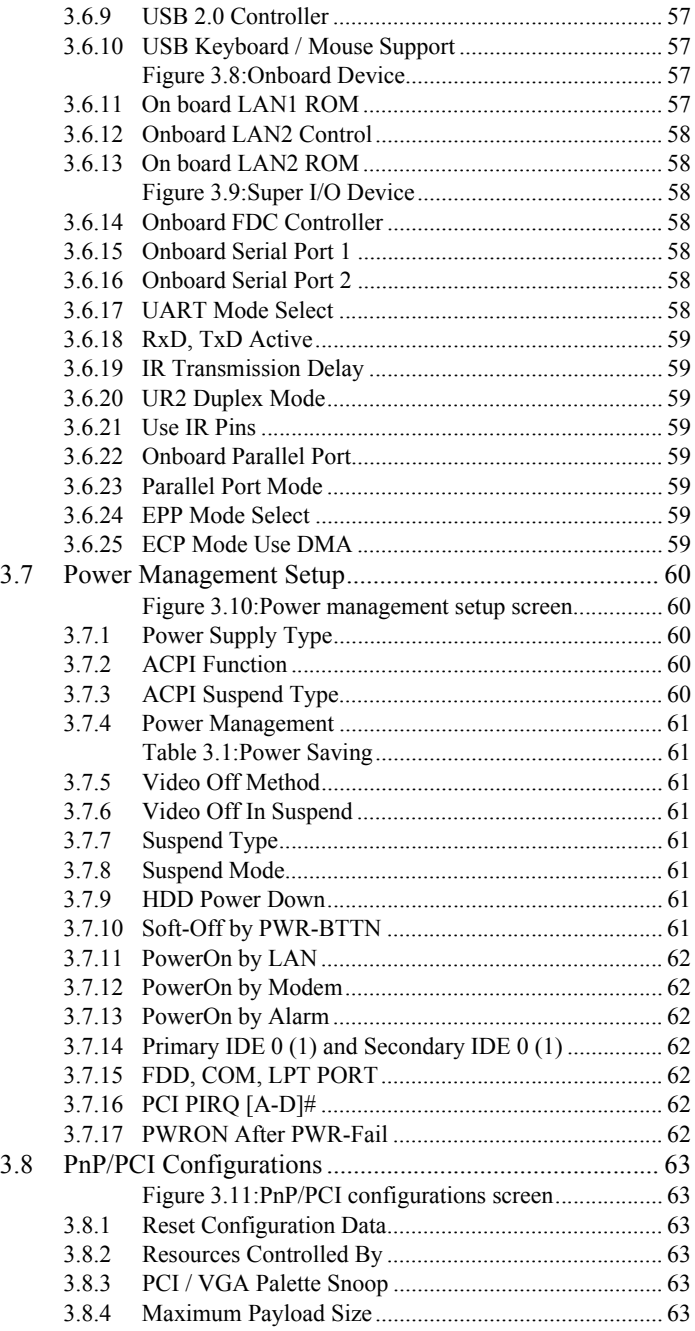

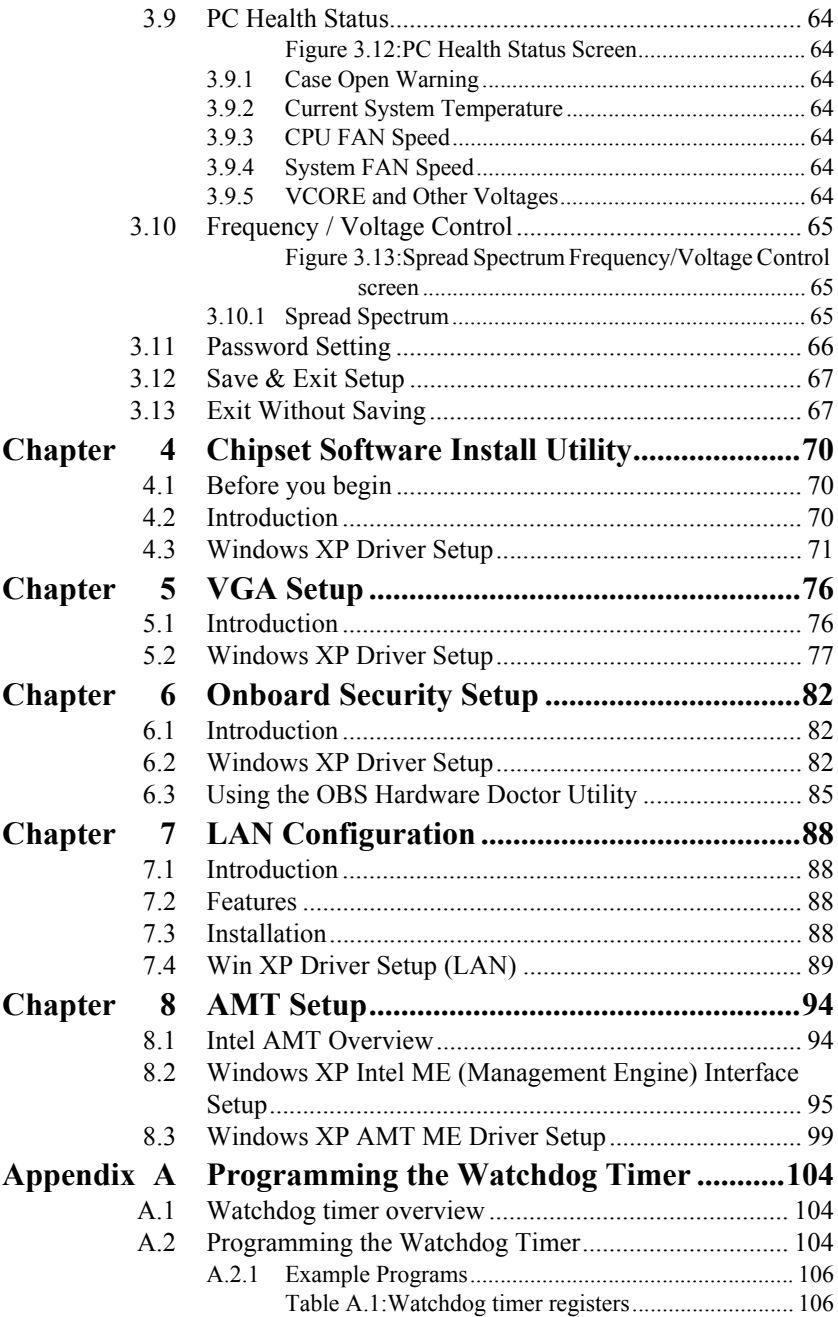

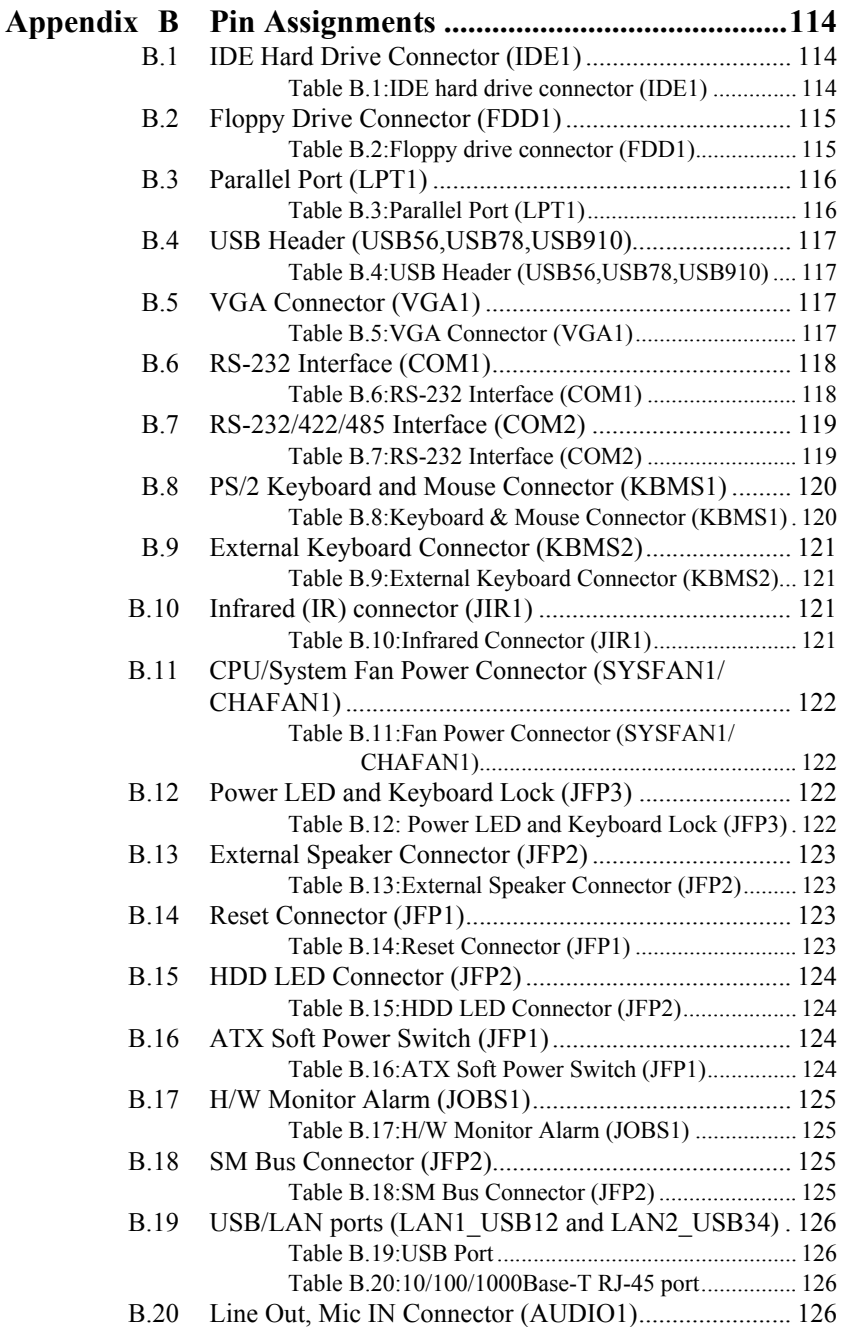

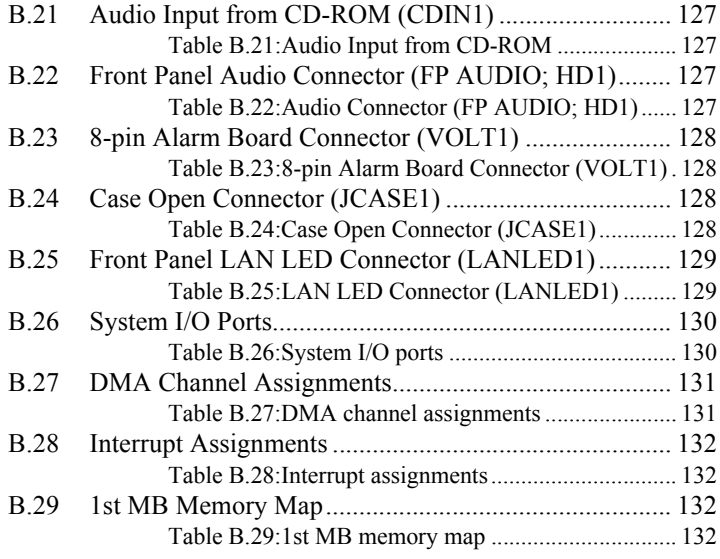

*AIMB-764 User Manual xvi*

CHAPTER

# **1**<br>**1 Chapter 1 Chapter 1 Chapter 1 2**<br>**1 Chapter 1 Chapter 1 Chapter 1 Chapter 1 2 Chapter 1 2 Chapter 2 Chapter 2 Chapter 2 Chapter 2 Chapter 2 Cha<br>
2 Chapter 2 Chapter 2 Chapter 2 Chapter 2 Chapter 2 Chapter 2 Chapter Hardware Configuration**

# <span id="page-17-0"></span>**Chapter 1 Hardware Configuration**

#### <span id="page-17-1"></span>**1.1 Introduction**

The AIMB-764 is the most advanced Intel Q965 product for industrial applications that require high-performance computing. The motherboard supports Intel Core 2 Duo / Dual-Core Pentium D / Pentium 4 / Celeron D processors with 533/800/1066 MHz front side bus and DDR2 533/667/ 800 MHz memory up to 8 GB.

The AIMB-764 incorporates the Intel Q965 chipset to offer cost-effective integrated graphics. The Q965 chipset uses the Intel Extreme Graphics architecture to maximize VGA performance and share up to 256 MB of system memory. When higher graphics performance is needed, the AIMB-764 provides a mainstream PCIe x16 expansion slot for add-on graphic cards. In addition, the AIMB-764 has a single/dual Gigabit Ethernet LAN via a dedicated PCIe x1 bus, which offers bandwidth of up to 500 MB/s, eliminating network bottlenecks. High reliability and outstanding performance make the the AIMB-764 the ideal platform for industrial networking applications.

By using the Intel ICH8DO chipset, the AIMB-764 offers five 32-bit, 33- MHz PCI slots; one PCIe x4 slot, one PCIe x16 slot and a variety of features such as 5 on-board SATA II interfaces (bandwidth  $=$  300 MB/s) with software for RAID 0, 1, 10 and 5; 10 USB 2.0 connections; 1 ATA 100/66/33 port; and HD Audio. These powerful I/O capabilities ensure even more reliable data storage capabilities and high-speed I/O peripheral connectivity. When accompanied by Advantech's SNMP-1000 intelligent SNMP/HTTP system manager module, the AIMB-764 permits users to monitor and manage the system remotely. This is particularly crucial for mission-critical applications.

The AIMB-764 also adopts Advantech's unique patented "Sleep Mode" Control Circuit" for AT Power Mode.

With all the excellent features and outstanding performance, the AIMB-764 is definitely the ideal platform for todayís industrial applications.

#### <span id="page-18-0"></span>**1.2 Features**

- ï **PCIe architecture:** The Intel Q965 and ICH8DO PCIe chipset provide 1 PCIe x16 slot, 1 PCIe x4 slot and a PCIe x1 link for the Gigabit  $LAN$
- **High Performance I/O Capability:** Dual/single Gigabit LAN via PCIe x1 bus, 5 PCI 32-bit/33MHz PCI slots, 5 SATA2 connectors and 10 USB 2.0 ports.
- ï **Standard ATX form factor with industrial features:** AIMB-764 provides industrial features like long product life, reliable operation under wide temperature range, watchdog timer, CMOS backup functions, etc.
- ï **Health status monitoring and remote management:** System voltage levels, fan speed and CPU temperature are monitored to ensure stable operation. The remote management interface allows the system to be managed through Ethernet when it is connected to the SNMP-1000 Remote HTTP/SNMP System Manager.
- **BIOS CMOS backup and restore:** When BIOS CMOS setup has been completed, data in the CMOS RAM is automatically backed up to the Flash ROM. This is particularly useful in harsh environments which may cause setup data loss such as battery failure. Upon such an error occurring, the BIOS will check the data, and automatically restore the original data for booting.
- ï **Automatically power on after power failure:** It is often required to have an unattended system come back to operation when power resumes after a power failure. Advantech's industrial motherboard allows users to set the system to power on automatically without pushing the power on button.

#### <span id="page-19-1"></span><span id="page-19-0"></span>**1.3.1 System**

- CPU: Intel LGA 775 Core 2 Duo, Pentium D, Pentium 4, Celeron D up to 2.66/3.4/3.8/3.2 GHz, FSB 533/800/1066 MHz. Advantech also certifies several optioal high-performance CPU coolers for high-speed CPUs in 2U chassis or in high-temperature environments.
	- *Note: Advantech certifies two LGA775 CPU cooler solutions. Both coolers are capable of keeping the temperature of 115W-thermal-spec CPUs within specification under environmental temperatures of 55º C without a chassis or 40º C with a chassis.*

*1750000334: LGA 775 CPU cooler up to 3.8 GHz (115 W), 4U, 5U and 7U chassis 1750001661: LGA 775 CPU cooler up to 3.8 GHz (115 W), 2U, 4U, 5U and 7U chassis*

- L2 Cache: CPU has one of the following built-in full-speed L2 caches 2 x 1024 KB / 2 x 2048 KB for Pentium D CPUs, 2 x 4096 MB for Intel Core 2 Duo CPUs, 1024 KB / 2048 KB for Pentium 4 CPUs, 256 KB / 512 KB for Celeron D CPUs
- ï **BIOS:** Award 16 Mbit SPI
- ï **System Chipset:** Intel Q965 with ICH8DO
- **SATA hard disk drive interface:** Five on-board SATA2 connectors support Advanced Host controller interface (AHCI) technology and have data transmission rates up to 300 MB/s.
- One on-board IDE connector: Supports PIO mode 4 (16.67 MB/s) and ATA 33/66/100 (33/66/100 MB/s) BIOS enabled/disabled.
- **Floppy disk drive interface:** Supports one floppy disk drive,  $5\frac{1}{4}$  (360) KB and 1.2 MB) or 3½" (720 KB, 1.44 MB). BIOS enable/disable
- <span id="page-19-2"></span>**1.3.2 Memory**
- **RAM:** Up to 8 GB in four 240-pin DIMM sockets. Supports dual-channel DDR2 533/667/800 SDRAM.
	- *Note: 1. A 64-bit OS may not fully detect 8 GB of RAM when 8 GB is installed.*

*2. A 32-bit OS may not fully detect 4 GB of RAM when 4 GB is installed.*

#### <span id="page-20-0"></span>**1.3.3 Input/Output**

- ï **PCIe slots:** 1 PCIe x16 expansion slot and 1 PCIe x4 expansion slot.
- ï **PCI Bus:** 5 PCI slots, 32-bit, 33 MHz PCI 2.2 compliant
- Enhanced parallel port: Configured to LPT1, LPT2, LPT3, or disabled. Standard DB-25 female connector provided. Supports EPP/SPP/ ECP
- **Serial ports:** Two serial ports, one DB-9 (RS-232) connector and one onboard pin header (RS-232/422/485). Ports can be individually configured to COM1, COM2, or disabled
- ï **Keyboard and PS/2 mouse connector:** Two 6-pin mini-DIN connectors are located on the mounting bracket for easy connection to a PS/2 keyboard and mouse.
- ï **USB port:** Supports up to eight USB 2.0 ports with transmission rates up to 480 Mbps.

#### <span id="page-20-1"></span>**1.3.4 Ethernet LAN**

- Supports single/dual  $10/100/1000$ Base-T Ethernet port(s) via PCIe x1 bus which provides a 500 MB/s data transmission rate.
- Interface:  $10/100/1000$ Base-T
- ï **Controller:** LAN1: Intel 82566DM, LAN2: Intel 82573L

#### <span id="page-20-2"></span>**1.3.5 Industrial features**

• Watchdog timer: Can generate a system reset or IRQ11. The watchdog timer is programmable, with each unit equal to one second or one minute (255 levels).

#### <span id="page-20-3"></span>**1.3.6 Mechanical and environmental specifications**

- **Operating temperature:**  $0 \sim 55^{\circ}$  C (32  $\sim 131^{\circ}$  F, Depending on CPU)
- Storage temperature:  $-20 \sim 70^{\circ}$  C ( $-4 \sim 158^{\circ}$  F)
- **Humidity:**  $20 \sim 95\%$  non-condensing
- **Power supply voltage:**  $+3.3$  V,  $\pm 5$  V,  $\pm 12$  V
- **Power consumption:** Maximum:  $+5$  V at  $4.5$  A,  $+3.3$  V at  $4$  A,  $+12$  V at 10 A, 5 Vsb at 1 A (Intel Core 2 Due 2.13 GHz and four 1 GB DDR2 667 SDRAM)
- ï **Board size:** 304.8 x 228.6 mm (12" x 9.6")
- **Board weight:** 0.5 kg (1.68 lb)

#### <span id="page-22-0"></span>**1.4 Jumpers and Connectors**

Connectors on the AIMB-764 motherboard link it to external devices such as hard disk drives and a keyboard. In addition, the board has a number of jumpers that are used to configure your system for your application.

The tables below list the function of each of the jumpers and connectors. Later sections in this chapter give instructions on setting jumpers. Chapter 2 gives instructions for connecting external devices to your motherboard.

<span id="page-22-1"></span>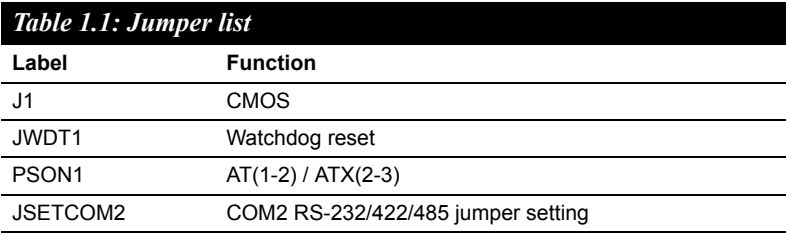

<span id="page-22-2"></span>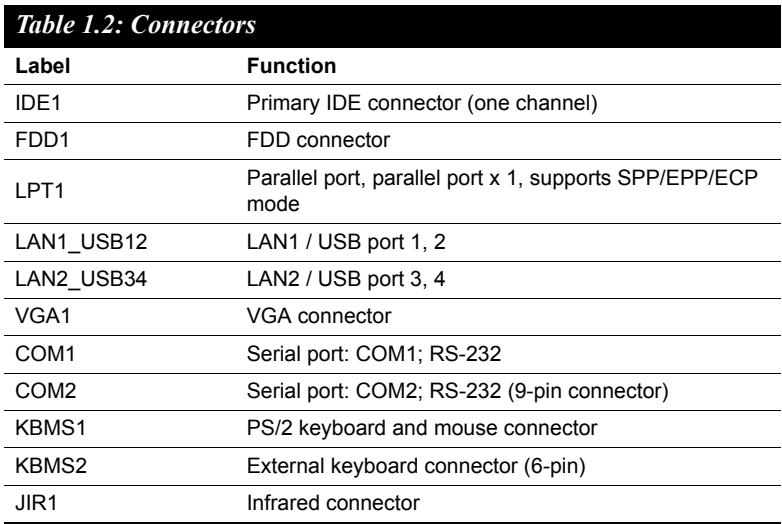

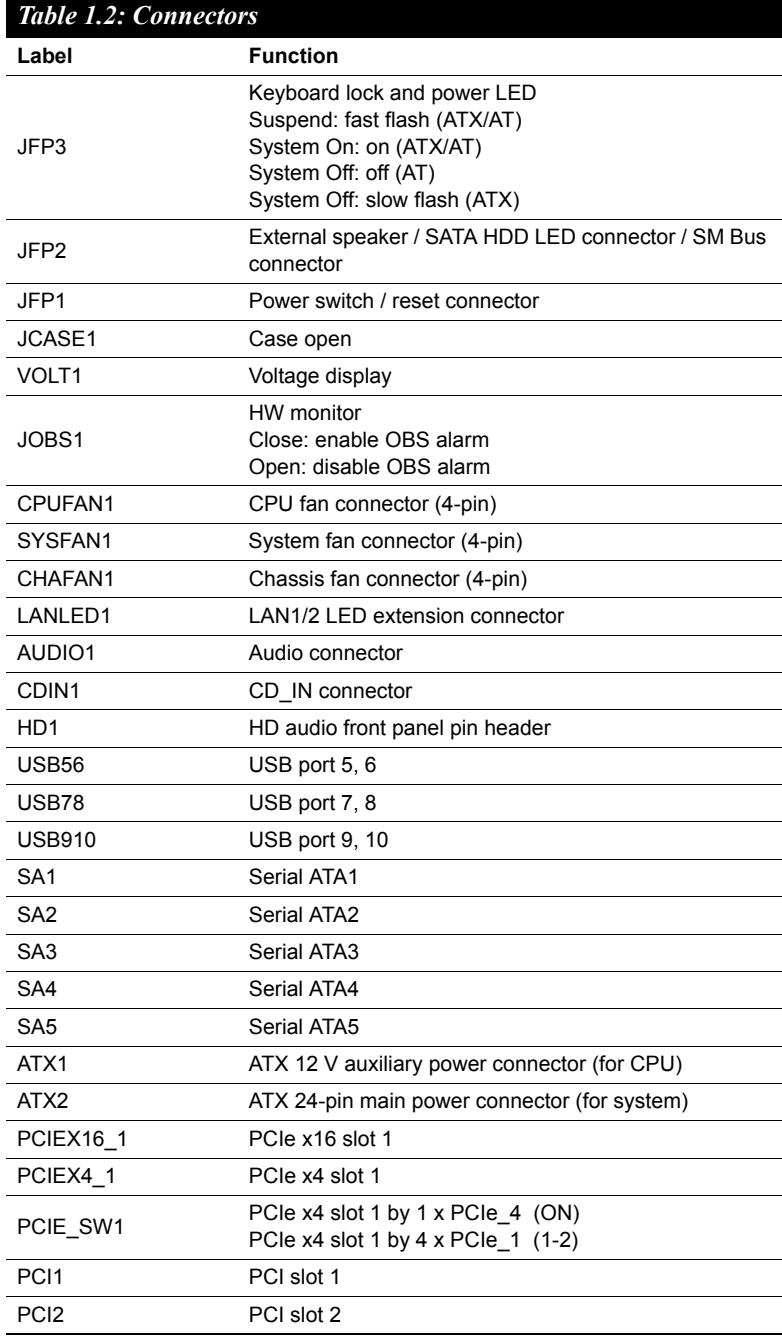

*AIMB-764 User Manual 8*

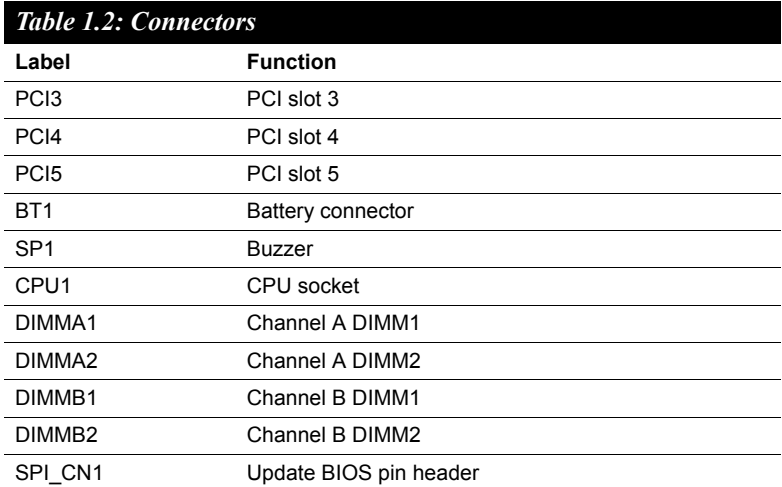

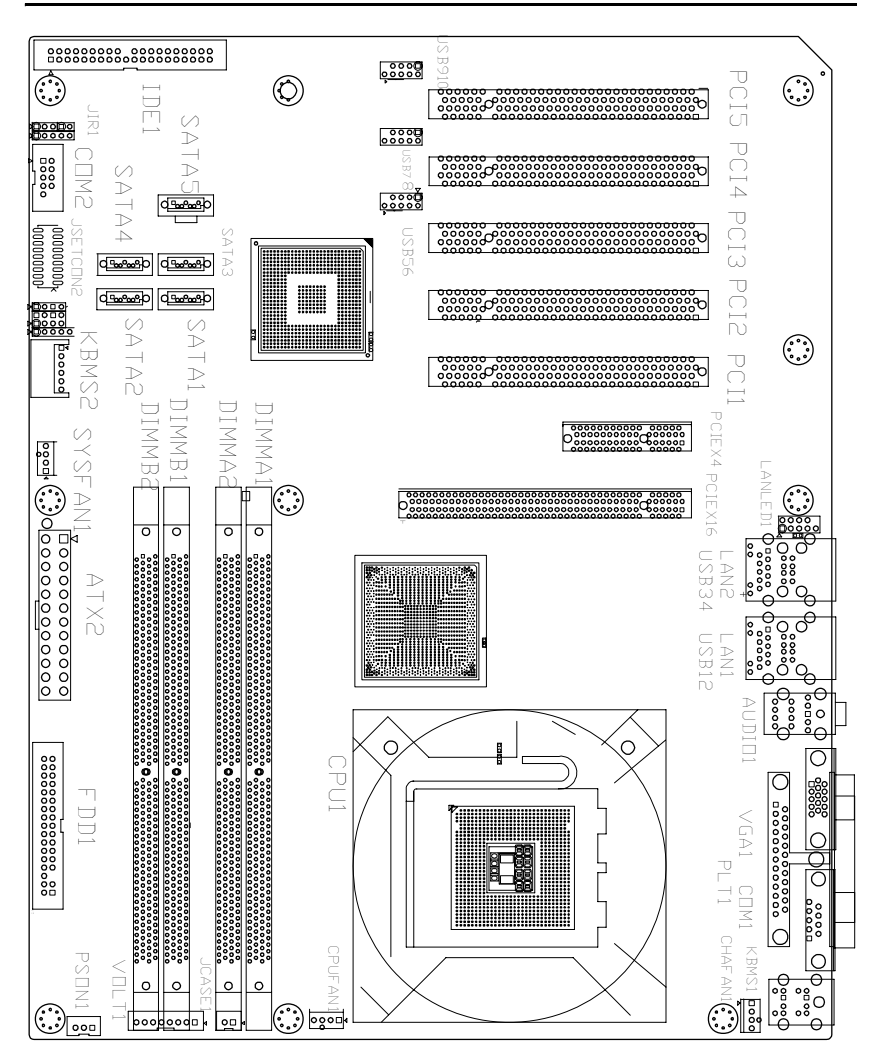

#### <span id="page-25-0"></span>**1.5 Board Layout: Jumper and Connector Locations**

<span id="page-25-1"></span>*Figure 1.1: Jumper and Connector locations*

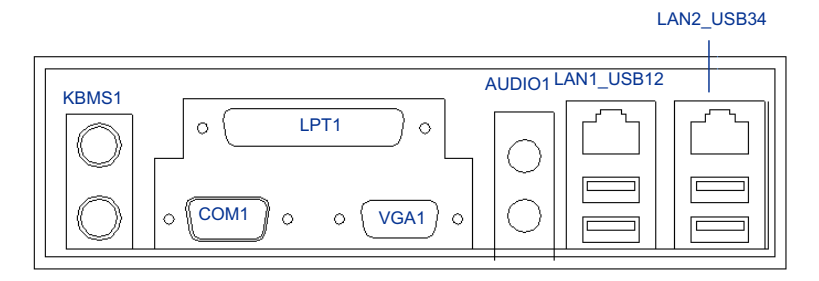

<span id="page-26-0"></span>*Figure 1.2: I/O connectors*

<span id="page-27-0"></span>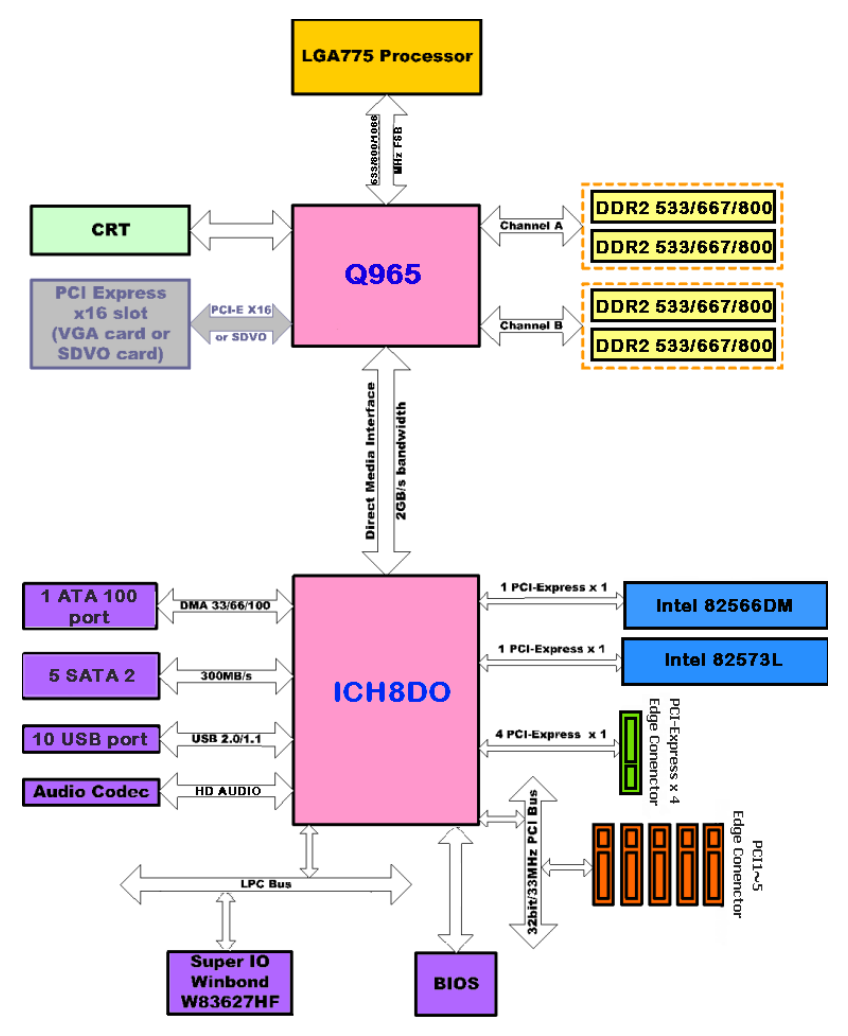

<span id="page-27-1"></span>*Figure 1.3: AIMB-764 Block Diagram*

#### <span id="page-28-0"></span>**1.7 Safety Precautions**

- *Warning! Always completely disconnect the power cord from your chassis whenever you work with the hardware. Do not make connections while the power is on. Sensitive electronic components can be damaged by sudden power surges. Only experienced electronics personnel should open the PC chassis.*
- *Caution! Always ground yourself to remove any static charge before touching the motherboard. Modern electronic devices are very sensitive to static electric charges. As a safety precaution, use a grounding wrist strap at all times. Place all electronic components on a static-dissipative surface or in a static-shielded bag when they are not in the chassis.*
- *Caution! The computer is provided with a battery-powered Real-time Clock circuit. There is a danger of explosion if battery is incorrectly replaced. Replace only with same or equivalent type recommended by the manufacturer. Discard used batteries according to manufacturer's instructions.*
- *Caution! There is a danger of a new battery exploding if it is incorrectly installed. Do not attempt to recharge, force open, or heat the battery. Replace the battery only with the same or equivalent type recommended by the manufacturer. Discard used batteries according to the manufacturerís instructions.*

#### <span id="page-29-0"></span>**1.8 Jumper Settings**

This section provides instructions on how to configure your motherboard by setting the jumpers. It also includes the motherboard default settings and your options for each jumper.

#### <span id="page-29-1"></span>**1.8.1 How to set jumpers**

You can configure your motherboard to match the needs of your application by setting the jumpers. A jumper is a metal bridge that closes an electrical circuit. It consists of two metal pins and a small metal clip (often protected by a plastic cover) that slides over the pins to connect them. To ìcloseî (or turn on) a jumper, you connect the pins with the clip. To ìopenî (or turn off) a jumper, you remove the clip. Sometimes a jumper consists of a set of three pins, labeled 1, 2, and 3. In this case you connect either pins 1 and 2, or 2 and 3. A pair of needle-nose pliers may be useful when setting jumpers.

#### <span id="page-29-2"></span>**1.8.2 CMOS clear (J1)**

The AIMB-764 motherboard contains a jumper that can erase CMOS data and reset the system BIOS information. Normally this jumper should be set with pins 1-2 closed. If you want to reset the CMOS data, set J1 to 2-3 closed for just a few seconds, and then move the jumper back to 1-2 closed. This procedure will reset the CMOS to its default setting.

<span id="page-29-3"></span>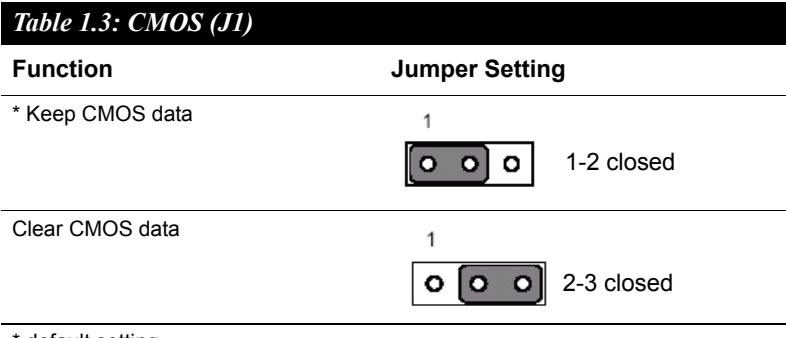

\* default setting

#### <span id="page-30-0"></span>**1.8.3 Watchdog timer output (JWDT1)**

The AIMB-764 contains a watchdog timer that will reset the CPU or send a signal to IRQ11 in the event the CPU stops processing. This feature means the AIMB-764 will recover from a software failure or an EMI problem. The J2 jumper settings control the outcome of what the computer will do in the event the watchdog timer is tripped.

<span id="page-30-1"></span>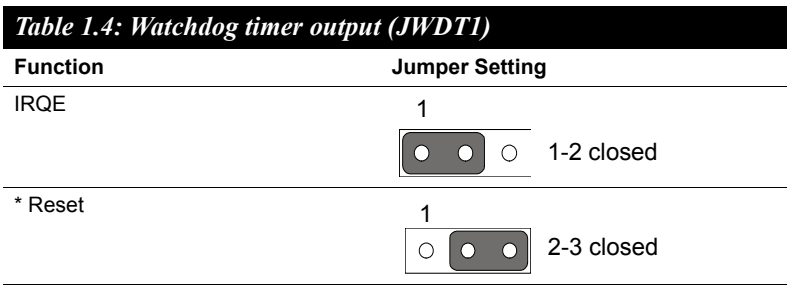

\*default setting

*Note: The interrupt output of the watchdog timer is a low level signal. It will be held low until the watchdog timer is reset.*

<span id="page-30-2"></span>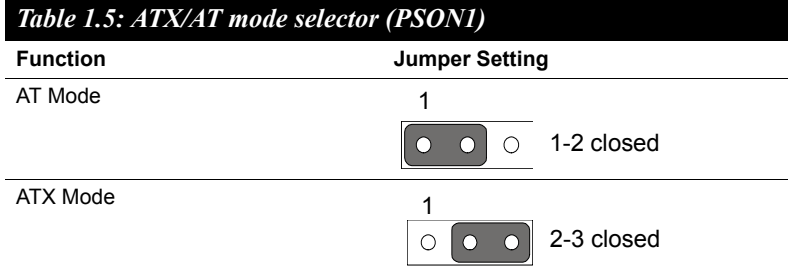

#### <span id="page-31-0"></span>*Table 1.6: COM2 RS-232/422/485 mode selector (JSETCOM2)*

Use JP1 to select the RS-232/422/485 mode for COM2 (CN10). The default setting is RS-232.

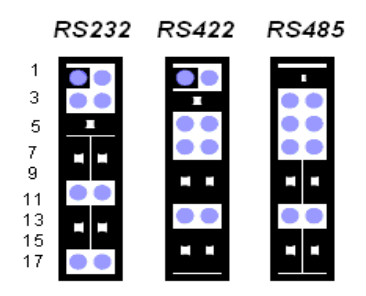

*Figure 1.4: COM2 RS-232/422/485 jumper setting*

#### <span id="page-31-2"></span><span id="page-31-1"></span>**1.9 System Memory**

The AIMB-764 has four sockets for 240-pin dual inline memory modules (DIMMs) in two memory channels.

All these sockets use 1.8 V unbuffered double data rate synchronous DRAMs (DDR SDRAM). They are available in capacities of 256, 512 1024 and 2048 MB. The sockets can be filled in any combination with DIMMs of any size, giving a total memory size between 256 MB and 8 GB.

#### <span id="page-31-3"></span>**1.9.1 CPU FSB and memory speed**

The AIMB-764 can accept DDR2 SDRAM memory chips without parity. Also note that the AIMB-764 accepts DDR2 533/667/800 MHz SDRAM, and DDR2 SDRAM. The AIMB-764 does not support ECC (error checking and correction).

#### <span id="page-32-0"></span>**1.10 Memory Installation Procedures**

To install DIMMs, first make sure the two handles of the DIMM socket are in the "open" position, i.e. The handles lean outward. Slowly slide the DIMM module along the plastic guides on both ends of the socket, and then press the DIMM module right down into the socket, until you hear a click. This is when the two handles have automatically locked the memory module into the correct position of the DIMM socket. To remove the memory module, just push both handles outward, and the memory module will be ejected by the mechanism in the socket.

#### <span id="page-32-1"></span>**1.11 Cache Memory**

The AIMB-764 supports a CPU with one of the following built-in fullspeed L2 caches:

- 2 x 1024 KB  $/$  2 x 2048 KB for Pentium D CPUs
- 2 x 4096 MB for Intel Core 2 Duo CPUs
- $\cdot$  1024 KB / 2048 KB for Pentium 4 CPUs
- 256 KB / 512 KB for Celeron D CPUs

The built-in second-level cache in the processor yields much higher performance than conventional external cache memories.

#### <span id="page-32-2"></span>**1.12 Processor Installation**

The AIMB-764 is designed for Intel Pentium 4, Intel Core 2 Duo, Celeron D and Intel Pentium D processors.

1. Pull the bar besides the CPU socket outward and lift it.

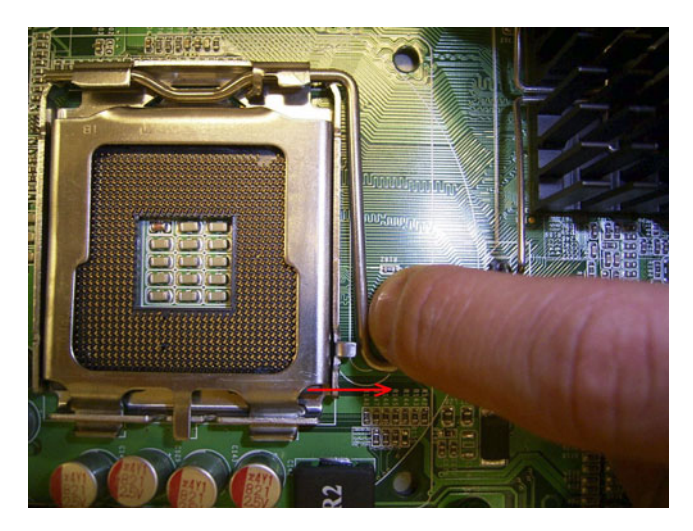

2. Align the triangular marking on the processor with the cut edge of the socket.

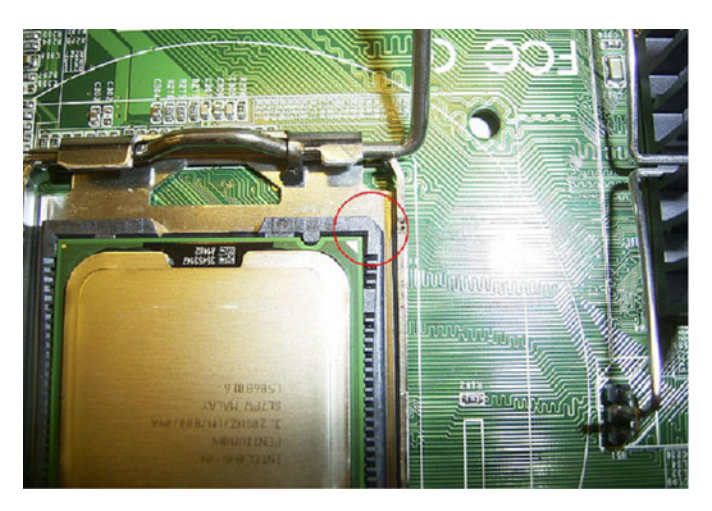

3. Put back the socket cap and press down the bar to fix it.

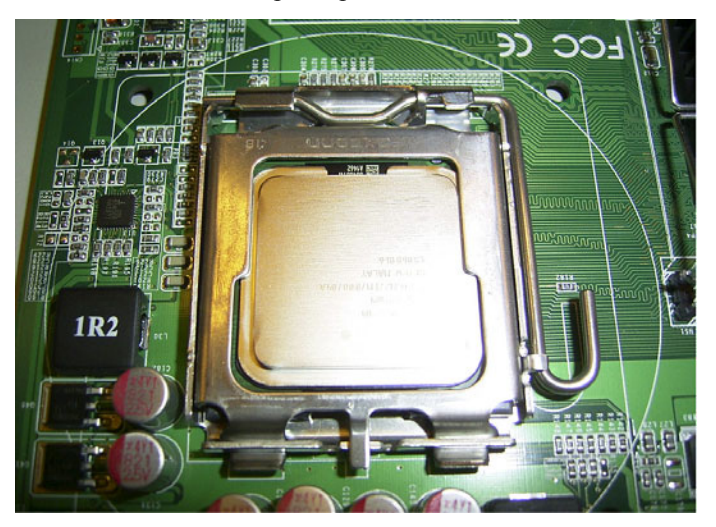

### <span id="page-34-0"></span>**1.13 PCI Bus Routing Table**

<span id="page-34-1"></span>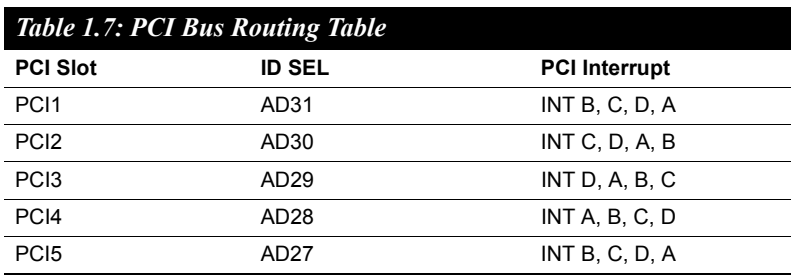

*AIMB-764 User Manual 20*
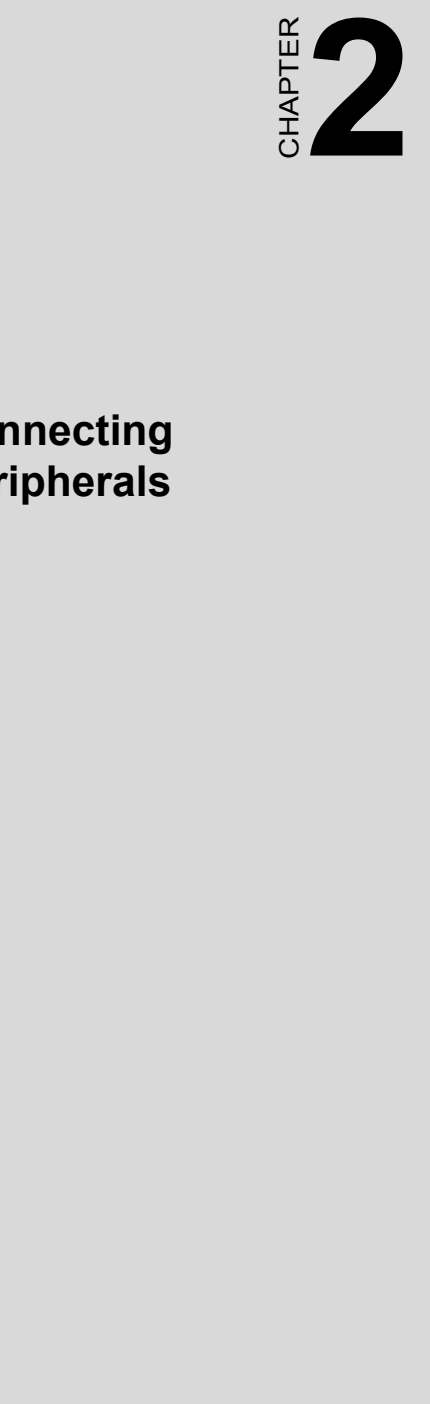

# **Connecting Peripherals**

# **Chapter 2 Connecting Peripherals**

# **2.1 Introduction**

You can access most of the connectors from the top of the board as it is being installed in the chassis. If you have a number of cards installed, you may need to partially remove a card to make all the connections.

# **2.2 Primary (IDE1) IDE Connector**

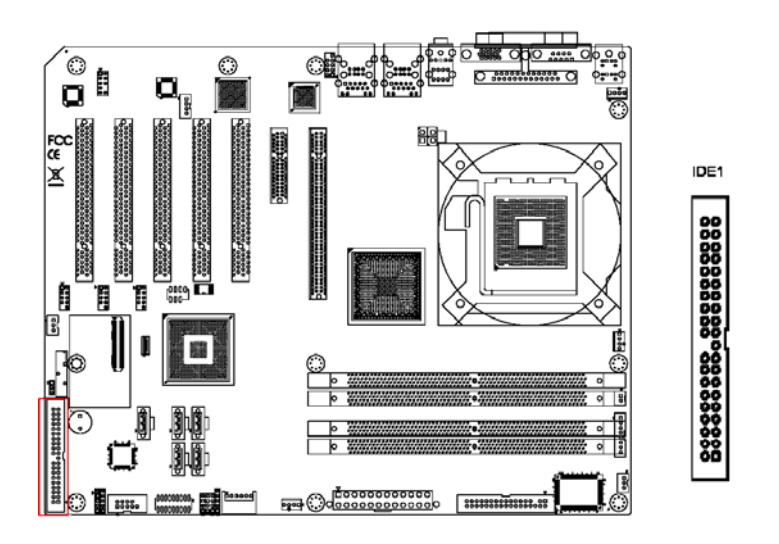

You can attach up to one IDE (Integrated Drive Electronics) drive to the AIMB-764's built-in controller.

Wire number 1 on the cable is red or blue and the other wires are gray. Connect one end to connector IDE1 on the motherboard. Make sure that the red/blue wire corresponds to pin 1 on the connector (in the upper right hand corner).

Connect the hard drive to the other end of the cable. Wire 1 on the cable should also connect to pin 1 on the hard drive connector, which is labeled on the drive circuit board. Check the documentation that came with the drive for more information.

# **2.3 Floppy Drive Connector (FDD1)**

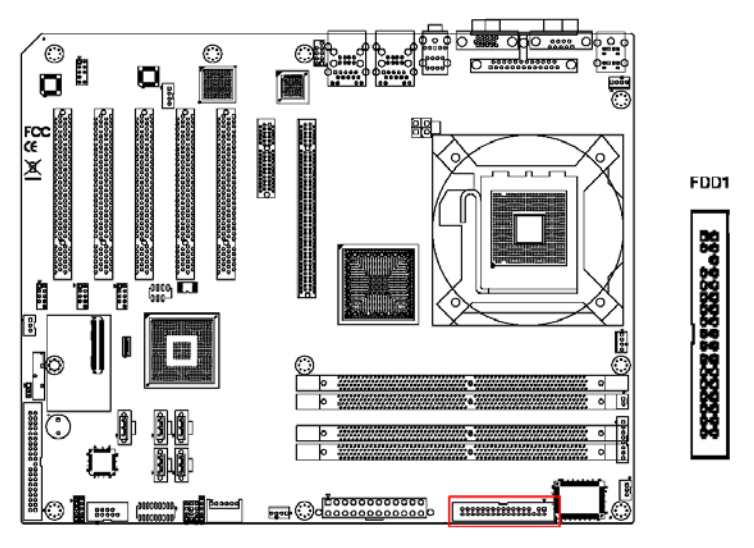

You can attach up to two floppy disk drives to the AIMB-764's onboard controller. You can use 3.5" (720 KB, 1.44 MB) drives.

The motherboard comes with a 34-pin daisy-chain drive connector cable. On one end of the cable is a 34-pin flat-cable connector. On the other end are two 34-pin flat-cable connectors (usually used for 3.5" drives). The connector on the end (after the twist in the cable) connects to the A: floppy drive. The connector in the middle connects to the B: floppy drive.

# **2.4 Parallel Port (LPT1)**

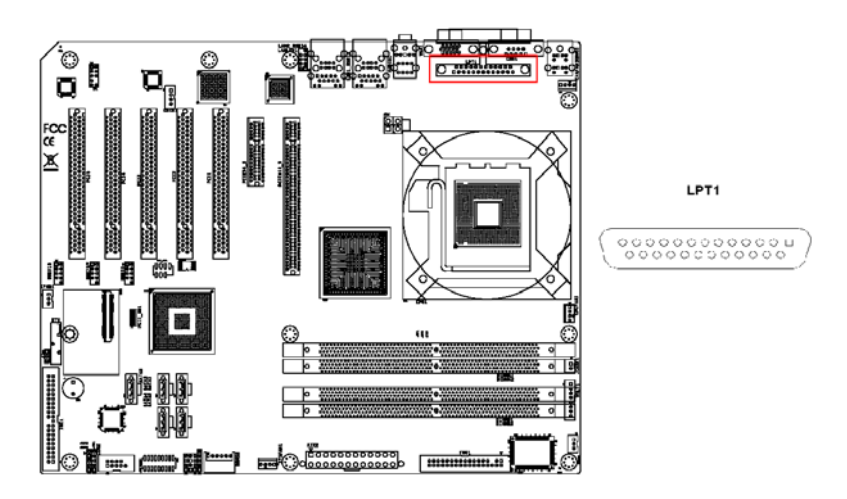

The parallel port is normally used to connect the motherboard to a printer. The AIMB-764 includes an onboard parallel port, accessed through a 26 pin flat-cable connector, LPT1.

# **2.5 USB Ports (LAN1\_USB12, LAN2\_USB34, USB56, USB78 & USB910)**

The AIMB-764 provides up to 10 USB (Universal Serial Bus) ports. These ports support Plug & Play and hot swapping for up to 127 external devices. The USB ports comply with USB Specification Rev. 2.0. Transmission rates of up to 480 Mbps and fuse protection are supported. The USB interface can be disabled in the system BIOS setup.

The AIMB-764 is equipped with one or two high-performance 1000 Mbps Ethernet LANs. They are supported by all major network operating systems. The RJ-45 jacks on the rear plate provide convenient or 1000Base-T operation.

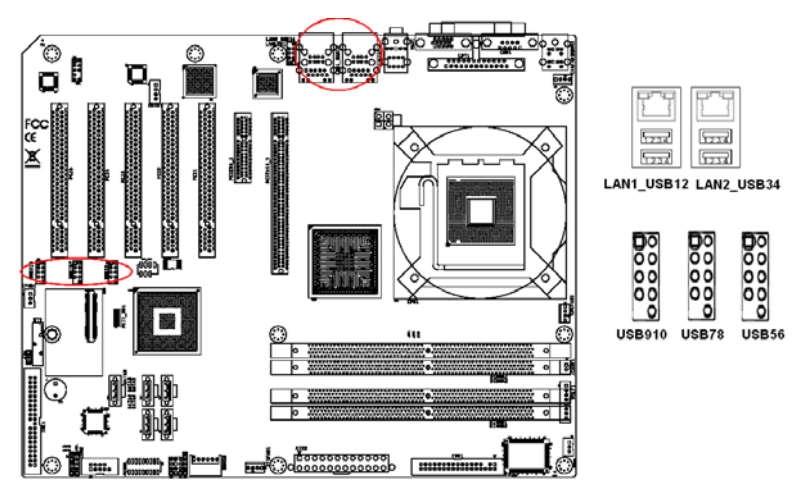

# **2.6 VGA Connector (VGA1)**

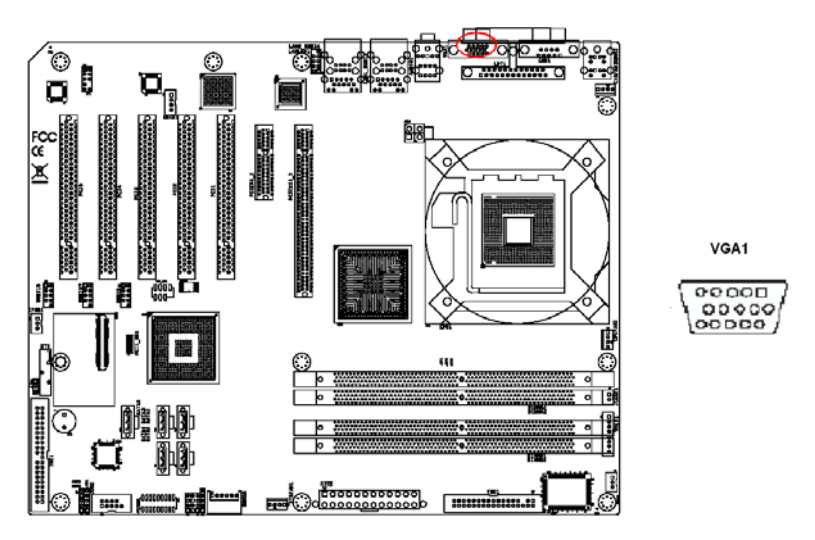

The AIMB-764 includes a VGA interface that can drive conventional CRT displays. VGA1 is a standard 15-pin D-SUB connector commonly used for VGA. Pin assignments for CRT connector VGA1 are detailed in Appendix B.

# **2.7 Serial Ports (COM1 & COM2)**

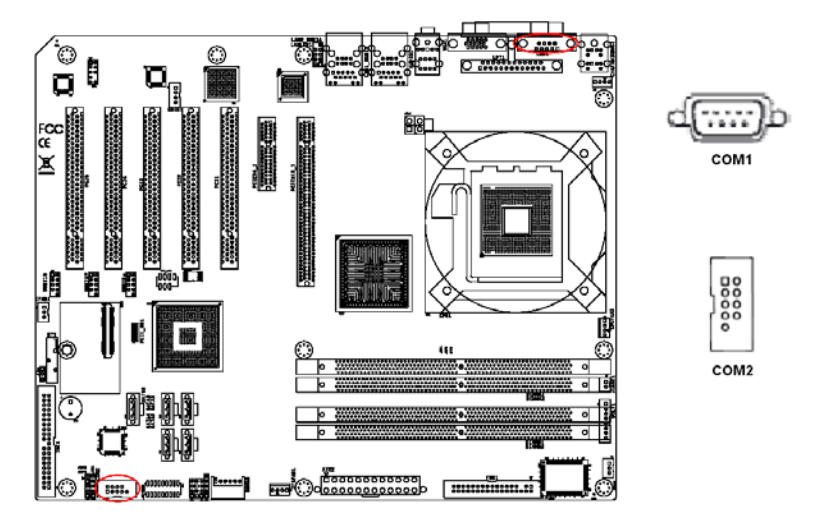

The AIMB-764 offers two serial ports (one on the rear panel and one onboard). JP1 is used to select the RS 232/422/485 mode for COM2. These ports can connect to a serial mouse, printer or communications network.

The IRQ and address ranges for both ports are fixed. However, if you want to disable the port or change these parameters later, you can do this in the system BIOS setup.

Different devices implement the RS-232/422/485 standards in different ways. If you are having problems with a serial device, be sure to check the pin assignments for the connector.

# **2.8 PS/2 Keyboard and Mouse Connector (KBMS1)**

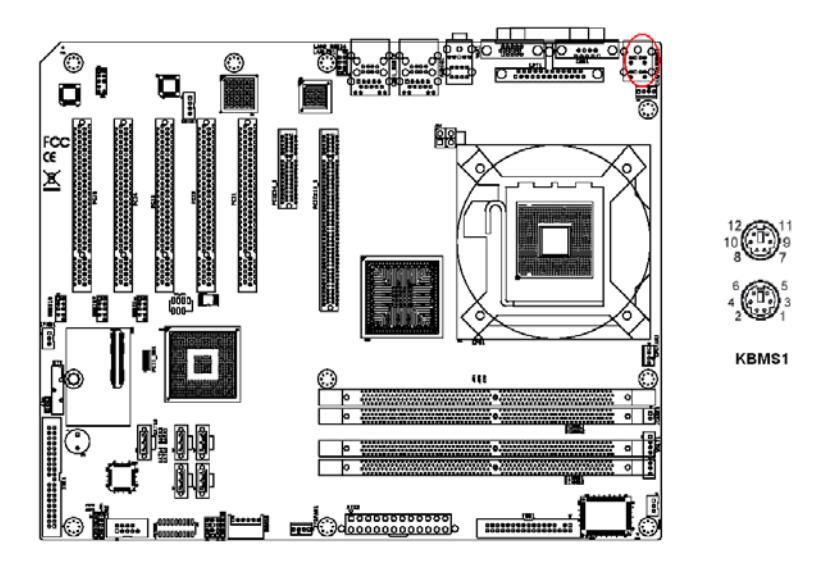

Two 6-pin mini-DIN connectors (KBMS1) on the rear panel of the motherboard provide PS/2 keyboard and mouse connections.

# **2.9 External Keyboard & Mouse (KBMS2)**

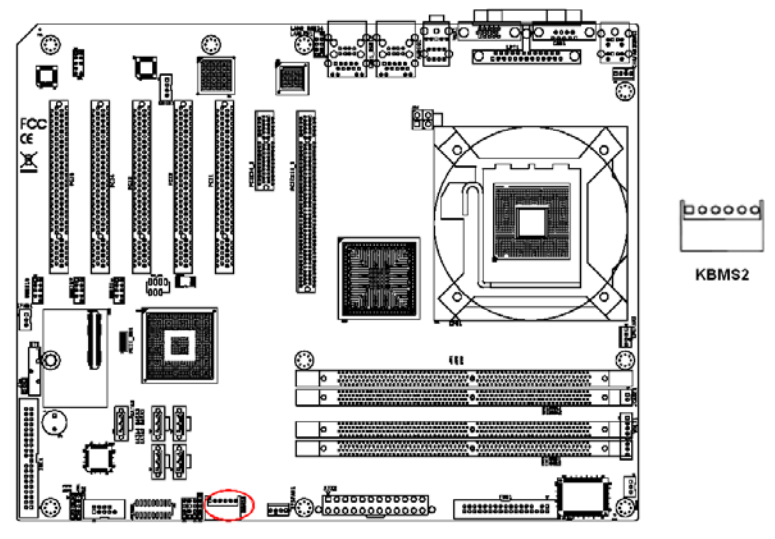

*AIMB-764 User Manual 28*

There is also an extra onboard external keyboard and mouse connector on the motherboard. This gives system integrators greater flexibility in designing their systems.

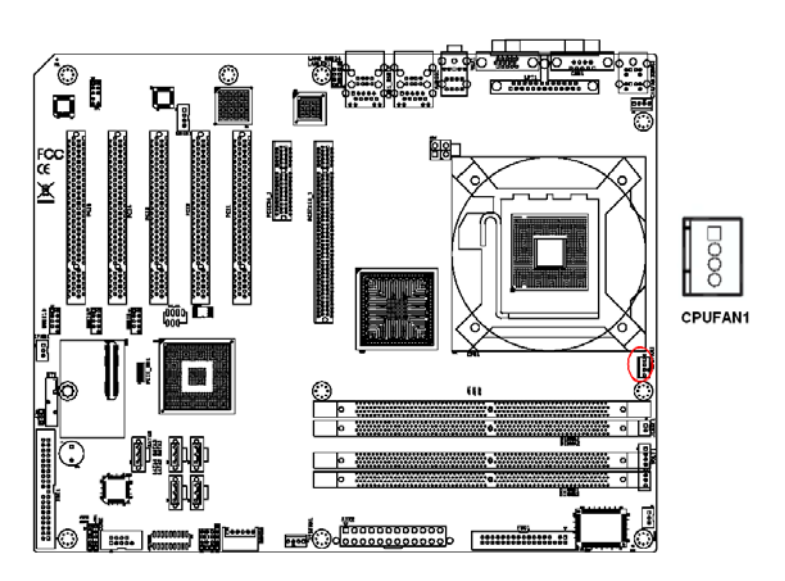

# **2.10 CPU Fan Connector (CPUFAN1)**

If a fan is used, this connector supports cooling fans that draw up to 500 mA (6 W).

## **2.11 System FAN Connector (SYSFAN1 and CHAFAN1)**

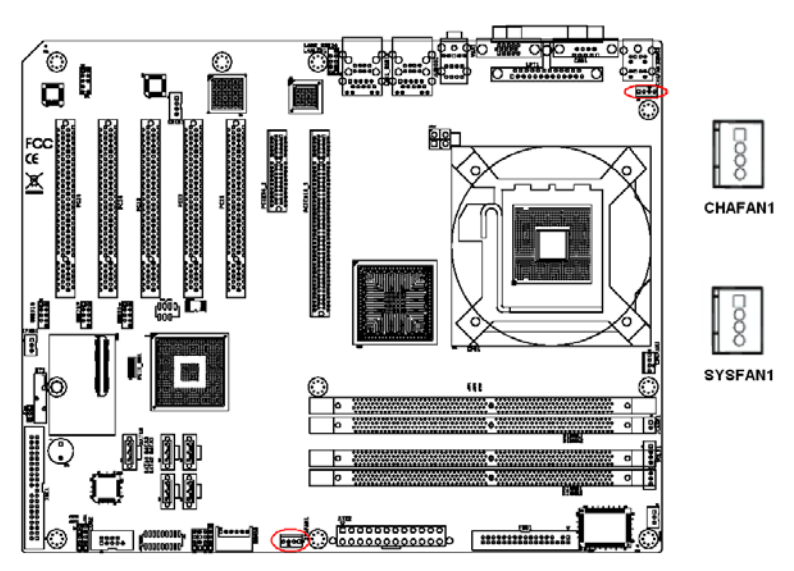

If a fan is used, this connector supports cooling fans that draw up to 500 mA (6 W).

# **2.12 Front Panel Connectors (JFP1, JFP2 & JFP3)**

There are several external switches and LEDs to monitor and control the AIMB-764.

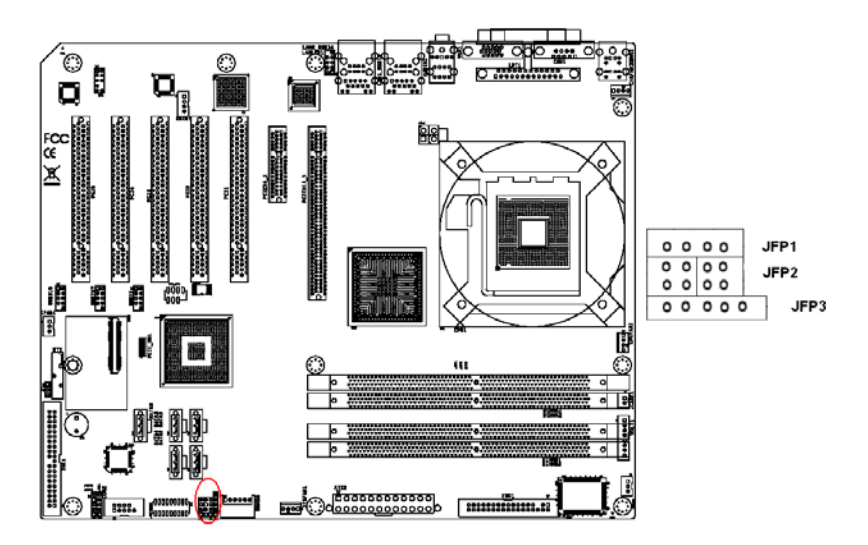

## **2.12.1 Power LED and Keyboard Lock (JFP3)**

JFP3 is a 5-pin connector for the power LED. Refer to Appendix B for detailed information on the pin assignments. If a PS/2 or ATX power supply is used, the system's power LED status will be as indicated as follows.

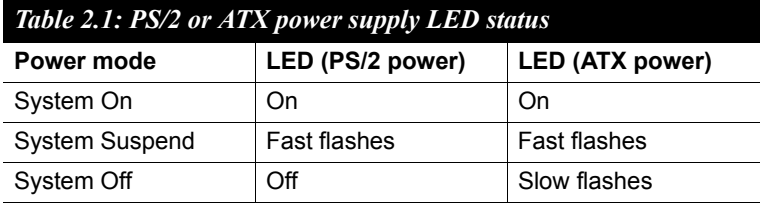

## **2.12.2 External Speaker (JFP2 pins 1, 3, 5 & 7)**

JFP2 is a 8-pin connector for an external speaker. The AIMB-764 provides an onboard buzzer as an alternative. To enable the buzzer, set pins 5-7 as closed.

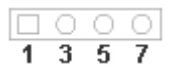

## **2.12.3 HDD LED Connector (JFP2 pins 2 & 4)**

You can connect an LED to connector JFP2 to indicate when the HDD is active.

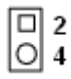

## **2.12.4 SM Bus Connector (JFP2 pins 6 & 8)**

This connector is reserved for Advantech's SNMP-1000 HTTP/SNMP Remote System Manager. The SNMP-1000 allows users to monitor the internal voltages, temperature and fans from a remote computer through an Ethernet network.

Pins 6 and 8 of JFP2 can be connected to CN19 of the SNMP-1000. Please be careful about the pin assignments. Pin 6 must be connected to pin 1 and pin 8 to pin 2 on both ends of cable.

# **2.12.5 ATX Soft Power Switch (JFP1 pins 1 & 2)**

If your computer case is equipped with an ATX power supply, you should connect the power on/off button on your computer case to pins 1 and 2 of JFP1. This connection enables you to turn your computer on and off.

# **2.12.6 Reset Connector (JFP1 pins 3 & 4)**

Many computer cases offer the convenience of a reset button.

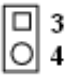

# **2.13 H/W Monitor Alarm (JOBS1)**

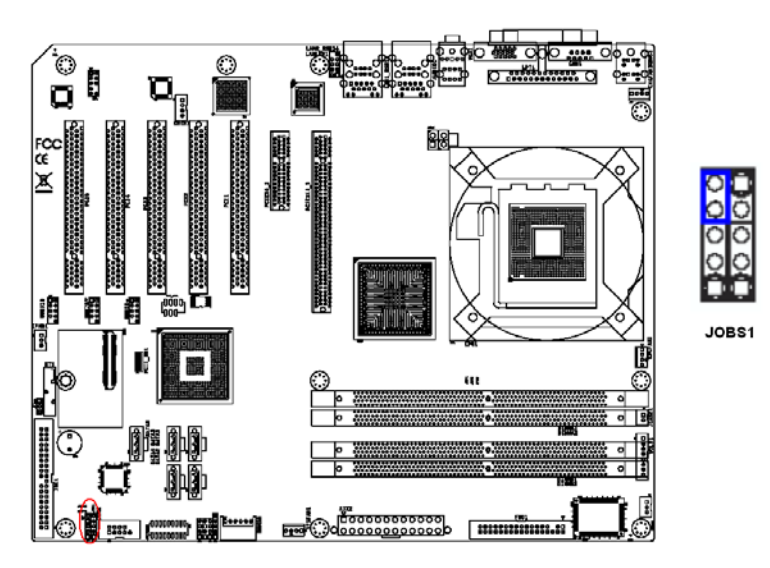

Close: Enable OBS Alarm Open: Disable OBS Alarm

## **2.14 Line Out, Mic In Connector (AUDIO1)**

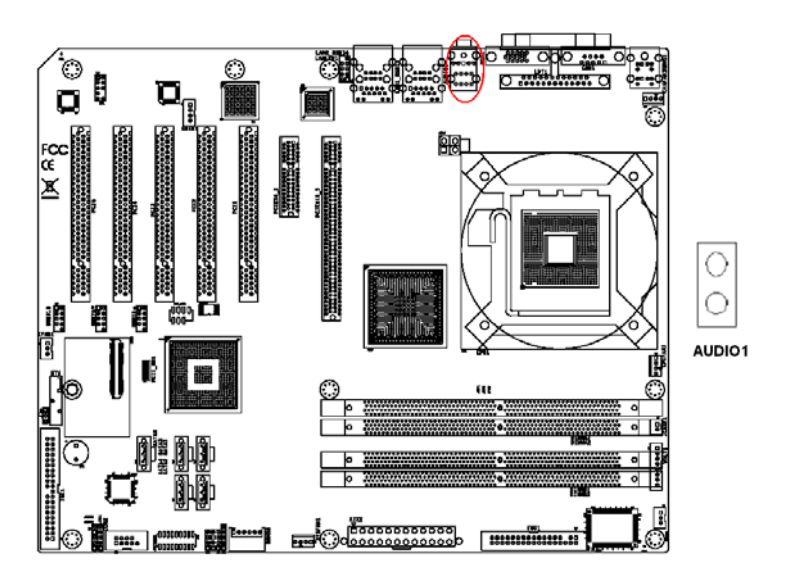

Line Out can be connected to external audio devices like speakers or headphones. Mic In can be connected to a microphone.

# **2.15 Audio Input from CD-ROM (CDIN1)**

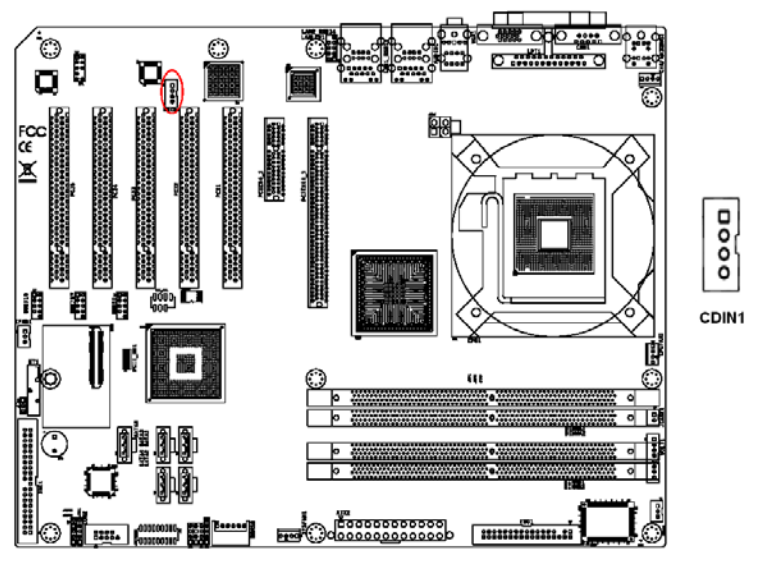

CDIN is connected the CD-ROM audio output.

# **2.16 Front Panel Audio Connector (FP AUDIO; HD1)**

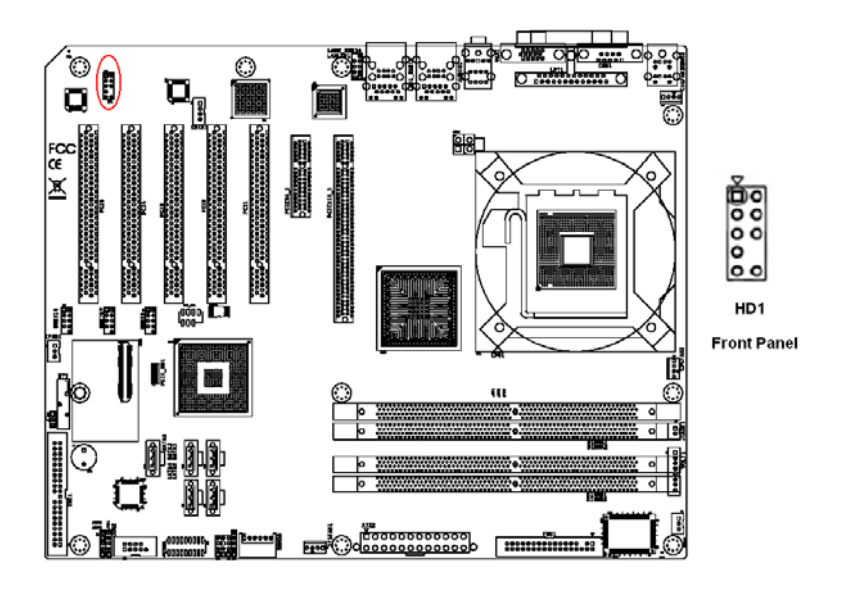

The FPAUDIO is a front panel audio connector that follows the Intel Front Panel I/O Connectivity Design Guide.

## **2.17 8-pin Alarm Board Connector (VOLT1)**

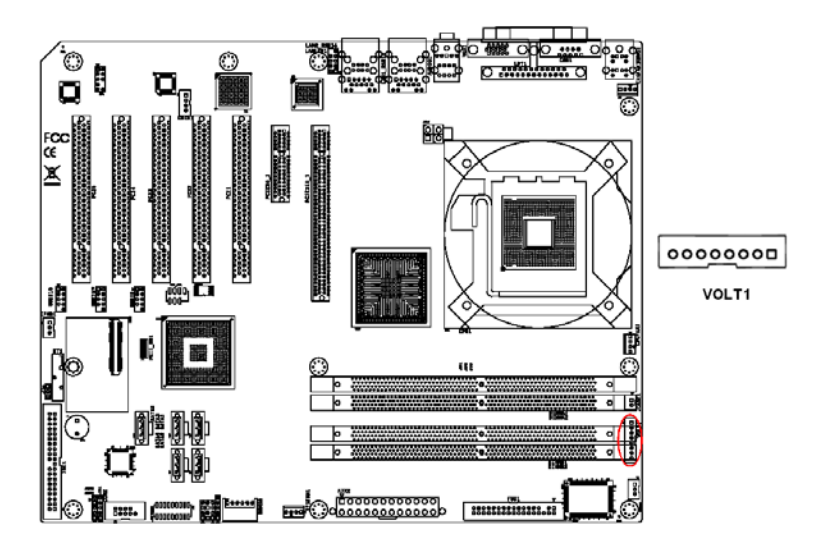

VOLT1 connects to the alarm board of Advantech chassis. These alarm boards give warnings if a power supply or fan fails; if the chassis overheats; or if the backplane malfunctions.

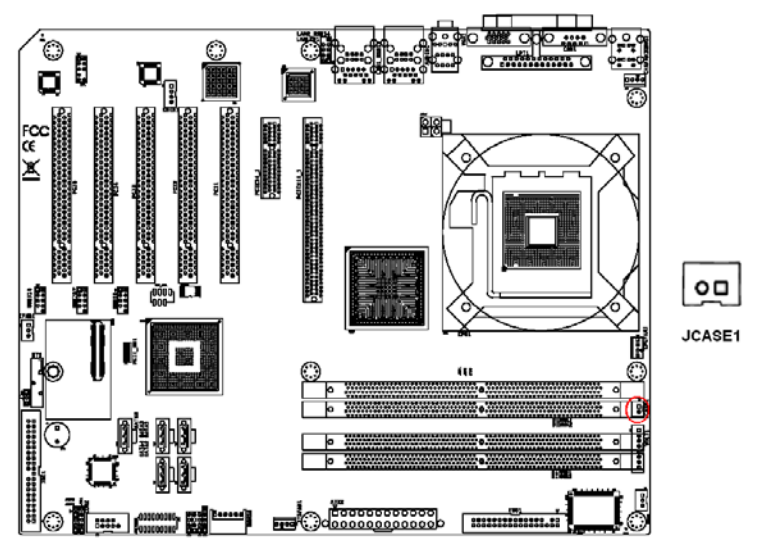

JCASE1 is for chassis with a case open sensor. The buzzer on the motherboard sounds if the case is opened.

# **2.19 Front Panel LAN Indicator Connector (LANLED1)**

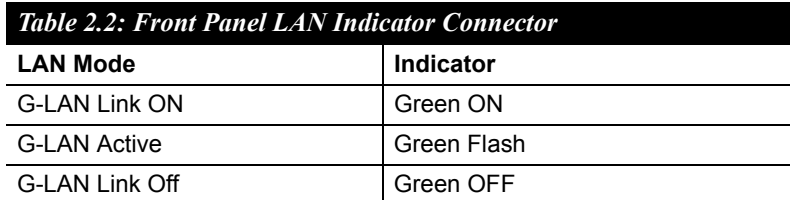

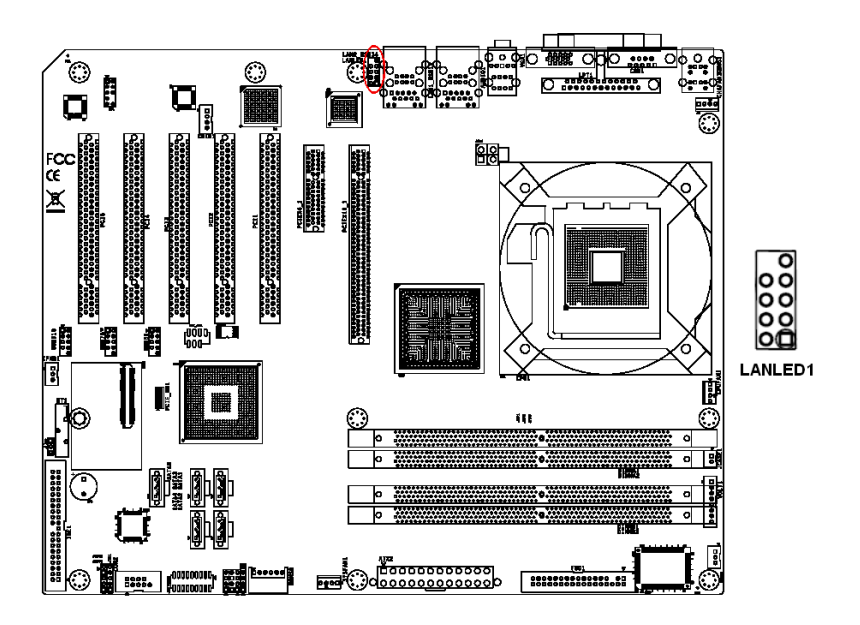

## **2.20 Serial ATA Interface (SATA1, SATA2, SATA3, SATA4 & SATA5)**

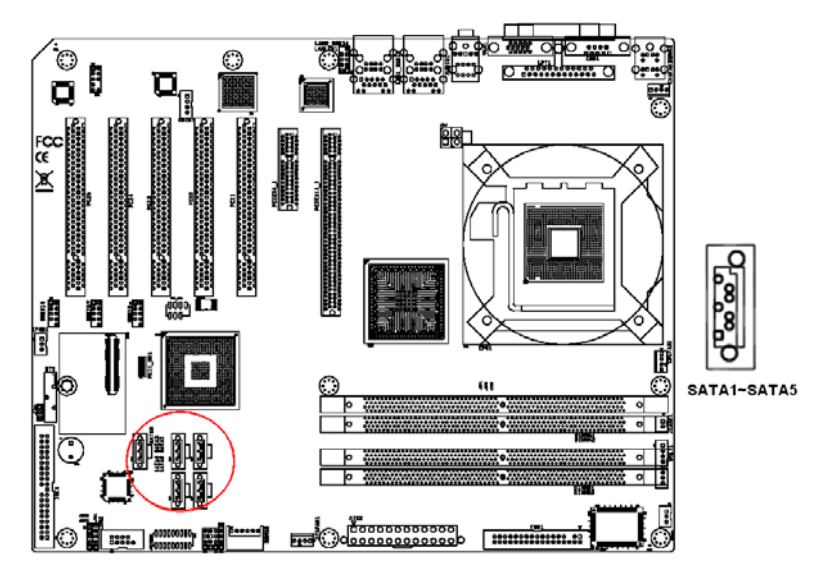

In addition to the IDE interface, the AIMB-764 features a high performance serial ATA interface (up to 300 MB/s) which eases cabling to hard drives with thin and long cables.

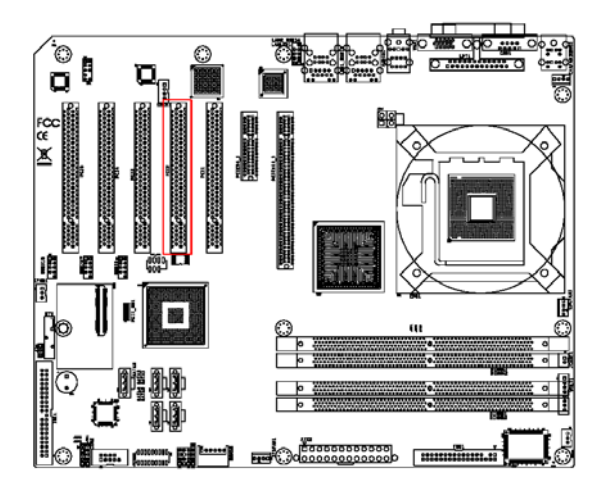

The AIMB-764 provides five 32-bit / 33 MHz PCI slots.

*Note: 64-bit PCI or PCI-X expansion cards installed in the PCI 2 slots will not fit because of the south bridge heat sink. If you want to use 64-bit PCI or PCI-X expansion cards, please install them in the PCI 1, PCI 3, PCI 4 or PCI 5.*

# **2.22 PCIe x16 Expansion Slot (PCIe x16\_1)**

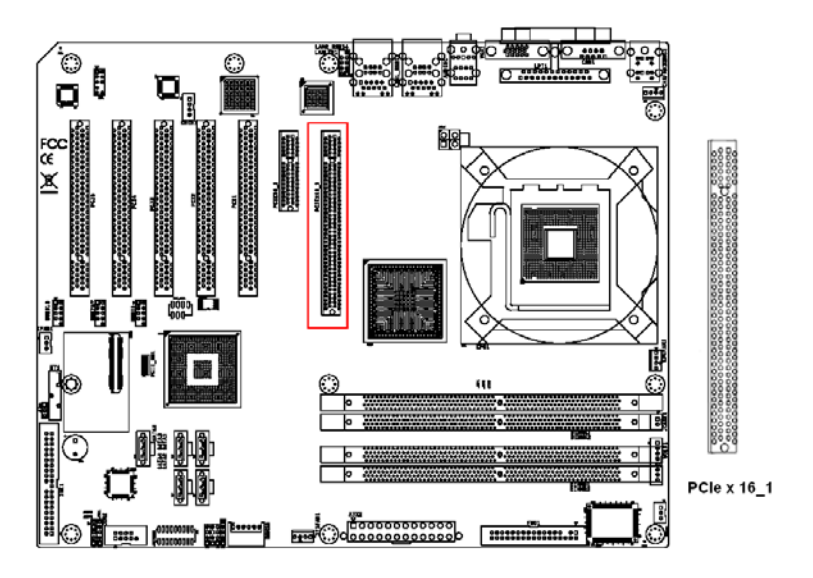

The AIMB-764 provides a PCIe x16 slot for users to install add-on VGA cards when their applications require higher graphics performance than the onboard graphics controller can provide.

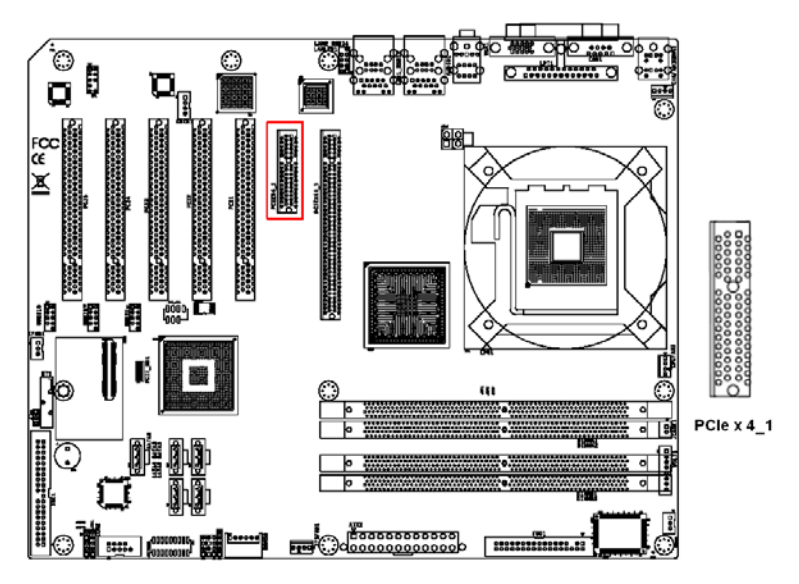

The AIMB-764 provides a PCIe x4 slot for users to install add-on cards.

## **2.24 Connecting to SNMP-1000 Remote Manager**

Use the 6-pin to 8-pin cable to connect the motherboard to the SNMP-1000. This cable comes with the SNMP-1000.

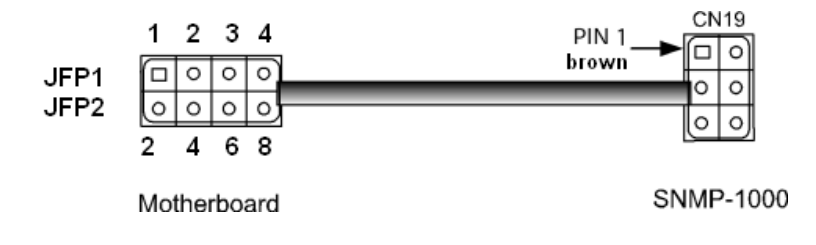

# **2.25 Auxiliary 4-pin power connector (ATX1)**

To ensure the enough power is supplied to the motherboard, one auxiliary 4-pin power connector is available on the AIMB-764. ATX1 must be used to provide sufficient 12 V power to ensure the stable operation of the system.

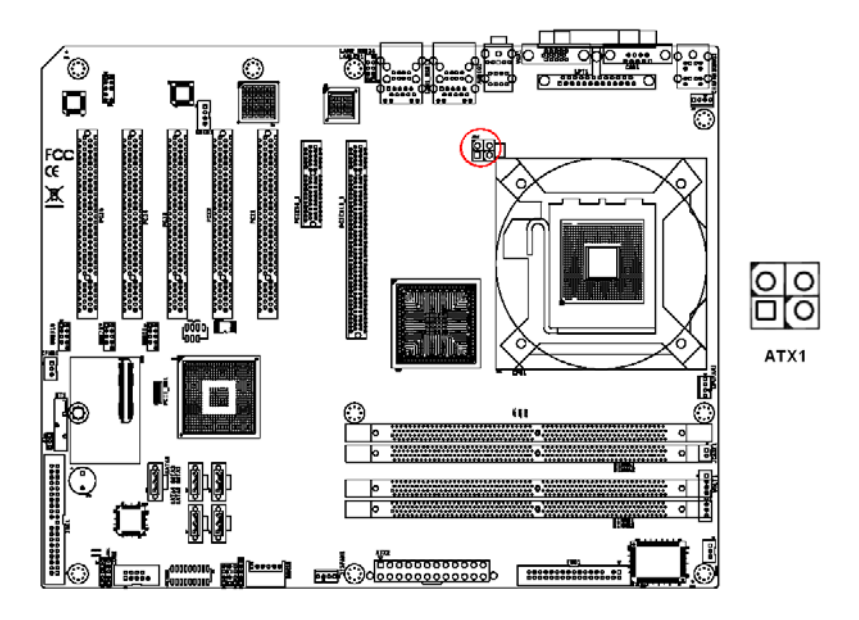

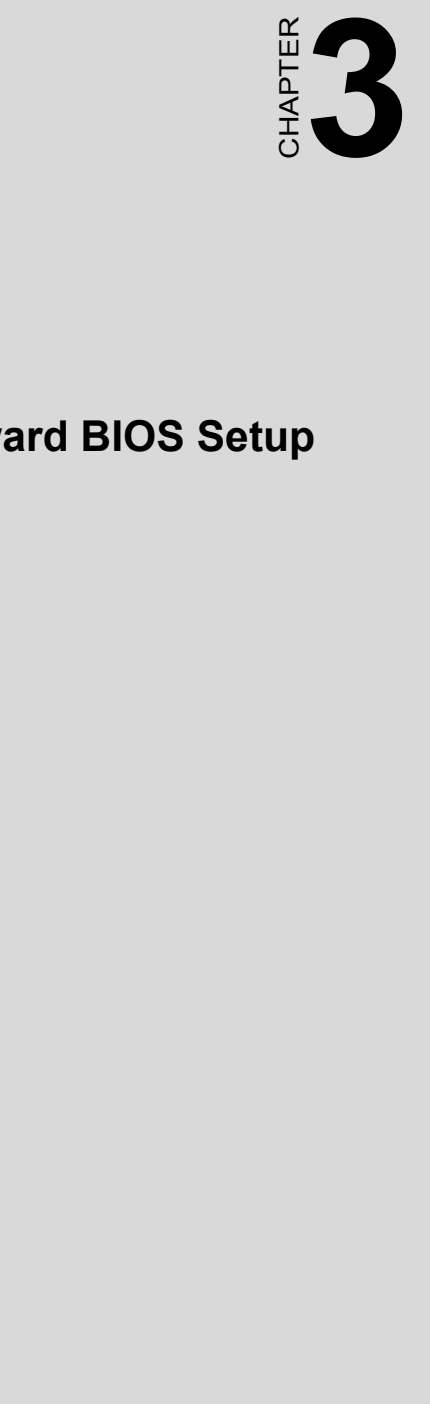

# **Award BIOS Setup**

# **Chapter 3 Award BIOS Setup**

# **3.1 Introduction**

#### **3.1.1 BIOS Setup program**

This motherboard supports a programmable firmware chip that you can update. Use the BIOS Setup program when you are installing a motherboard, reconfiguring your system, or prompted to "Run Setup". This section explains how to configure your system using this utility.

Even if you are not prompted to use the BIOS Setup program, you can change the configuration of your computer in the future. For example, you can enable the security password feature or change the power management settings. This requires you to reconfigure your system using the BIOS Setup program so that the computer can recognize these changes and record them in the CMOS RAM of the SPI chip.

The firmware chip on the motherboard stores the BIOS Setup program. When you start up the computer, the system provides you with the opportunity to run this program. Press <Del> during the Power-On Self-Test (POST) to enter the Setup utility; otherwise, POST continues with its test routines.

If you wish to enter the BIOS Setup program after POST, reboot the system by doing any of the following procedures:

- Restart using the OS standard shut-down procedure.
- Press <Ctrl>+<Alt>+<Del> simultaneously.
- Press the reset button on the system chassis.
- Press the power button to turn the system off then back on.

The BIOS Setup program is designed for ease-of-use. It is a menu-driven program that lets you browse the various submenus and make your selections from the available options using the navigation keys.

*Caution! Using the power button, reset button or the <Ctrl>+<Alt>+<Del> keys to force a reset from a running operating system can cause damage to your data or system. We recommend to always shut-down the system properly from the operating system.*

- *Note: 1. The default BIOS settings for this motherboard apply for most conditions to ensure optimum performance. If the system becomes unstable after changing any BIOS settings, load the default settings to ensure system compatibility and stability. Select the Load Setup Defaults item under the Exit Menu.* 
	- *2. The BIOS setup screens shown in this section are for reference purposes only, and may not exactly match what you see on your screen.*
	- *3. Save a copy of the original motherboard BIOS file to a bootable floppy disk or a USB flash disk in case you need to restore the BIOS in the future.*

## **3.1.2 CMOS RAM Auto-backup and Restore**

The CMOS RAM is powered by an onboard button cell battery. When you finish BIOS setup, the data in CMOS RAM will be automatically backed up to flash memory. If operation in harsh industrial environments causes a soft error, the BIOS will check the data in CMOS RAM and automatically restore the original data from flash memory to CMOS RAM for booting.

*Note: To change the CMOS setting without restoring the previous backup, press ìDELî within two*  seconds of the "CMOS checksum error..." message appearing and then use the "Setup" *screen to modify the configuration. If the ìCMOS checksum error...î message appears again and again, please check to see if you need to replace the battery in your system.* 

## **3.2 Entering Setup**

Turn on the computer and press <Del> to enter the BIOS setup.

| Phoenix - AwardBIOS CMOS Setup Utility                                                              |                     |  |  |  |
|----------------------------------------------------------------------------------------------------|---------------------|--|--|--|
|                                                                                                    |                     |  |  |  |
| Standard CMOS Features                                                                              | ► PC Health Status  |  |  |  |
| Advanced BIOS Features                                                                              | Frequency Control   |  |  |  |
| Advanced Chipset Features                                                                           | Load SetUp Defaults |  |  |  |
| $\blacktriangleright$ Integrated Peripherals                                                        | Set Password        |  |  |  |
| Power Management Setup                                                                              | Save & Exit Setup   |  |  |  |
| $\blacktriangleright$ PnP/PCI Configurations                                                        | Exit Without Saving |  |  |  |
|                                                                                                    |                     |  |  |  |
| Esc : Quit F9 : Menu in BIOS<br>$\rightarrow$ $\leftarrow$ : Select Item<br>F10 : Save & Exit Setup |                     |  |  |  |
| Time, Date, Hard Disk Type                                                                          |                     |  |  |  |

*Figure 3.1: Award BIOS Setup initial screen*

# **3.3 Standard CMOS Setup**

| Phoenix - AwardBIOS CMOS Setup Utility<br><b>Standard CMOS Features</b>                                                                                                    |                                                                |                                                                           |  |
|----------------------------------------------------------------------------------------------------|----------------------------------------------------------------|---------------------------------------------------------------------------|--|
| Date (mm:dd:yy)<br>Time (hh:mm:ss)                                                                                                    | Fri. Jan 5 2007<br>22 : 32 : 56                                | Item Help                                                                 |  |
| <b>IDE Channel 0 Master [ None]</b><br><b>IDE Channel 0 Slave [ None]</b><br><b>IDE Channel 1 Master [ None]</b><br><b>IDE Channel 1 Slave [ None]</b><br><b>IDE Channel 2 Master [ None]</b><br>►<br>×. |                                                                | Menu Level<br>$\rightarrow$<br>Change the day, month,<br>year and century |  |
| <b>IDE Channel 3 Master</b><br>Drive A<br>Drive B<br><b>Video</b>                                                                                                    | [ None]<br>[1.44M, 3.5 in.1]<br>[None]<br><b>IEGA/VGA1</b>     |                                                                           |  |
| Halt On<br><b>Base Memory</b><br><b>Extended Memory</b><br>Total Memory                                                                                                    | [All, But Diskette]<br>639K<br><b>1030144K</b><br>1031168K     |                                                                           |  |
| ↑↓→←:Move<br><b>F5: Previous Values</b>                                                                                                    | Enter:Select +/-/PU/PD:Value F10:Save ESC:Exit F1:General Help | <b>F7: SetUp Defaults</b>                                                 |  |

*Figure 3.2: Standard CMOS Features Screen*

## **3.3.1 Date**

The date format is:  $\langle$  <day of the week >  $\langle$  month  $\rangle$   $\langle$  day of the month  $\rangle$   $\langle$  vear  $\rangle$ .

### **3.3.2 Time**

The time format is  $\langle \text{hour} \rangle$   $\langle \text{cminute} \rangle$   $\langle \text{second} \rangle$  based on the 24-hour clock.

## **3.3.3 IDE channel 0/1 Master/Slave**

- **IDE HDD Auto-Detection**: Press "Enter" to select this option for automatic device detection.
- ï **IDE Device Setup**:

**Auto**: Automatically detects IDE devices during POST **None**: Select this when no IDE device is used. The system will skip the auto-detection step to make system start up faster. **Manual**: Use this for manual configuration.

- ï **Access Mode**: The options are CHS/LBA/Large/Auto
- **Capacity**: Capacity of currently installed hard disk.
- **Cylinder**: Number of cylinders
- **Head**: Number of heads
- **Precomp**: Write precomp
- Landing Zone: Landing zone
- **Sector:** Number of sectors

## **3.3.4 Drive A / Drive B**

This category identifies the types of floppy disk drives installed in the system. The options are: None/360K, 5.25"/1.2M, 5.25"/720K, 3.5"/ 1.44M, 3.5"/2.88M & 3.5".

## **3.3.5 Video**

This category detects the type of adapter used for the primary system monitor that must match your video display card and monitor.

- **EGA / VGA:** Enhanced Graphics Adapter / Video Graphics Array. For EGA, VGA, SVGA or PGA adapters
- **CGA 40:** Color Graphics Adapter, power up in 40 column mode
- **CGA 80:** Color Graphics Adapter, power up in 80 column mode
- **MONO:** Monochrome adapter, includes high resolution monochrome adapters

#### **3.3.6 Halt On**

This category determines whether system start-up will halt or not when an error is detected during power up.

The options are: No Errors, All Errors, All But Keyboard, All But Diskette, All But Disk/Keyboard

#### **3.3.7 Memory**

This category displays base memory, extended memory, and total memory detected during POST (Power On Self Test).

# **3.4 Advanced BIOS Features**

The "Advanced BIOS Features" screen appears when choosing the "Advanced BIOS Features" item from the "Initial Setup Screen" menu. It allows the user to configure the AIMB-764 according to his particular requirements. Below are some major items that are provided in the Advanced BIOS Features screen. A quick booting function is provided for your convenience. Simply enable the Quick Booting item to save yourself valuable time.

| Phoenix - AwardBIOS CMOS Setup Utility<br><b>Advanced BIOS Features</b>   |                            |                           |                                                                |  |
|---------------------------------------------------------------------------|----------------------------|---------------------------|----------------------------------------------------------------|--|
| <b>CPU Feature</b>                                                        | <b>[Press Enter]</b>       |                           | Item Help                                                      |  |
| Hard Disk Boot Priority [Press Enter]<br><b>Virus Warning</b>             | <b>EDisabled I</b>         |                           | Menu Level $\rightarrow$                                       |  |
| CPU L1 & L2 Cache [Enabled]                                               |                            |                           |                                                                |  |
| Hyper-Threading Technology[Enabled]<br>Quick Power On Self Test [Enabled] |                            |                           |                                                                |  |
| <b>First Boot Device</b> [Hard Disk]<br>Second Boot Device [Floppy]       |                            |                           |                                                                |  |
| Third Boot Device [CDROM]                                                 |                            |                           |                                                                |  |
| Boot Other Device [Enabled]<br>Swap Floppy Drive [Disabled]               |                            |                           |                                                                |  |
| Boot Up Floppy Seek [Disabled]                                            |                            |                           |                                                                |  |
| <b>Boot Up NumLock Status [On]</b><br>Gate A20 Option                     | <b>Example 18</b>          |                           |                                                                |  |
| Typematic Rate Setting [Disabled]                                         |                            |                           |                                                                |  |
| x Typematic Rate (Chars/Sec) 6<br>x Tupematic Delay (Msec)                | $-250$                     |                           |                                                                |  |
| Security Option                                                           | <b>Example 1 Example 1</b> |                           |                                                                |  |
| x APIC Mode                                                               | <b>Enabled</b>             |                           |                                                                |  |
| ↑↓→←:Move<br><b>F5: Previous Values</b>                                   |                            | <b>F7: SetUp Defaults</b> | Enter:Select +/-/PU/PD:Value F10:Save ESC:Exit F1:General Help |  |

*Figure 3.3: Advanced BIOS Features screen*

# **3.4.1 CPU Features**

#### **Thermal Management**

This feature controls the activation of the Thermal Monitor's automatic mode. It allows you to determine when the Pentium 4's Thermal Monitor should be activated in automatic mode after the system boots. For example, with the default value of 16 Minutes, the BIOS activates the Thermal Monitor in automatic mode 16 minutes after the system starts booting up. The choices are 4 Min, 8 Min, 16 Min and 32 Min.

#### **Limit CPUID MaxVal**

Set Limit CPUID MaxVa1 to 3. This should be disabled for Windows XP.

#### **C1E Function:**

This option sets the CPU C1E function.

#### **Execute Disable Bit**

When disabled, this option forces the XD feature flag to always return 0.

#### **3.4.2 Hard Disk Boot Priority**

This option sets hard disk boot device priority.

### **3.4.3 Virus Warning**

Enables or disables the virus warning.

## **3.4.4 CPU L1, L2 & L3 Cache**

Enabling this feature speeds up memory access. The commands are "Enabled" or "Disabled".

## **3.4.5 Hyper-Threading Technology**

While using a CPU with Hyper-Threading technology, you can select ìEnabledî to enable Hyper-Threading Technology in an OS that supports Hyper-Threading Technology or select "Disabled" for other OSs that do not support Hyper-Threading technology.

#### **3.4.6 Quick Power On Self Test**

This allows the system to skip certain tests to speed up the boot-up procedure.

#### **3.4.7 First/Second/Third Boot Device**

The BIOS tries to load the OS from the devices in the sequence set here. The options are: "Floppy", "LS120", "Hard disk", "CDROM", "ZIP100", "USB-FDD", "USB-ZIP", "USBCDROM", "USB-HDD", "LAN" and "Disabled".

## **3.4.8 Boot Other Device**

Use this to boot another device. The options are "Enabled" and "Disabled"

## **3.4.9 Swap Floppy Drive**

If the system has two floppy drives, choose "Enabled" to assign physical drive  $B$  to logical drive  $A$  and vice-versa. The commands are "Enabled" or "Disabled"

## **3.4.10 Boot Up Floppy Seek**

Selection of the command "Disabled" will speed the boot up. Selection of ìEnabledî searches for floppy disk drives during boot up.

## **3.4.11 Boot Up NumLock Status**

Sets the boot up status Num Lock. The options are "On" and "Off".

# **3.4.12 Gate A20 Option**

"Normal": A pin in the keyboard controller controls GateA20. Fast (Default) lets the chipset control GateA20.

# **3.4.13 Typematic Rate Setting**

The typematic rate is the rate key strokes repeat as determined by the keyboard controller. The commands are "Enabled" or "Disabled". Enabling allows the typematic rate and delay to be selected.

# **3.4.14 Typematic Rate (Chars/Sec)**

The BIOS accepts the following input values (characters/second) for typematic rate: 6, 8, 10, 12, 15, 20, 24 and 30.

# **3.4.15 Typematic Delay (msec)**

Typematic delay is the time interval between the appearances of two consecutive characters, when the key is continuously depressed. The input values for this category are: 250, 500, 750 and 1000 ms.

## **3.4.16 Security Option**

This category determines whether the password is required when the system boots up or only when entering setup. The options are:

• **System**: The system will not boot, and access to Setup will be also denied unless the correct password is entered at the prompt.

- **Setup**: The system will boot, but access to Setup will be denied unless the correct password is entered at the prompt.
- *Note: To disable security, select PASSWORD SET-TING in the main menu. You will be asked to enter a password. Press <Enter> to disable security. When security is disabled, the system will boot and you can enter Setup freely.*

#### **3.4.17 APIC Mode**

This setting enables or disables the Advanced Configuration and Power Interface (ACPI) support in the Advanced Programmable Interrupt Controller (APIC).

## **3.5 Advanced Chipset Features**

Choose the "Advanced Chipset Features" option from the "Initial Setup" Screen" menu to show the following screen.

| Menu Level $\rightarrow$ |
|--------------------------|
|                          |
|                          |
|                          |

*Figure 3.4: Advanced Chipset Features screen*

*Note: DRAM default timings have been carefully chosen and should ONLY be changed if data is being lost. Please contact technical support before changing these timings.*

# **3.5.1 Memory Hole At 15M-16M**

Enabling this feature reserves the 15 MB to 16 MB memory address space for ISA expansion cards that specifically require this setting. This makes memory from 15 MB and up unavailable to the system. Expansion cards can only access memory up to 16 MB. The default setting is "Disabled"

## **3.5.2 Configure AMT BIOS Support (Intel Active Management Technology)**

This option allows you to enable or disable the Intel AMT (Active Management Technology). Intel AMT is the next generation of network client management. Intel AMT is a set of advanced manageability features developed as a direct result of IT customer feedback gained through Intel market research. With the new implementation of System Defense in ICH8DO, the advanced manageability feature set of Intel AMT is further enhanced. Further details please browse Intel web site: www.intel.com.

*Warning! The Intel Active Management Technology requires the Intel AMT-enabled software. Also, the platform must be connected to a power source and an active LAN port.*

## **3.5.3 PEG / Onchip VGA Control**

Use this field to select PEG or Onchip VGA. The default is AUTO.

## **3.5.4 On-Chip Frame Buffer Size**

The On-Chip Frame Buffer Size can be set to 1 MB or 8 MB. This memory is shared with the system memory.

## **3.5.5 DVMT Mode**

This option shows the active system memory mode.

## **3.5.6 DVMT / FIXED Memory Size**

This option specifies the size of DVMT / FIXED system memory to allocate for video memory.

## **3.5.7 Init Display First**

Choose the first display interface to initiate while booting. The choice is "PCI Slot" or "Onboard"

# **3.6 Integrated Peripherals**

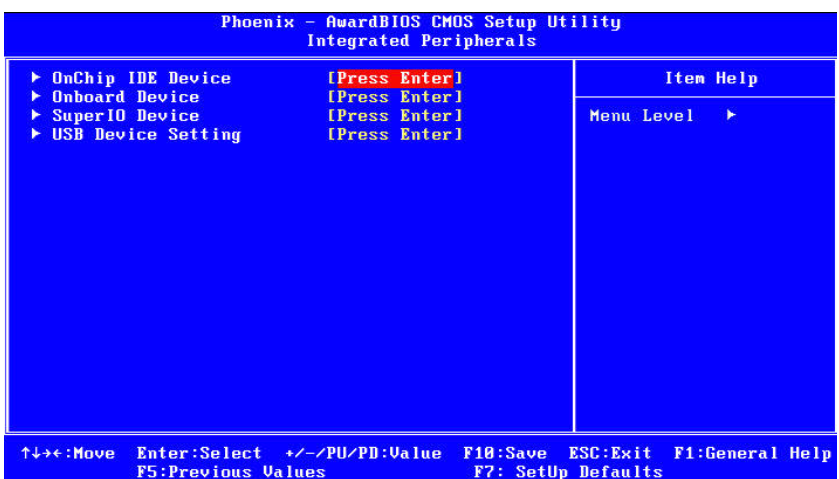

*Figure 3.5: Integrated peripherals*

| Phoenix - AwardBIOS CMOS Setup Utility<br><b>OnChip IDE Device</b>                                                                                                    |                                                                                    |                                                                                                    |  |
|----------------------------------------------------------------------------------------------------|------------------------------------------------------------------------------------|----------------------------------------------------------------------------------------------------|--|
| <b>IDE HDD Block Mode</b><br><b>IDE DMA transfer access</b><br><b>IDE Primary Master PIO [Auto]</b><br><b>IDE Primary Slave PIO [Auto]</b><br><b>IDE Primary Master UDMA [Auto]</b><br><b>IDE Primary Slave</b><br><b>UDMA</b><br>On-Chip Secondary PCI IDE [Enabled]<br><b>IDE Secondary Master PIO</b><br><b>IDE Secondary Slave</b><br>P <sub>IO</sub><br><b>IDE Secondary Master UDMA [Auto]</b><br><b>IDE Secondary Slave UDMA [Auto]</b><br>SATA Mode<br><b>LEGACY Mode Support</b> | [Enabled]<br>[Enabled]<br>[Auto]<br>[Auto]<br>[Auto]<br><b>LIDE1</b><br>[Disabled] | Item Help<br>Menu Level<br>$\rightarrow$<br>If your IDE hard drive<br>supports block mode<br>select Enabled for<br>automatic detection of<br>the optimal number of<br>block read/writes per<br>sector the drive can<br>support |  |
| Enter:Select +/-/PU/PD:Value<br>↑↓→←:Move<br><b>F5: Previous Values</b>                                                                                                    | F <sub>10</sub> : Save<br><b>F7: SetUp Defaults</b>                                | ESC: Exit<br><b>F1:General Help</b>                                                                                                    |  |

*Figure 3.6: On-Chip IDE Device*

#### **3.6.1 IDE HDD Block Mode**

If your IDE hard drive supports block mode, select Enabled to automatically detect the optimal number of block read/writes per sector that the drive can support.

#### **3.6.2 IDE DMA Transfer Access**

Use this field to enable or disable IDE DMA transfer access.

## **3.6.3 IDE Primary Master/Slave PIO/UDMA Mode (Auto)**

Each IDE channel has both a master and a slave, making four IDE devices possible. Because two IDE devices may have a different Mode timings (0, 1, 2, 3, 4), it is necessary for these to be independent. The default setting "Auto" will allow auto detection to ensure optimal performance.

## **3.6.4 SATA Mode**

The SATA modes are IDE, RAID and AHCI Mode. Select [IDE] if you want to have SATA function as IDE. Select [AHCI] to enable the Advanced Host Controller Interface (AHCI) feature, with improved SATA performance and native command queuing. Select [RAID] to use SATA for RAID.

#### **3.6.5 Legacy mode support**

This allows a SATA system to support PATA mode. The choices are "Disabled" and "Enabled"

*Note: Please refer to the Intel Matrix Storage Technology quick start guide and the Intel Matrix Storage Manager User's Manual in the MANUAL folder of this CD to find out how to build and configure your RAID 0, 1, 10 or 5 system using Intel Matrix Storage Technology and Matrix Storage Manager.*

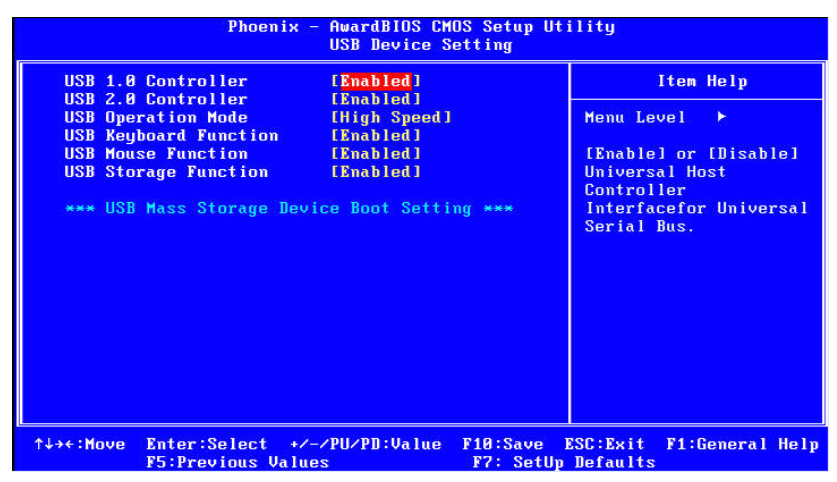

*Figure 3.7: USB device setting*
#### **3.6.6 USB 1.0 Controller**

Select Enabled if your system contains a Universal Serial Bus (USB) controller and you have USB peripherals. The choices are "Enabled" and ìDisabledî.

#### **3.6.7 USB Operation mode**

Set the USB 2.0 controller to Hi Speed (480 Mbps) or Full Speed (12 Mbps).

#### **3.6.8 USB storage function**

Select Enabled if you plan to use an external USB storage device to boot DOS. The choices are "Enabled" and "Disabled"

#### **3.6.9 USB 2.0 Controller**

Use this option to disable or enable the USB 2.0 controller. The BIOS may or may not have high speed USB support. If the BIOS has built-in high speed USB support, the support will automatically turn on when a high speed device is attached. The choices are "Enabled" or "Disabled".

#### **3.6.10 USB Keyboard / Mouse Support**

Select Enabled if you plan to use an USB keyboard. The choices are "Enabled" and "Disabled"

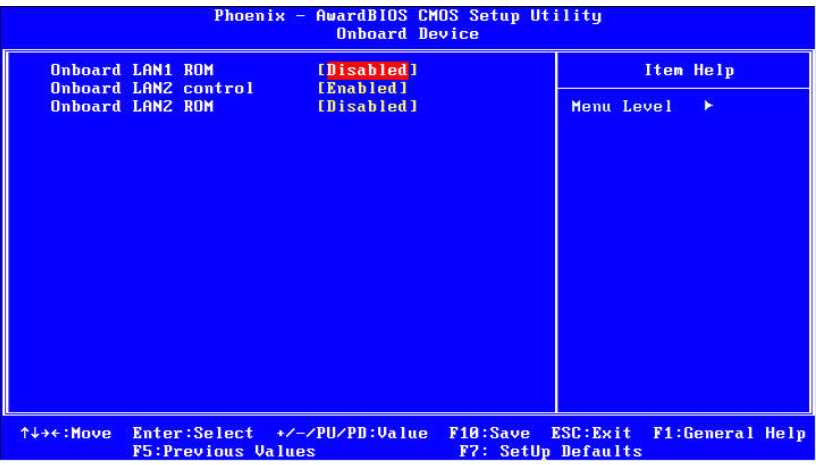

*Figure 3.8: Onboard Device*

#### **3.6.11 On board LAN1 ROM**

The options are "Enabled" and "Disabled". Select "Disabled" if you don't want to use the onboard LAN1 option ROM.

## **3.6.12 Onboard LAN2 Control**

The options are "Enabled" and "Disabled". Select "Disabled" if you don't want to use the onboard LAN2 controller.

#### **3.6.13 On board LAN2 ROM**

The options are "Enabled" and "Disabled". Select "Disabled" if you don't want to use the onboard LAN2 option ROM.

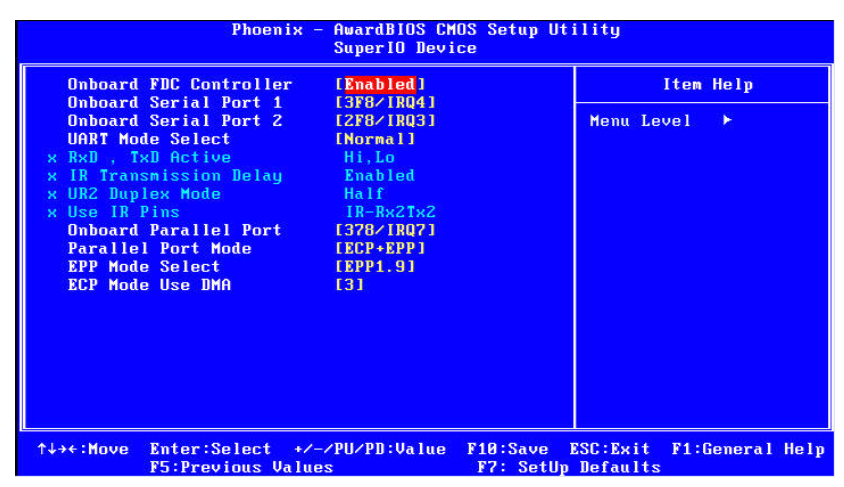

*Figure 3.9: Super I/O Device*

#### **3.6.14 Onboard FDC Controller**

When enabled, this field allows you to connect your floppy disk drives to the onboard floppy disk drive connector instead of a separate controller card. If you want to use a different controller card to connect the floppy disk drives, set this field to Disabled.

#### **3.6.15 Onboard Serial Port 1**

The settings are "3F8/IRQ4", "2F8/IRQ3", "3E8/IRQ4", "2E8/IRQ3", and "Disabled".

#### **3.6.16 Onboard Serial Port 2**

The settings are "3F8/IRQ4", "2F8/IRQ3", "3E8/IRQ4", "2E8/IRQ3", and "Disabled".

#### **3.6.17 UART Mode Select**

This item allows you to select UART mode. The choices: "IrDA", "ASKIR" and "Normal".

#### **3.6.18 RxD, TxD Active**

This item allows you to determine the active level of the RxD and TxD serial lines. The choices are "Hi, Hi", "Lo, Lo", "Lo, Hi" and "Hi, Lo".

#### **3.6.19 IR Transmission Delay**

This item allows you to enable or disable the IR transmission delay.

#### **3.6.20 UR2 Duplex Mode**

This item allows you to select the IR half/full duplex function. The  $choice are "Half" and "Full"$ 

#### **3.6.21 Use IR Pins**

The choices are  $KXD2$ , TxD2" and  $HR-RX2Tx2$ .

#### **3.6.22 Onboard Parallel Port**

This field sets the address of the onboard parallel port connector. You can select "378/IRQ7", "278/IRQ5", "3BC/IRQ7" or "Disabled". If you install an I/O card with a parallel port, make sure there is no conflict in the address assignments. This motherboard can support up to three parallel ports.

#### **3.6.23 Parallel Port Mode**

This field allows you to set the operation mode of the parallel port. The setting "Normal" allows normal speed operation, but in one direction only. "EPP" allows bidirectional parallel port operation at maximum speed. "ECP" allows the parallel port to operate in bidirectional mode and at a speed faster than the maximum data transfer rate.  $ECP + EPP$ <sup>\*</sup> allows normal speed operation in bidirectional mode.

#### **3.6.24 EPP Mode Select**

This field allows you to select EPP port type 1.7 or 1.9.

#### **3.6.25 ECP Mode Use DMA**

This selection is available only if you select "ECP" or "ECP + EPP" in the Parallel Port Mode field. In ECP Mode, you can select DMA channel 1 or DMA channel 3. Leave this field on the default setting.

# **3.7 Power Management Setup**

Power Management Setup controls the "green" power-saving features. The following screen shows the manufacturer's defaults.

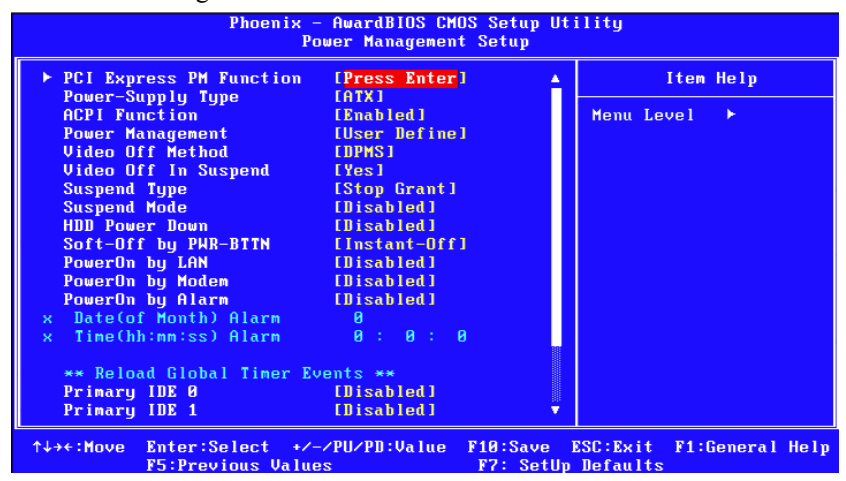

*Figure 3.10: Power management setup screen* 

#### **3.7.1 Power Supply Type**

AIMB-764 can support both "ATX" and "AT" power supplies. Customers can choose the PSU type through this selection. The choices are " $ATX$ " and " $AT$ "

#### **3.7.2 ACPI Function**

The choices are "Enabled" and "Disabled"

#### **3.7.3 ACPI Suspend Type**

This item allows you to set ACPI suspend type to S1/POS (Power On Suspend).

#### **3.7.4 Power Management**

This category allows you to select the type (or degree) of power saving and is directly related to the following modes:

- HDD Power Down
- Suspend Mode

There are three selections for Power Management, and they have fixed mode settings.

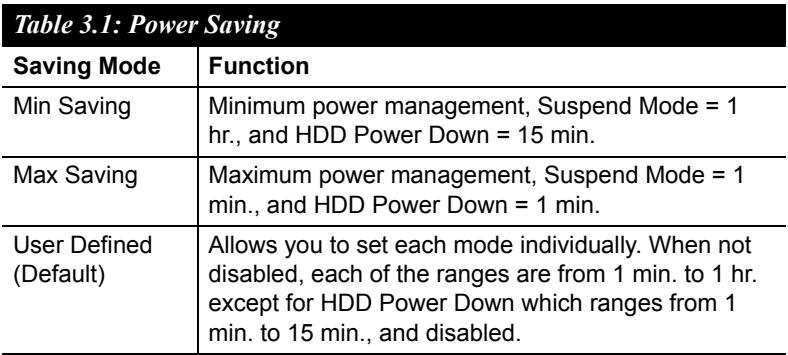

#### **3.7.5 Video Off Method**

Use this to select the method to turn off the video. The choices are "Blank Screen", "V/H SYNC+ Blank" and "DPMS".

#### **3.7.6 Video Off In Suspend**

When the system is in suspend mode, the video will turn off. The choices are "No" and "Yes".

#### **3.7.7 Suspend Type**

The choices are "Stop Grant" and "PwrOn Suspend".

#### **3.7.8 Suspend Mode**

Please refer to 3.7.5.

#### **3.7.9 HDD Power Down**

Please refer to 3.7.5.

#### **3.7.10 Soft-Off by PWR-BTTN**

If you choose "Instant-Off", then pushing the ATX soft power switch button once will switch the system to "system off" power mode. If you choose "Delay 4 sec" then pushing the ATX soft power button for more than 4 seconds will turn off the system, whereas pushing the button for less than 4 seconds will switch the system to "suspend" mode.

## **3.7.11 PowerOn by LAN**

This item allows you to power on the system via the LAN. The choices are "Enabled" and "Disabled"

# **3.7.12 PowerOn by Modem**

To enabled or disable the function to power on the system via a Modem connection from a remote host. The choices are "Enabled" and "Disabled"

# **3.7.13 PowerOn by Alarm**

The choices are "Enabled" and "Disabled". The fields that follow, indicate the date and time that the alarm is set for, if enabled.

# **3.7.14 Primary IDE 0 (1) and Secondary IDE 0 (1)**

When Enabled, the system will resume from suspend mode if Primary IDE 0 (1) or Secondary IDE 0 (1) becomes active. The choices are "Enabled" and "Disabled".

# **3.7.15 FDD, COM, LPT PORT**

When Enabled, the system will resume from suspend mode if the FDD, interface, COM port or LPT port is active. The choices are "Enabled" and "Disabled"

# **3.7.16 PCI PIRQ [A-D]#**

When enabled, the system resumes from suspend mode if an interrupt occurs. The choices are "Enabled" and "Disabled"

## **3.7.17 PWRON After PWR-Fail**

Use this to set up the system after power failure. The "Off" setting keeps the system powered off after power failure. The "On" setting boots up the system after failure.

# **3.8 PnP/PCI Configurations**

| Phoenix - AwardBIOS CMOS Setup Utility<br>PnP/PCI Configurations                                                                                                    |                                                                                                    |
|----------------------------------------------------------------------------------------------------|----------------------------------------------------------------------------------------------------|
| <b>Reset Configuration Data [Disabled]</b>                                                                                                    | Item Help                                                                                                    |
| [Auto(ESCD)]<br><b>Resources Controlled By</b><br><b>x IRO Resources</b><br>Press Enter<br>[Disabled]<br><b>PCI/VGA Palette Snoop</b><br>** PCI Express relative items **<br><b>Maximum Payload Size</b><br>[128] | Menu Level $\rightarrow$<br>Default is Disabled.<br>Select Enabled to<br>reset Extended System<br><b>Configuration Data</b><br>ESCD) when you exit<br>Setup if you have<br>installed a new add-on<br>and the system<br>reconfiguration has<br>caused such a serious<br>conflict that the OS<br>cannot boot |
| Enter:Select +/-/PU/PD:Value<br>↑↓→←:Mnve<br>F10:Save<br><b>F5:Previous Values</b>                                                                                                    | ESC: Exit F1: General Help<br><b>F7: SetUp Defaults</b>                                                                                                    |

*Figure 3.11: PnP/PCI configurations screen*

#### **3.8.1 Reset Configuration Data**

The default is Disabled. Select Enabled to reset Extended System Configuration Data (ESCD) if you have installed a new add-on card, and system configuration is in such a state that the OS cannot boot.

#### **3.8.2 Resources Controlled By**

The commands here are "Auto(ESCD)" or "Manual". Choosing "Manual" requires you to choose resources from the following sub-menu. ìAuto(ESCD)î automatically configures all of the boot and Plug and Play devices, but you must be using Windows 95 or above.

#### **3.8.3 PCI / VGA Palette Snoop**

This is set to "Disabled" by default.

#### **3.8.4 Maximum Payload Size**

This allows you to set the maximum TLP payload size for PCIe devices. The options are [128 bytes].

# **3.9 PC Health Status**

| <b>Case Open Warning</b><br><b>SYSTEM</b><br>Temperature                                                                                                    | [Disabled]<br>$34^{\circ}$ C/ $93^{\circ}$ F                                                                    | Item Help                   |
|----------------------------------------------------------------------------------------------------|----------------------------------------------------------------------------------------------------|-----------------------------|
| <b>FAN SPEED</b><br><b>CPU</b><br><b>SYSTEM</b><br><b>FAN SPEED</b><br><b>CHASSIS</b><br><b>SPEED</b><br><b>FAN</b><br><b>Vcore</b><br>$+3.30$<br>$+5U$<br>$+12$ U<br>$-12$ U<br>UBAT(U) | 2343 RPM<br><b>B</b> RPM<br><b>0 RPM</b><br>1.26U<br>3.23U<br>4.99U<br>$11.97 \text{ U}$<br>$-11.95$ U<br>3.08U | Menu Level<br>$\rightarrow$ |

*Figure 3.12: PC Health Status Screen*

#### **3.9.1 Case Open Warning**

Enable this to detect if the case is open or closed.

#### **3.9.2 Current System Temperature**

This shows you the current temperature of system.

#### **3.9.3 CPU FAN Speed**

This shows the current CPU fan speed.

#### **3.9.4 System FAN Speed**

This shows the current system fan speed.

#### **3.9.5 VCORE and Other Voltages**

This shows the voltage of the VCORE,  $+3.3$  V,  $+5$  V,  $+12$  V,  $-12$  V and VBAT(V) power lines.

# **3.10 Frequency / Voltage Control**

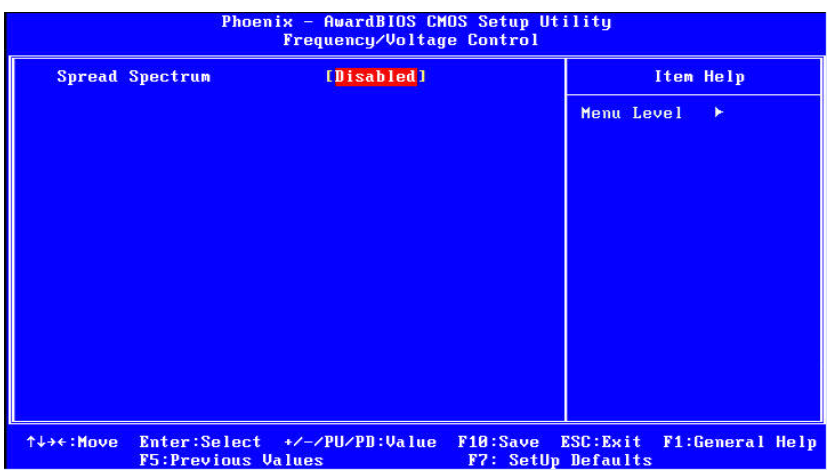

*Figure 3.13: Spread Spectrum Frequency/Voltage Control screen*

## **3.10.1 Spread Spectrum**

This setting allows you to reduce EMI by modulating the signals the CPU generates so that the spikes are reduced to flatter curves. This is achieved by varying the frequency slightly so that the signal does not use any particular frequency for more than a moment. The choices are "Disabled" and "Enabled".

## **3.11 Password Setting**

Follow these steps to change the password.

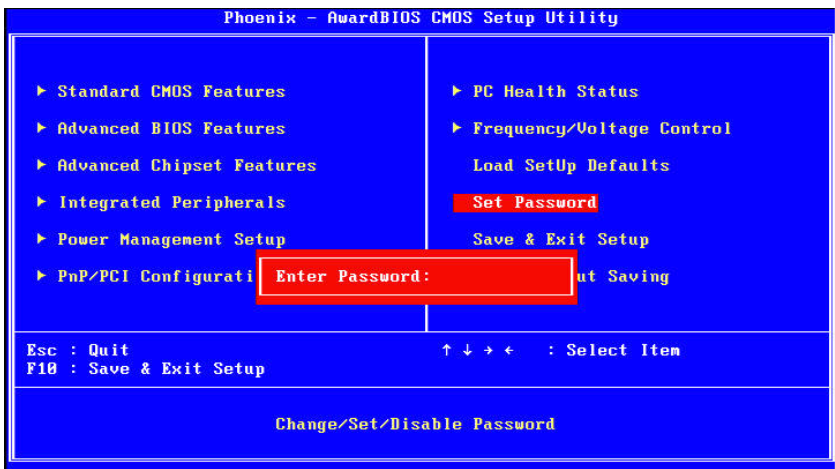

1. Choose the "Set Password" option from the "Initial Setup Screen" menu and press <Enter>. The screen displays the following message:

## Please Enter Your Password

- 2. Press <Enter>.
- 3. If the CMOS is good and this option has been used to change the default password, the user is asked for the password stored in the CMOS. The screen displays the following message:

#### Please Confirm Your Password

- 4. Type the current password and press <Enter>.
- 5. After pressing <Enter> (ROM password) or the current password (user-defined), you can change the password stored in the CMOS. The password must be no longer than eight (8) characters.

Remember, to enable the password setting feature, you must first select either "Setup" or "System" from the "Advanced BIOS Features" menu.

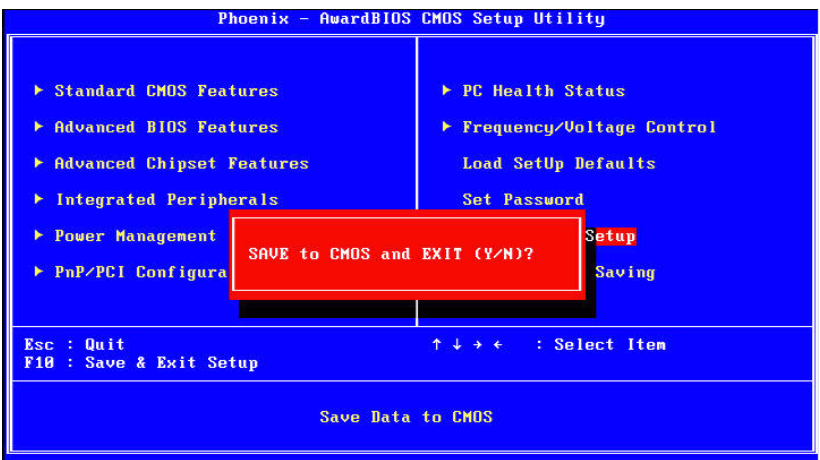

If you select this and press <Enter>, the values entered in the setup utilities will be recorded in the CMOS memory of the chipset. The processor will check this every time you turn your system on and compare this to what it finds as it checks the system. This record is required for the system to operate.

# **3.13 Exit Without Saving**

Selecting this option and pressing <Enter> lets you exit the setup program without recording any new values or changing old ones.

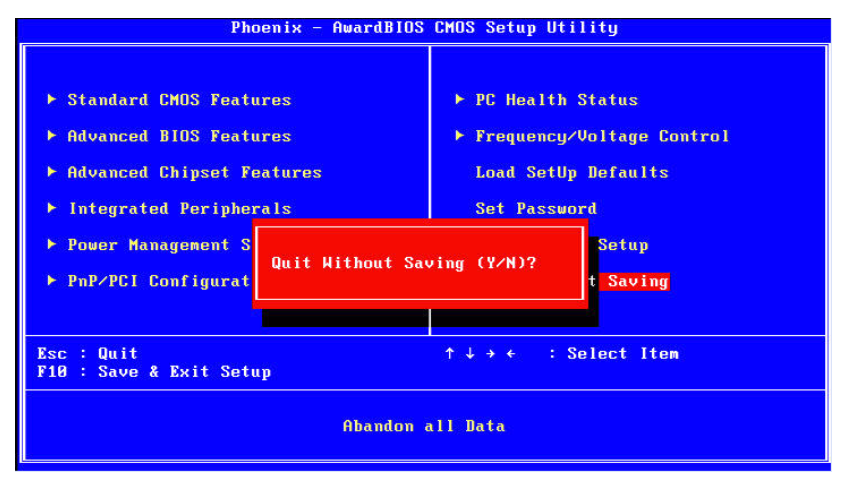

*AIMB-764 User Manual 68*

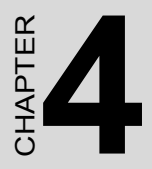

# provided to the set Software tallation Utility **Chipset Software Installation Utility**

# **Chapter 4 Chipset Software Install Utility**

## **4.1 Before you begin**

To facilitate the installation of the enhanced display drivers and utility software, read the instructions in this chapter carefully. The drivers for the AIMB-764 are located on the software installation CD. The auto-run function of the driver CD will guide you to the utilities and drivers under a Windows system. The Intel Chipset Software Installation Utility is not required on any systems running Windows NT 4.0. Updates are provided via Service Packs from Microsoft.

*Note: The files on the software installation CD are compressed. Do not attempt to install the drivers by copying the files manually. You must use the supplied SETUP program to install the drivers.*

Before you begin, it is important to note that most display drivers need to have the relevant software application already installed in the system prior to installing the enhanced display drivers. In addition, many of the installation procedures assume that you are familiar with both the relevant software applications and operating system commands. Review the relevant operating system commands and the pertinent sections of your application software's user manual before performing the installation.

## **4.2 Introduction**

The Intel Chipset Software Installation (CSI) utility installs the Windows INF files that outline to the operating system how the chipset components will be configured. This is needed for the proper functioning of the following features:

- Core PCI PnP services
- IDE Ultra ATA 100/66/33 and Serial ATA interface support
- USB 1.1/2.0 support (USB 2.0 driver needs to be installed separately for Windows 98)
- Identification of Intel chipset components in the Device Manager

• Integrates superior video features. These include filtered sealing of 720 pixel DVD content, and MPEG-2 motion compensation for software DVD playback

*Note: This utility is used for the following versions of Windows, and it has to be installed before installing all the other drivers:*

- $\cdot$  Windows 2000
- Windows XP
- Windows Vista

#### **4.3 Windows XP Driver Setup**

1. Insert the driver CD into your system's CD-ROM drive. In a few seconds, the software installation main menu appears. Move the mouse cursor over the "Install" button under the "INF Driver" heading. A message pops up telling you to install the CSI utility before other device drivers, as shown in the following figure. Click on this button. To take Windows XP as example.

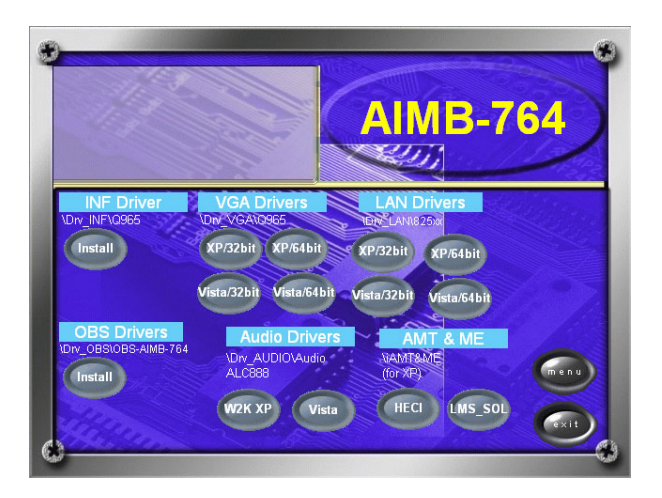

2. Click "Next" when you see the following message.

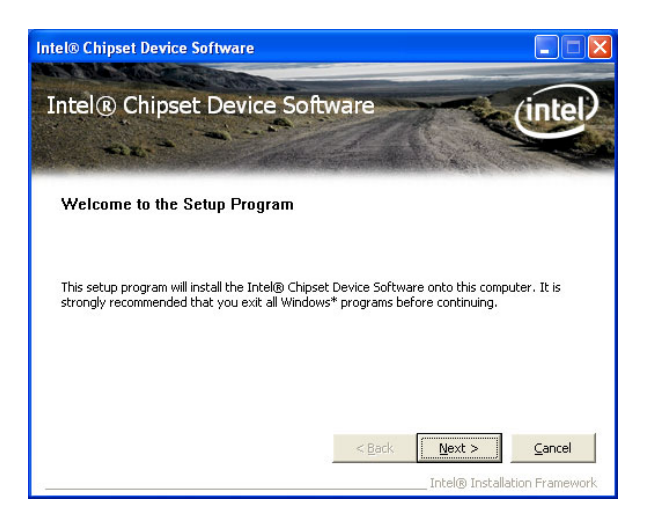

3. Click "Yes" when you see the following message.

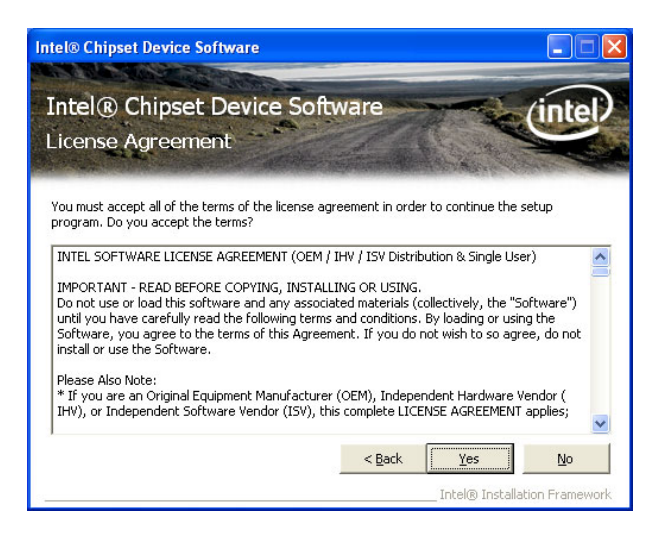

4. Click "Next" when you see the following message.

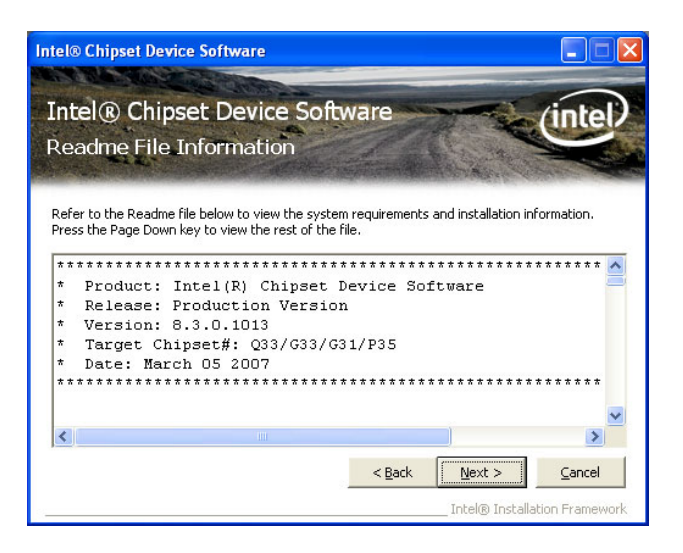

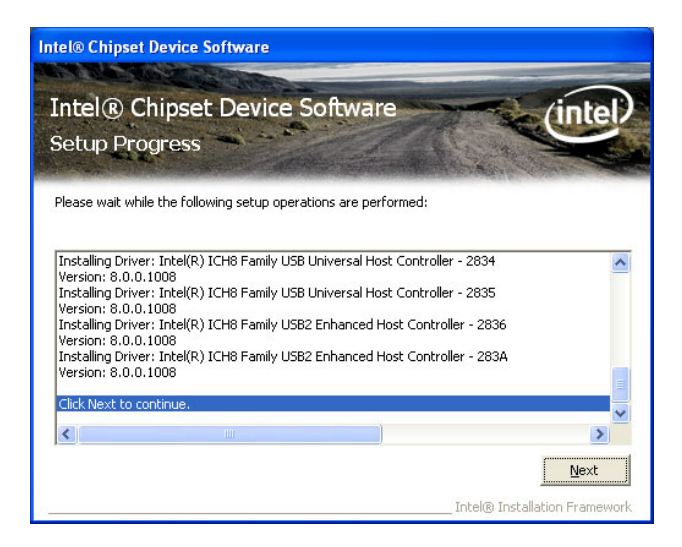

5. When the following message appears, click "Finish" to complete the installation and restart Windows.

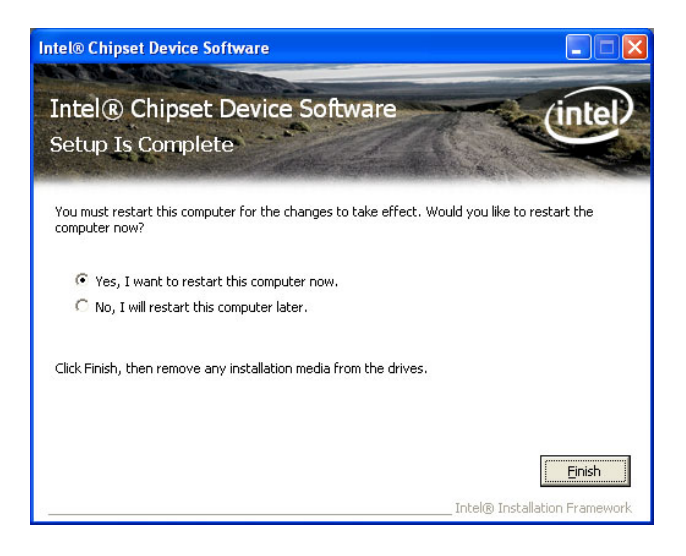

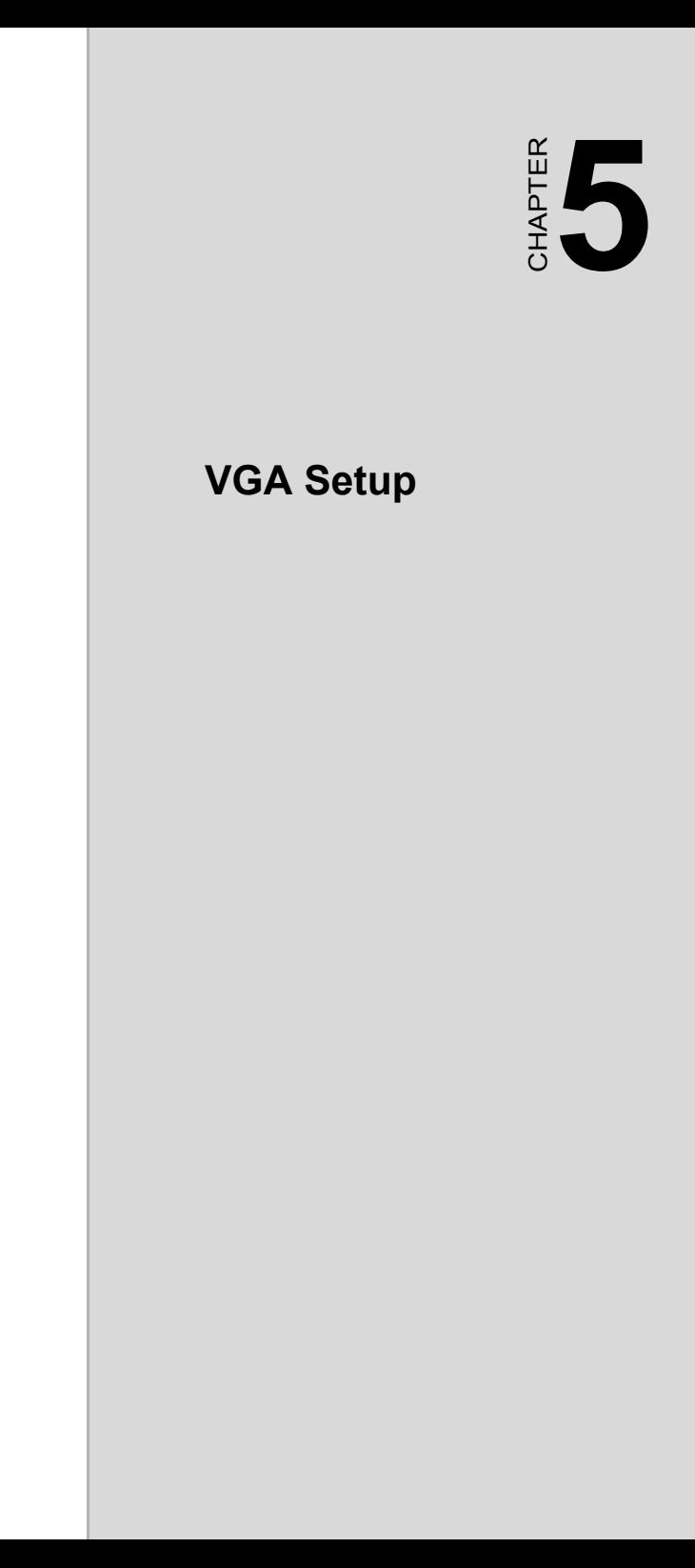

# **Chapter 5 VGA Setup**

# **5.1 Introduction**

The Intel Q965 integrated graphics controller provides an analog display port and DVI interface through SDVO ports. You need to install the VGA driver to enable the function.

The Intel Q965 integrated graphics controller includes the following features.

- Intel GMA 3000 GPU Integrated: Incorporating the latest Microsoft DirectX 10 support capabilities, the Intel GMA 3000 GPU allows software developers to create lifelike environments and characters. Dual independent display, enhanced display modes for widescreen flat panels, and optimized 3D support deliver an intense and realistic visual experience without requiring a separate graphics card.
- Intel Serial Digital Video Output (SDVO): The AIMB-764 provides DVI interface through SDVO ports. It supports CRTs via a VGA connector with a maximum pixel lock of 400 MHz (up to 2048 x 1536 resolution @ 75 Hz refresh rate)

## **5.2 Windows XP Driver Setup**

*Note: Before installing this driver, make sure the INF driver has been installed in your system. See Chapter 4 for information on installing the INF driver.*

Insert the driver CD into your system's CD-ROM drive. In a few seconds, the software installation main menu appears, as shown in the following figure.

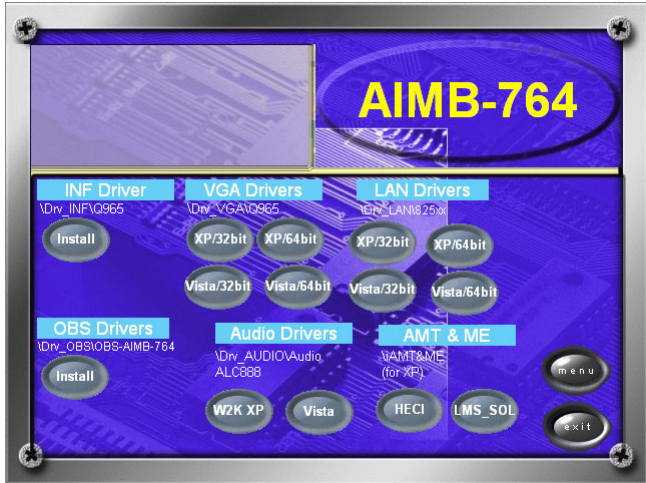

The following installation procedure is for Windows XP.

1. Click "Next" to continue the installation.

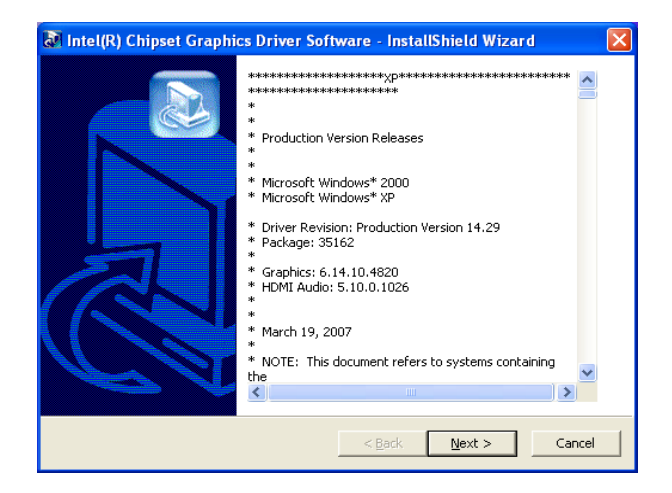

2. You will see a welcome window. Please click "Yes" to continue the installation.

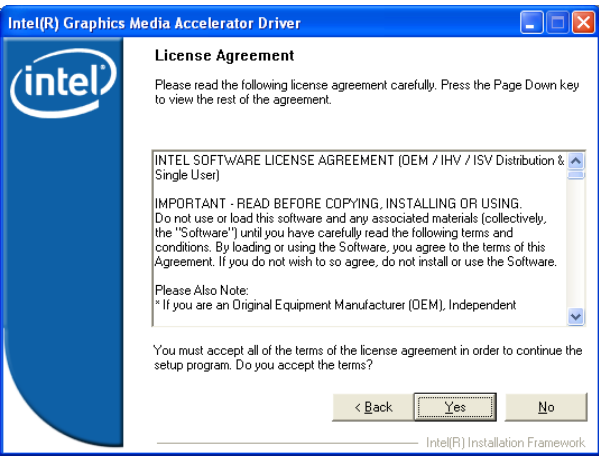

.

3. Click "Finish" to complete the installation and restart the computer now or later.

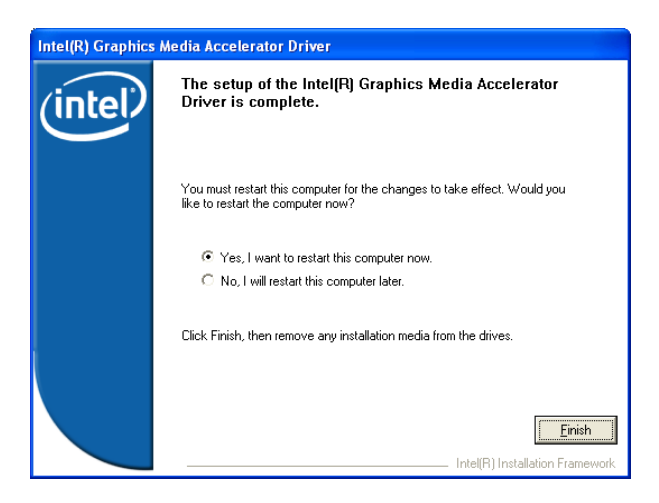

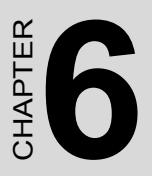

# **81 Chapter 6 Chapter 6 Chapter 6 Chapter 6 Chapter 6 Chapter 6 Chapter 6 Chapter 6 Chapter 6 Chapter 6 Chapter 6 Chapter 6 Chapter 6 Chapter 7 Chapter 7 Chapter 7 Chapter 7 Chapter 7 Chapter 7 Chapter 7 Chapter 7 Chapter Onboard Security Setup**

# **Chapter 6 Onboard Security Setup**

## **6.1 Introduction**

The AIMB-764's hardware monitor is based on the Winbond W83627HF chip. Onboard security (OBS) functions monitor key hardware to help you maintain system stability and durability. The AIMB-764 can monitor five sets of positive system voltages, two sets of system negative voltages, CPU cooling fan speed, and CPU temperature. The positive system voltages that can be monitored include:

- CPU core voltage:  $1.3 \sim 3.3$  V, according to Intel specifications.
- Transmission voltage from CPU to chipset: typically 1.8 V.
- Chipset voltage: typically 3.3 V.
- Main voltage:  $+5$  V,  $+12$  V.

# **6.2 Windows XP Driver Setup**

1. Insert the driver CD into your system's CD-ROM drive. In a few seconds, the software installation main menu appears, as shown in the following figure. Click on the "Install" button under the "OB DRIVERS" head-

ing.

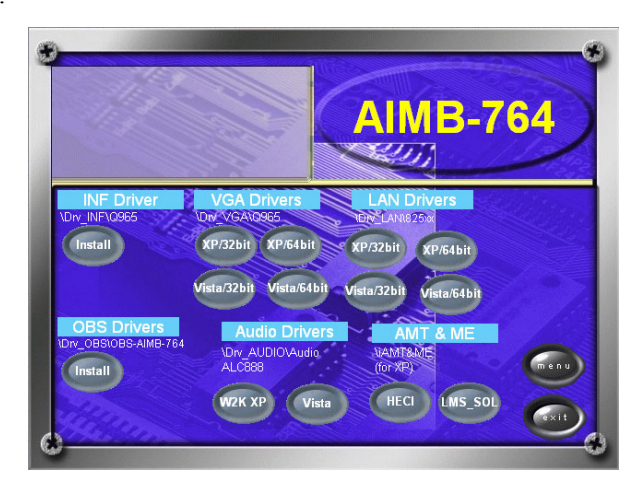

2. Click "Next" when you see the following message.

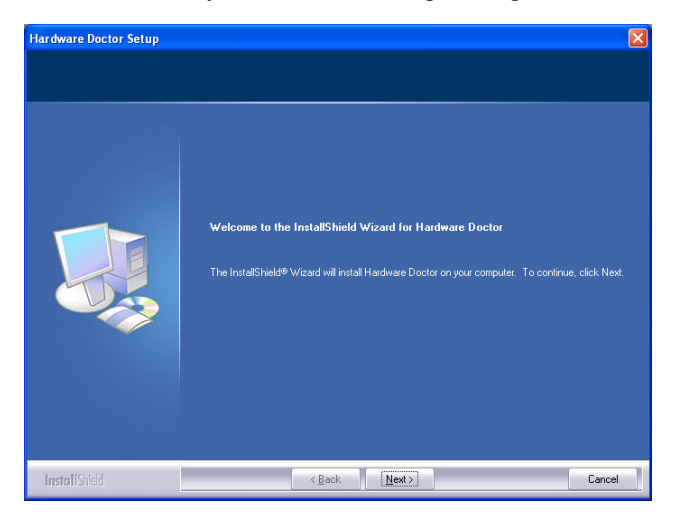

3. Click "Next" when you see the following message.

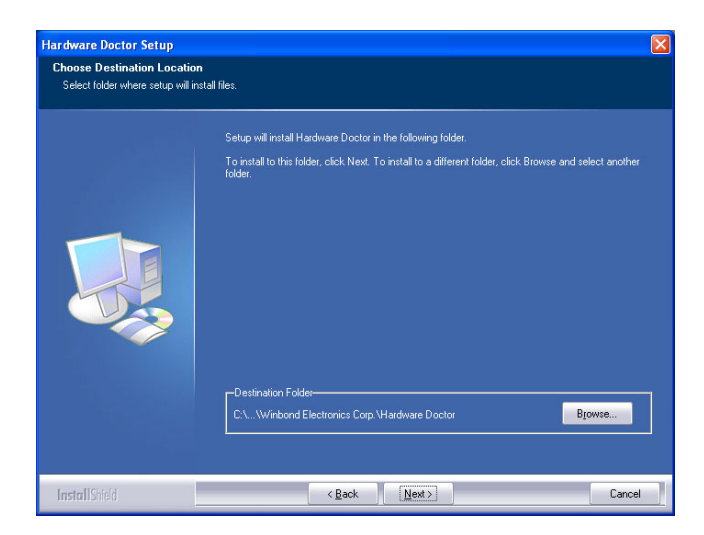

4. Click "Next" when you see the following message..

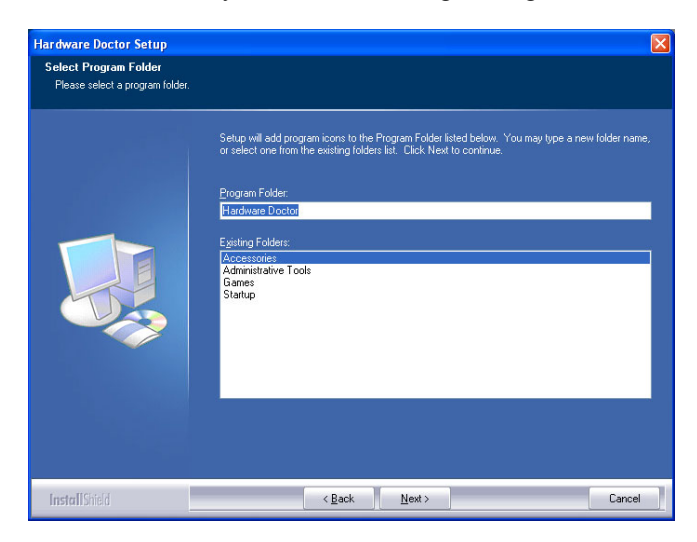

5. Click "Finish" when you see the following message.

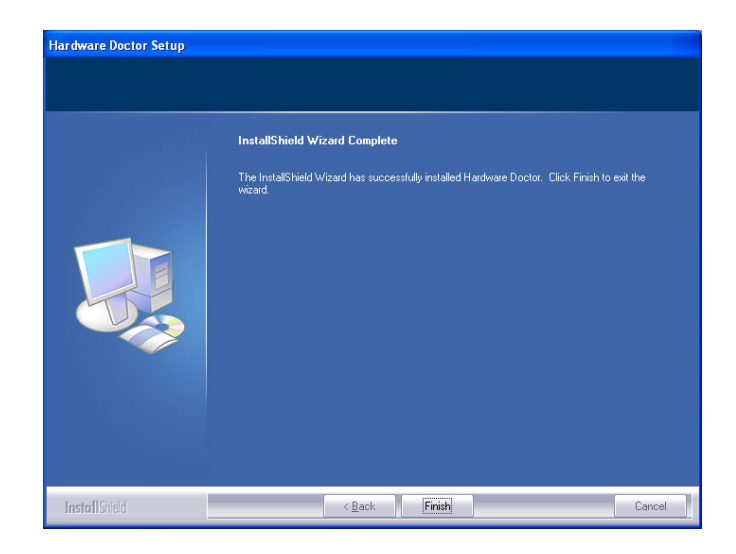

# **6.3 Using the OBS Hardware Doctor Utility**

After completing the setup, all the OBS functions are permanently enabled. When a monitored reading exceeds safe limits, a warning message will be displayed and an error beep will sound to attract your attention.

OBS Hardware Doctor will show an icon on the right side of the bottom window bar. This icon is the "Terminate and Stay Resident" (TSR) icon. It will permanently remain in the bottom window bar, and will activate warning signals when triggered by the onboard security system.

You can view or change values for various OBS settings by following these steps.

From Windows desktop, click on "Start" and select "Programs", select "Winbond HWDoctor" and click "HWDOCTOR". It is recommended that you load the default values for all the OBS settings. However, if desired, you can establish new conditions for voltage, fan speed and temperature.

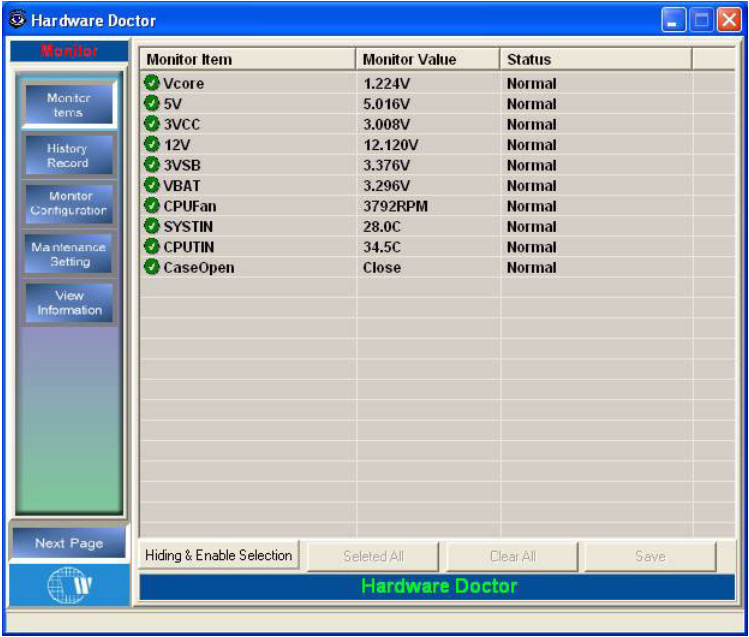

*AIMB-764 User Manual 86*

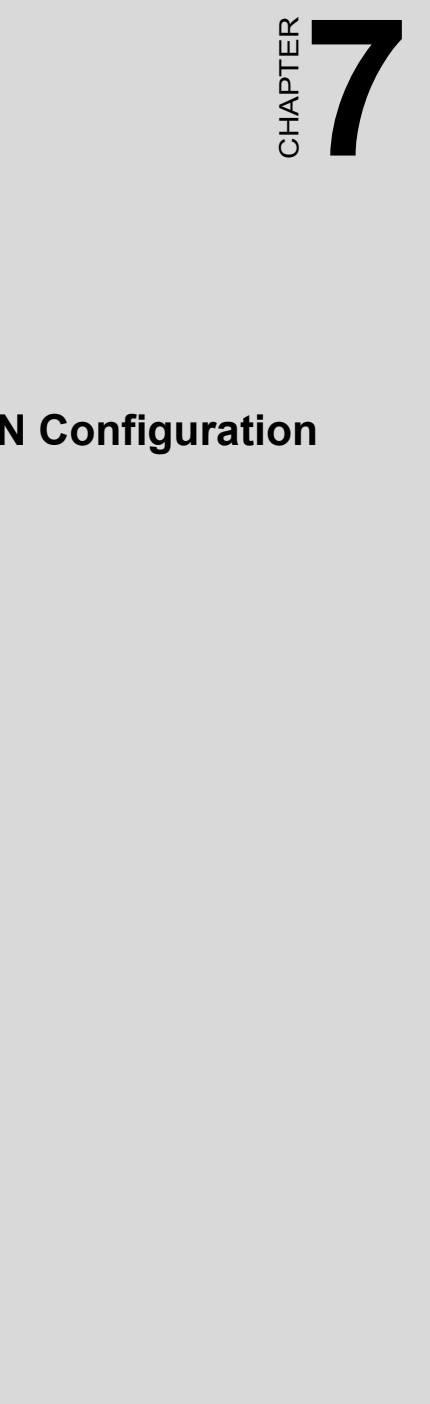

# **LAN Configuration**

# **Chapter 7 LAN Configuration**

# **7.1 Introduction**

The AIMB-764 has a single/dual Gigabit Ethernet LAN interface that is connected to a dedicated PCIe x1 link to eliminating network bottlenecks by offering a bandwidth of up to 500 MB/s.

# **7.2 Features**

- 10/100/1000Base-T Ethernet controller
- 10/100/1000Base-T triple-speed MAC
- High-speed RISC core with 24-KB cache
- On-chip voltage regulation
- Wake-on-LAN (WOL) support
- PCIe x1 host interface

#### **7.3 Installation**

*Note: Before installing the LAN drivers, make sure the INF Drivers have been installed on your system. See Chapter 4 for information on installing the INF Drivers.*

The integrated Intel gigabit Ethernet controller supports all major network operating systems. However, the installation procedure varies with different operating systems. In the following sections, refer to the one that provides the driver setup procedure for the operating system you are using.

# **7.4 Win XP Driver Setup (LAN)**

1. Insert the driver CD into your system's CD-ROM drive. In a few seconds, the software installation main menu appears, as shown in the following figure. Click the appropriate operating system button under LAN Drivers.

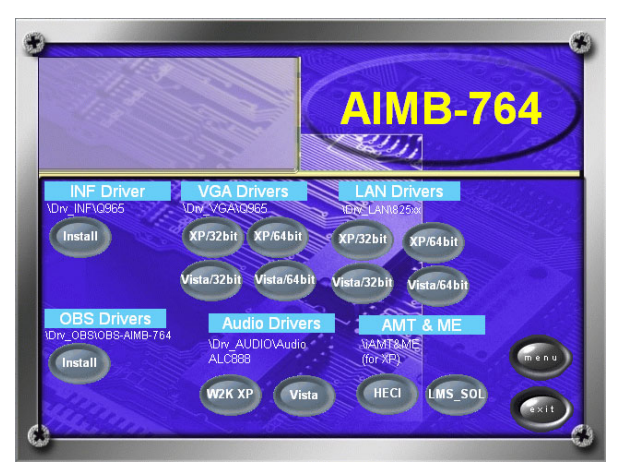

2. You will see a welcome window. Click "Next" to continue the installation.

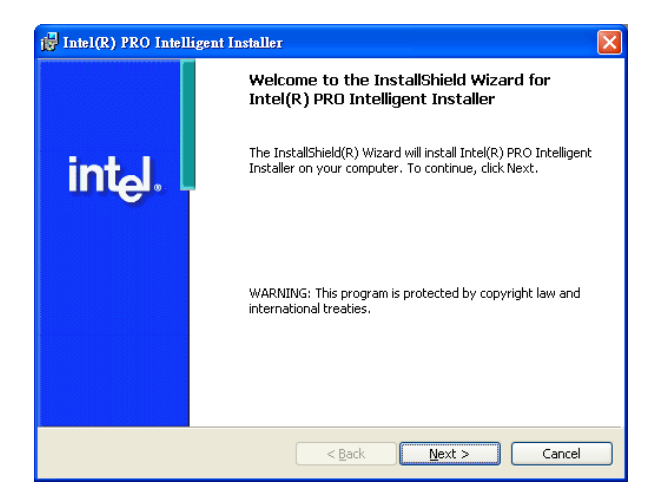

3. Click "Install Driver" to start the installation procedure.

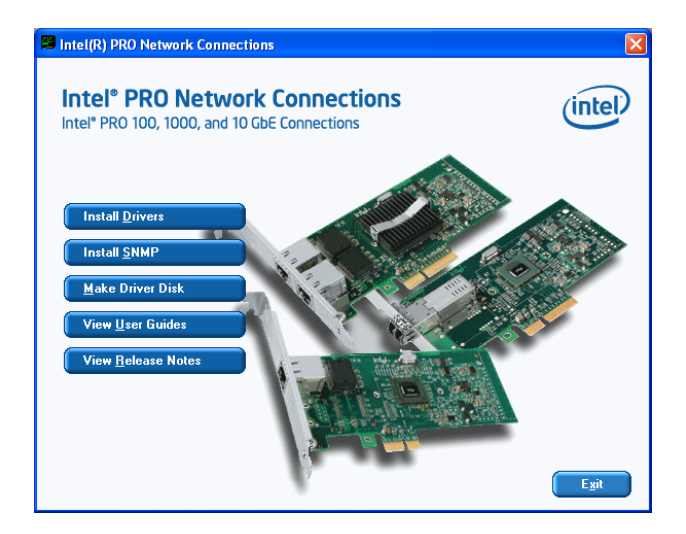

4. Click "Yes" to continue the installation.

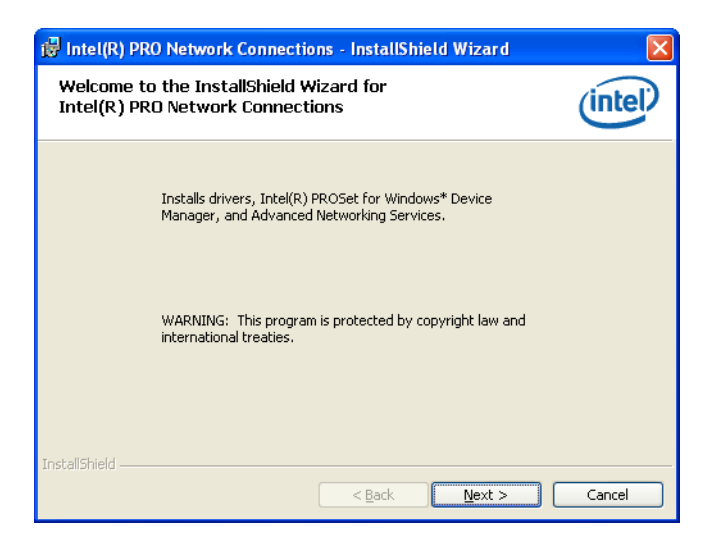

5. Select "I accept the terms in the license agreement" and click "Next" to continue.

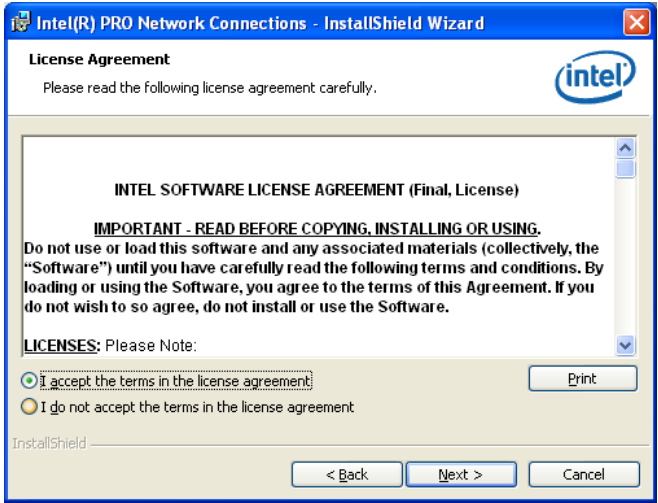

6. Select "Complete" and click "Next" to continue.

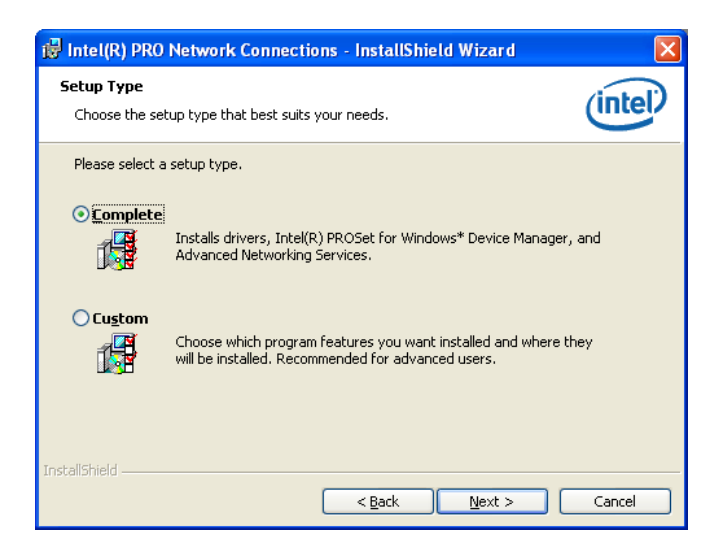

7. Click "Install" to begin the installation.

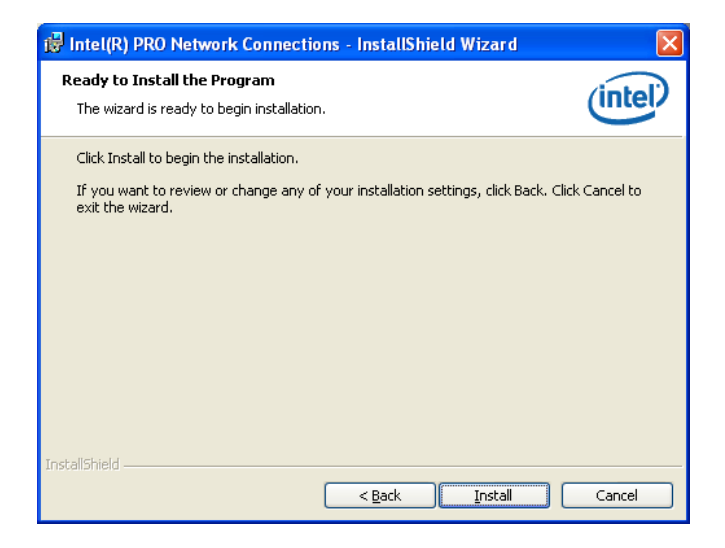

8. Click "Finish" to complete the installation.

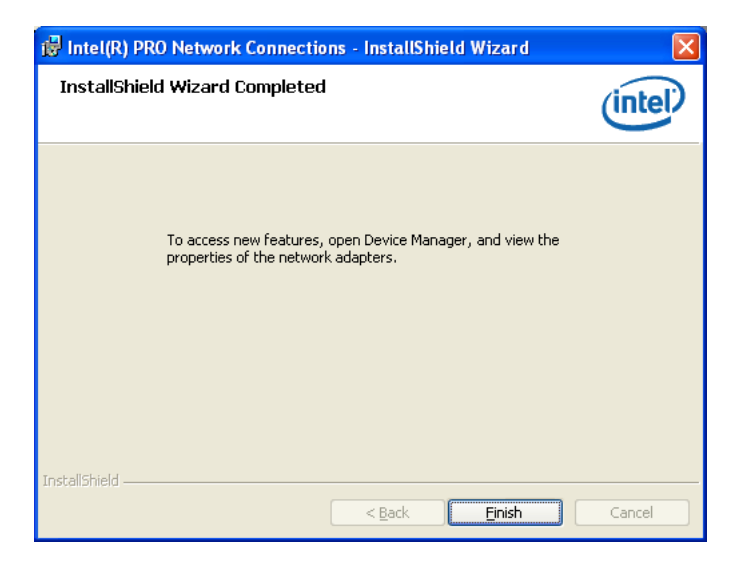
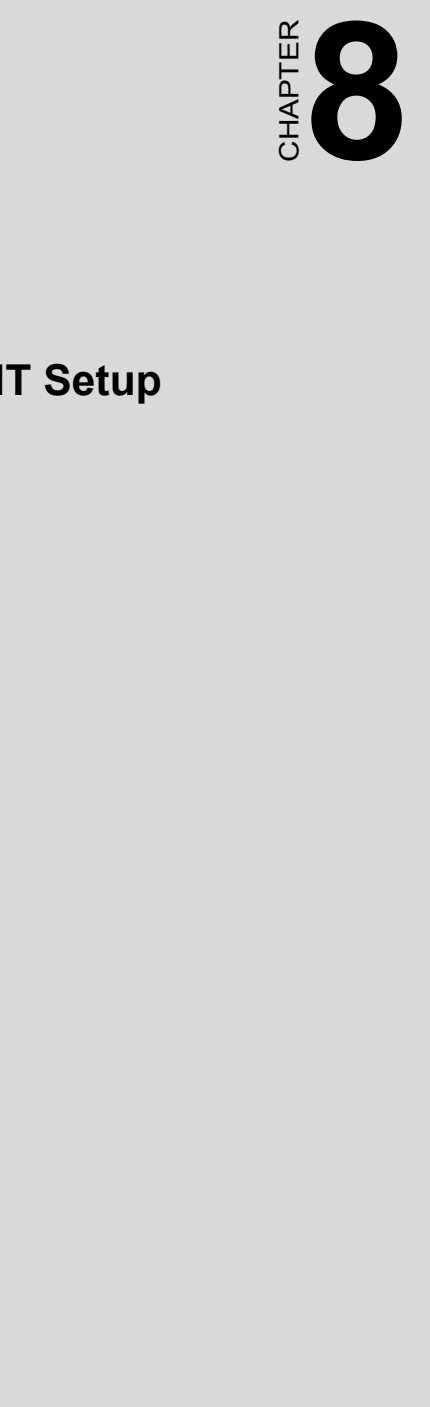

# **AMT Setup**

# **Chapter 8 AMT Setup**

#### **8.1 Intel AMT Overview**

Intel Active Management Technology combines highly-available OOB remote management and network protection into an OS-independent and tamper-resistant solution to help address IT departments' top issues of network protection, asset management, and system reliability.

#### **Features:**

- Out-of-Band system access
- Remote trouble-shooting and recovery
- Proactive alerting
- Remote HW and SW asset tracking
- Third-party nonvolatile storage

Intel AMT is a comprehensive solution that includes software support from top-tier security and management software vendors

#### **8.2 Windows XP Intel ME (Management Engine) Interface Setup**

#### *Note: Before installing this driver, make sure the INF Drivers have been installed in your system. See Chapter 4 for information on installing the INF Drivers.*

Insert the driver CD into your system's CD-ROM drive. In a few seconds, the software installation main menu appears, as shown in the following figure.

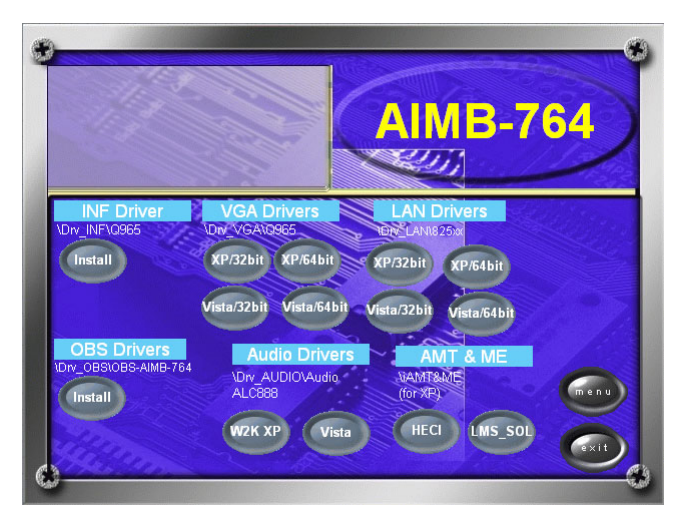

The following installation procedure is for Windows XP. Currently, Vista drivers are not available.

1. You will see a welcome window. Click "Next" to continue the installation.

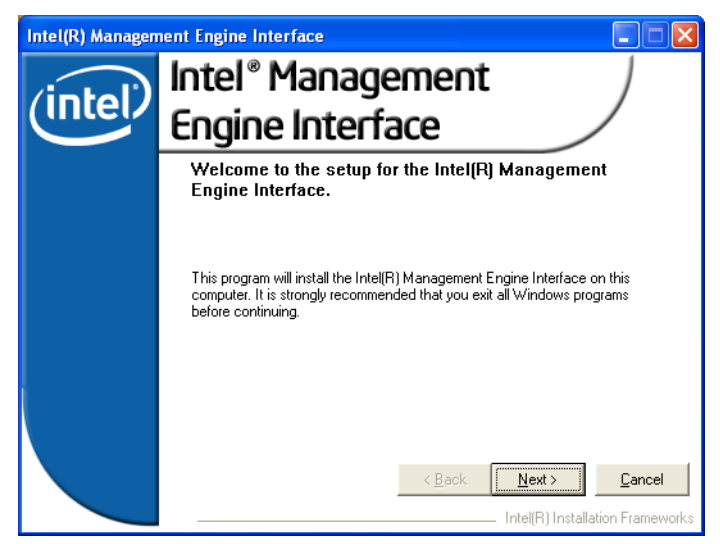

#### 2. Please click "Yes" to continue the installation.

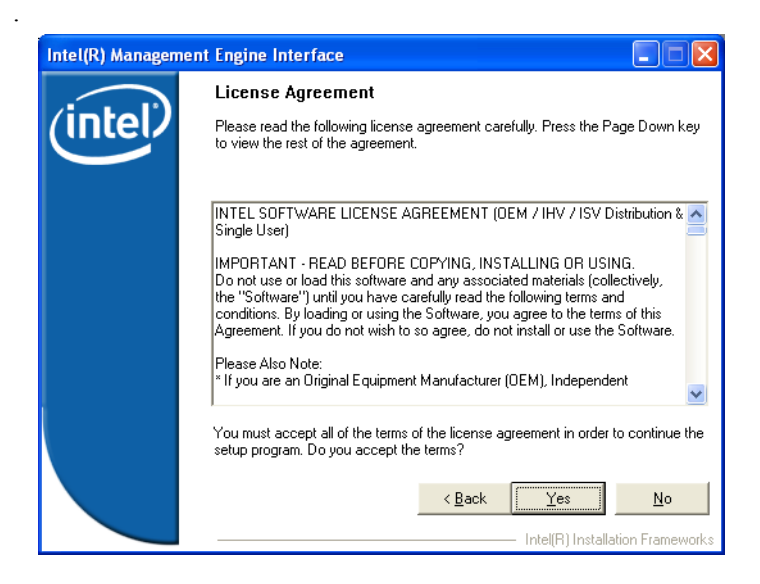

3. Please click "Next" to continue the installation.

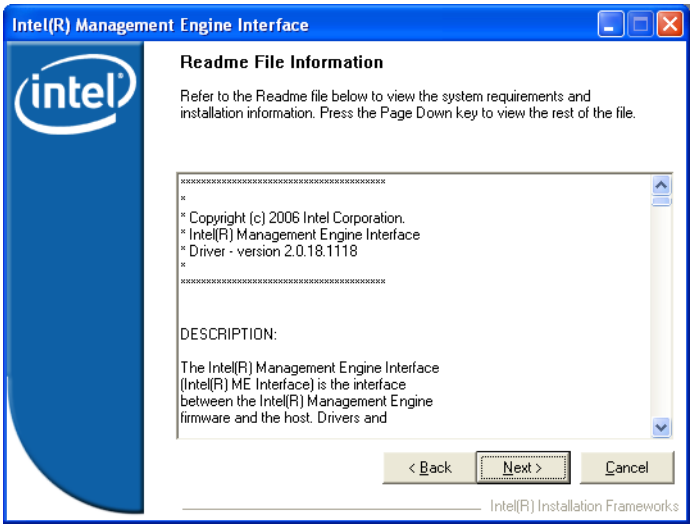

4. Please click "Next" to continue the installation.

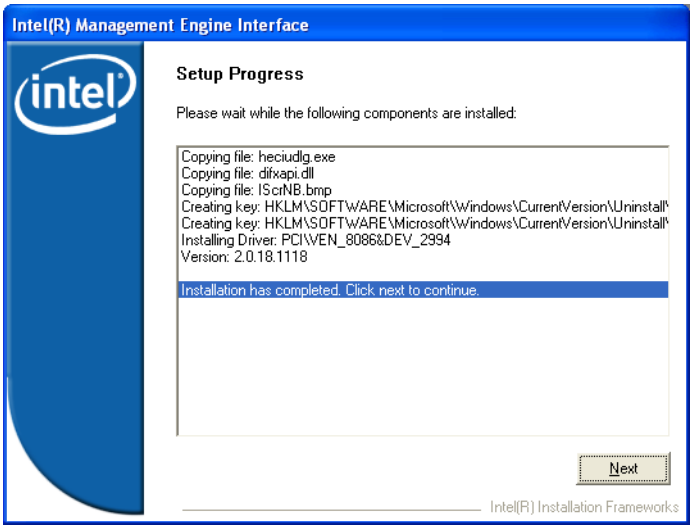

5. Click "Finish" to complete the installation. .

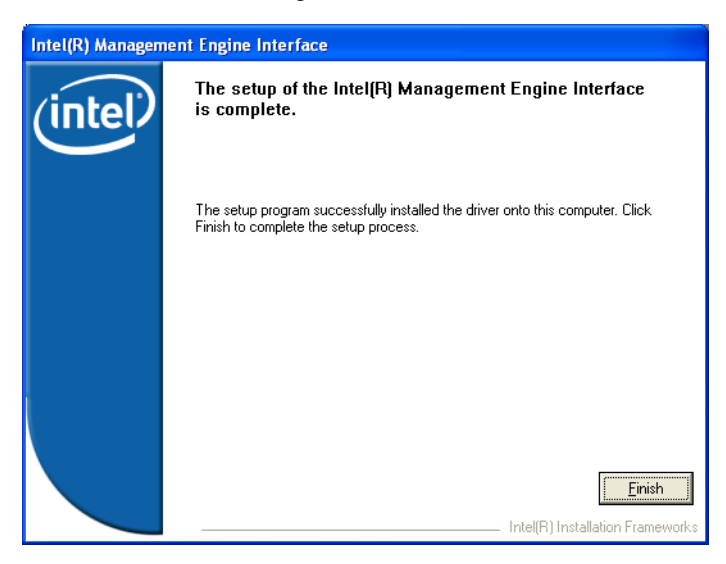

#### **8.3 Windows XP AMT ME Driver Setup**

1. You will see a welcome window. Click "Next" to continue the installation.

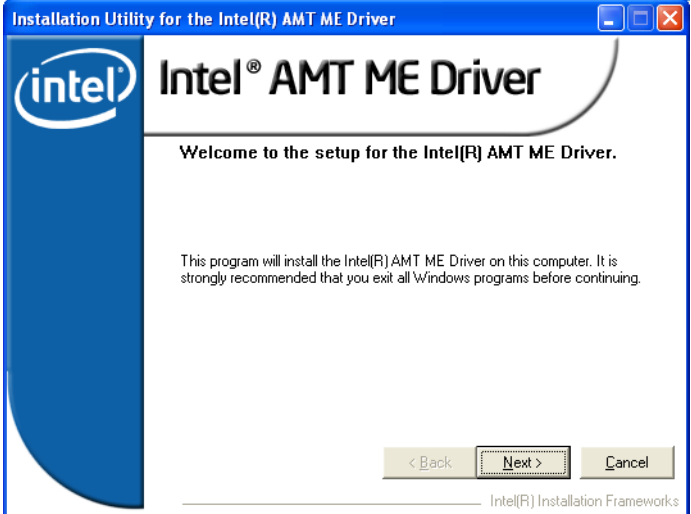

2. Please click "Yes" to continue the installation. .

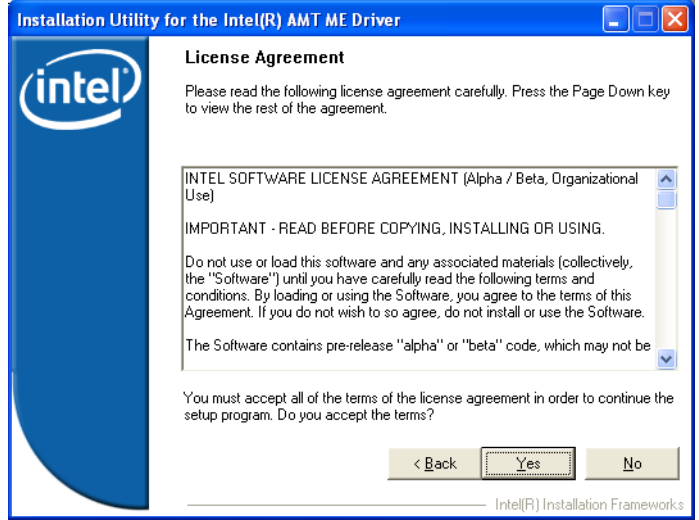

3. Please click "Next" to continue the installation.

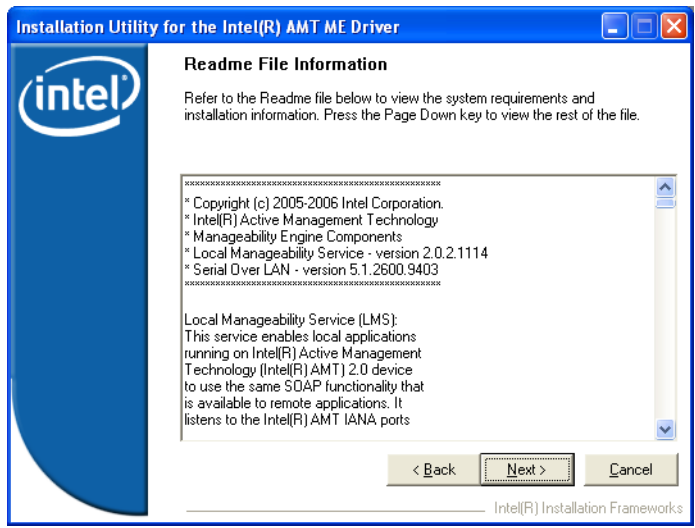

4. Please click "Next" to continue the installation.

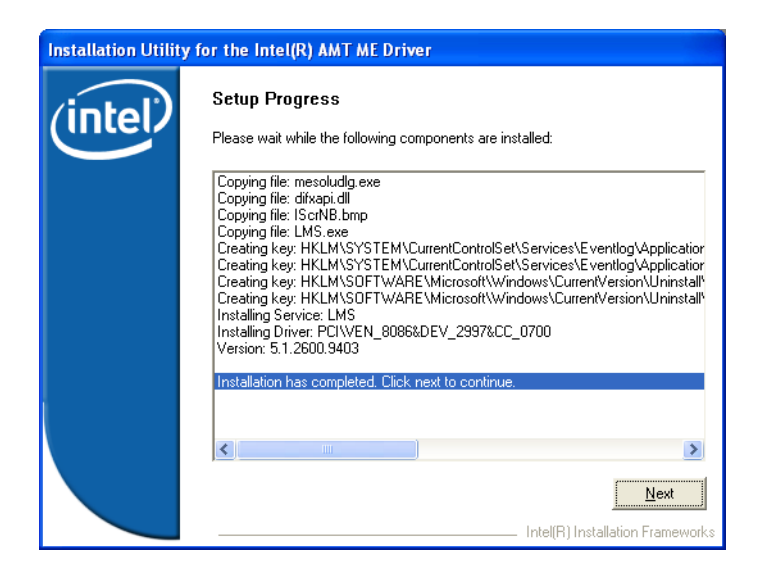

#### 5. Click "Finish" to complete the installation. .

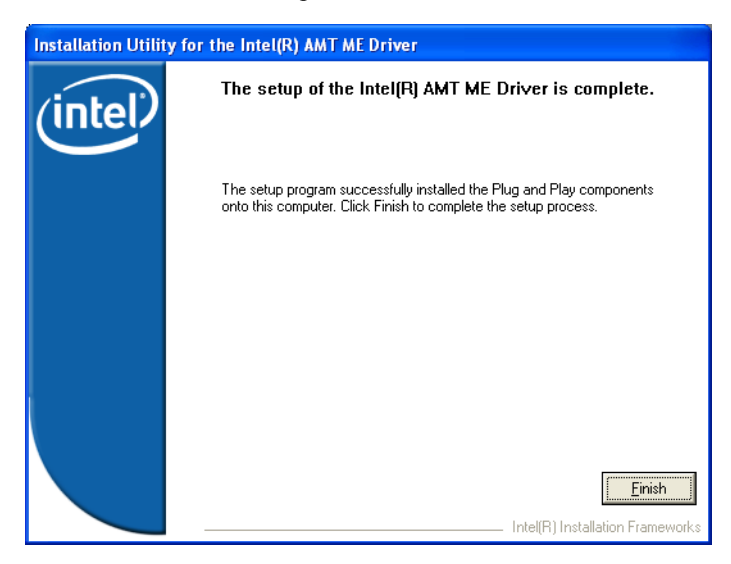

*AIMB-764 User Manual 102*

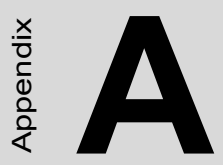

# **103 Applemending the sympatheric hdog Timer Programming the Watchdog Timer**

## **Appendix A Programming the Watchdog Timer**

The AIMB-764's watchdog timer can be used to monitor system software operation and take corrective action if the software fails to function within the programmed period. This section describes the operation of the watchdog timer and how to program it.

#### **A.1 Watchdog timer overview**

The watchdog timer is built in to the super I/O controller W83627HG. It provides the following functions for user programming:

- Can be enabled and disabled by user's program
- Timer can be set from 1 to 255 seconds or 1 to 255 minutes
- Generates an interrupt or resets signal if the software fails to reset the timer before time-out

#### **A.2 Programming the Watchdog Timer**

The I/O port address of the watchdog timer is 2E (hex) and 2F (hex). 2E (hex) is the address port. 2F (hex) is the data port. You must first write an address value into address port 2E (hex), and then write/read data to/from the assigned register through data port 2F (hex).

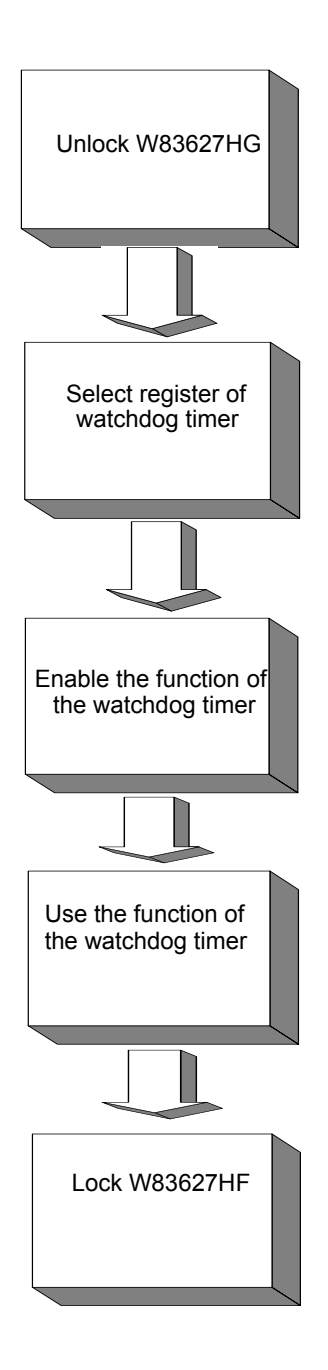

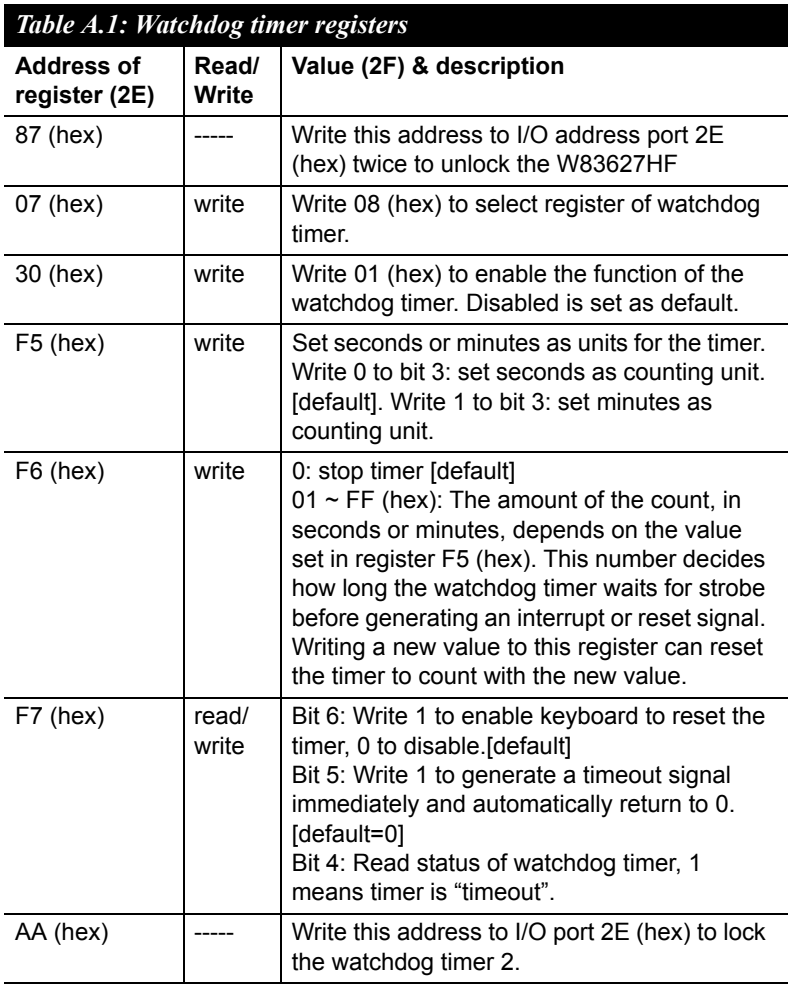

#### **A.2.1 Example Programs**

**Enable watchdog timer and set 10 seconds as the timeout interval**

;----------------------------------------------------------- Mov dx,2eh ; Unlock W83627HF Mov al,87h Out dx,al Out dx,al ;----------------------------------------------------------- Mov al,07h ; Select registers of watchdog timer Out dx,al Inc dx Mov al,08h Out dx,al ;----------------------------------------------------------- Dec dx ; Enable the function of watchdog timer Mov al,30h Out dx,al Inc dx Mov al,01h Out dx,al ;----------------------------------------------------------- Dec dx ; Set second as counting unit Mov al,0f5h Out dx,al Inc dx In al,dx And al,not 08h Out dx,al ;----------------------------------------------------------- Dec dx : Set timeout interval as 10 seconds and start counting Mov al, 0f6h Out dx,al Inc dx Mov al,10 Out dx,al ;----------------------------------------------------------- Dec dx ; lock W83627HF Mov al,0aah Out dx,al

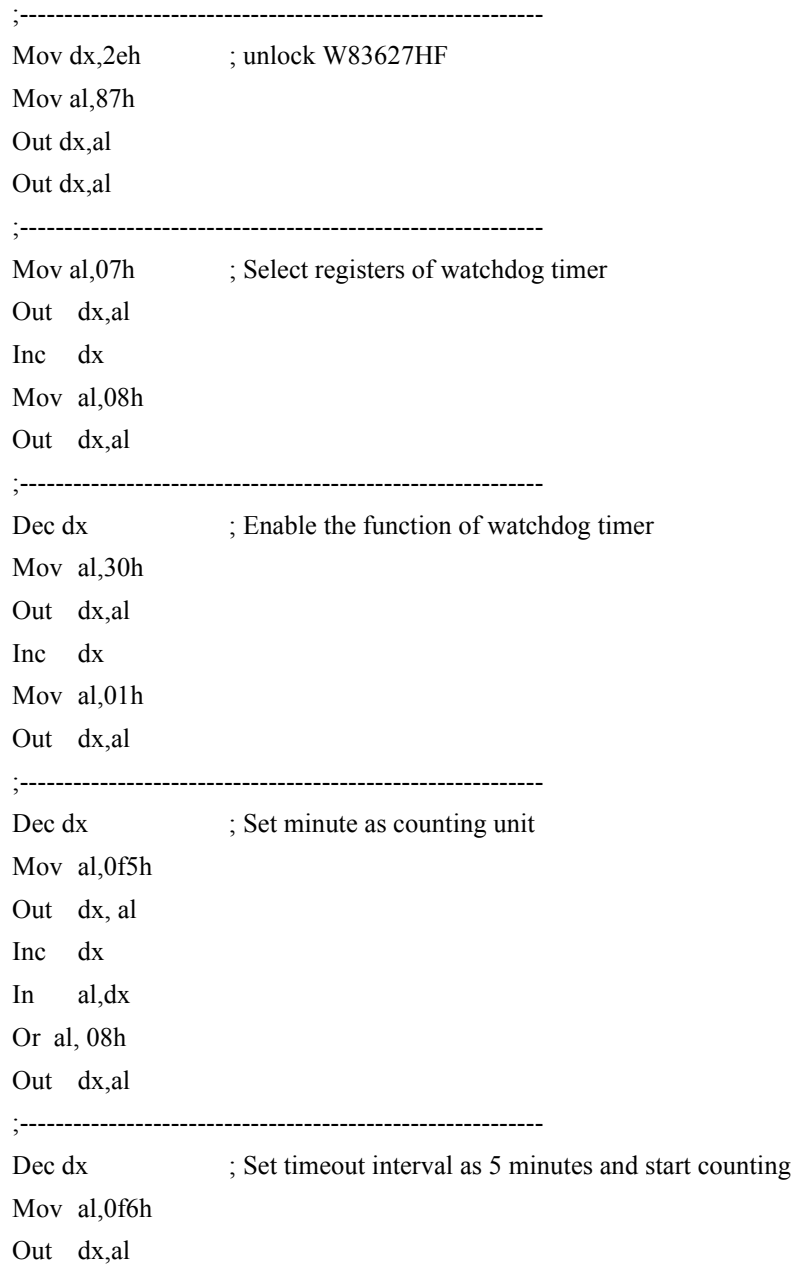

**Enable watchdog timer and set 5 minutes as the timeout interval**

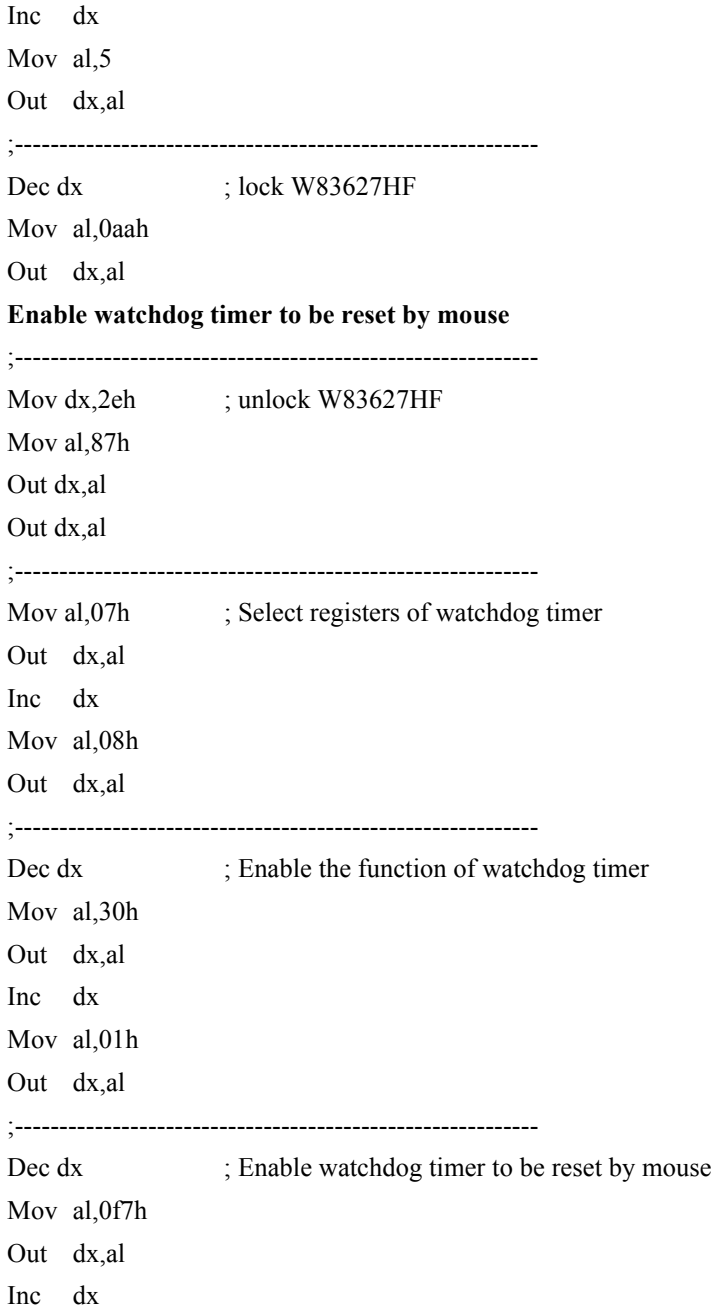

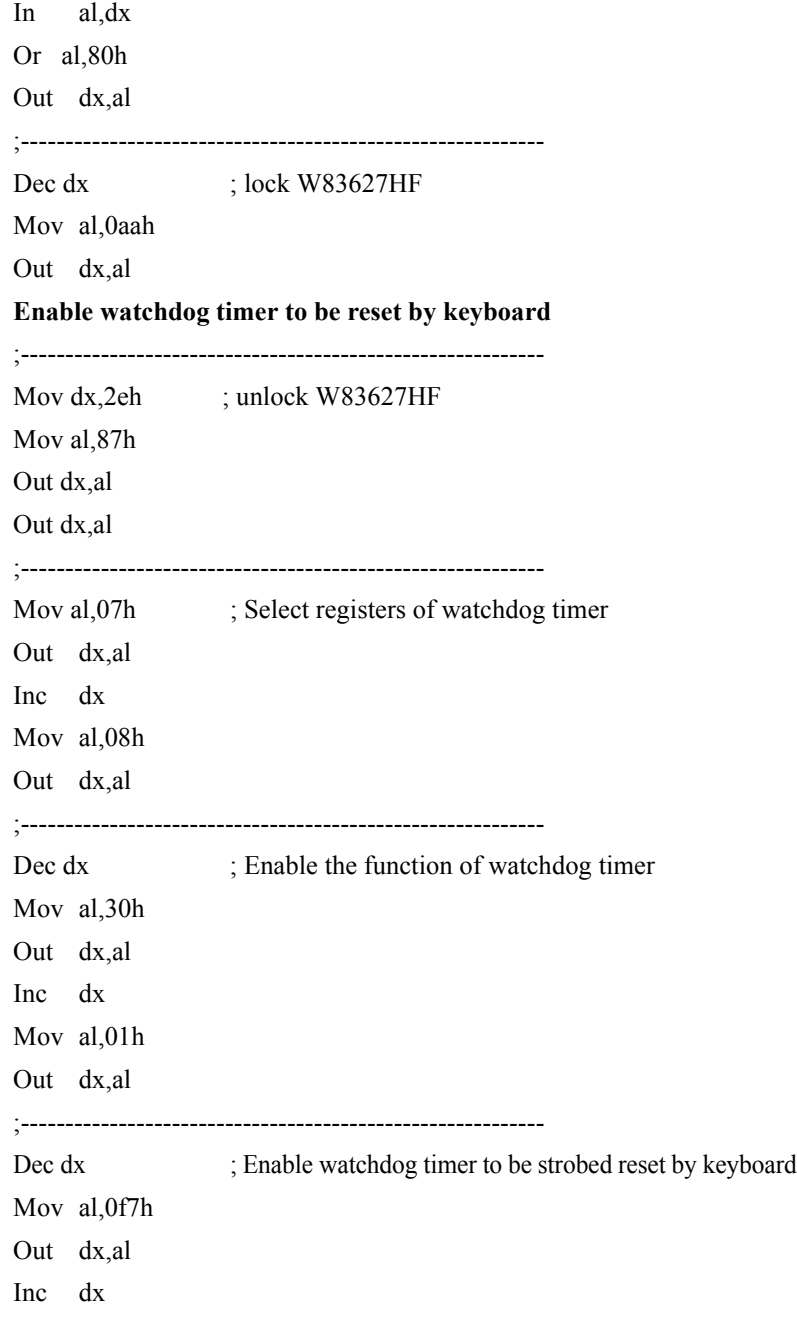

In al,dx Or al,40h Out dx,al ;----------------------------------------------------------- Dec dx ; lock W83627HF Mov al,0aah Out dx,al **Generate a time-out signal without timer counting** ;----------------------------------------------------------- Mov dx,2eh ; unlock W83627HF Mov al,87h Out dx,al Out dx,al ;----------------------------------------------------------- Mov al,07h ; Select registers of watchdog timer Out dx,al Inc dx Mov al,08h Out dx,al ;----------------------------------------------------------- Dec dx ; Enable the function of watchdog timer Mov al,30h Out dx,al Inc dx Mov al,01h Out dx,al ;----------------------------------------------------------- Dec dx ; Generate a time-out signal Mov al,0f7h Out dx,al ;Write 1 to bit 5 of F7 register Inc dx

In al,dx Or al,20h Out dx,al ;----------------------------------------------------------- Dec dx ; lock W83627HF Mov al,0aah Out dx,al

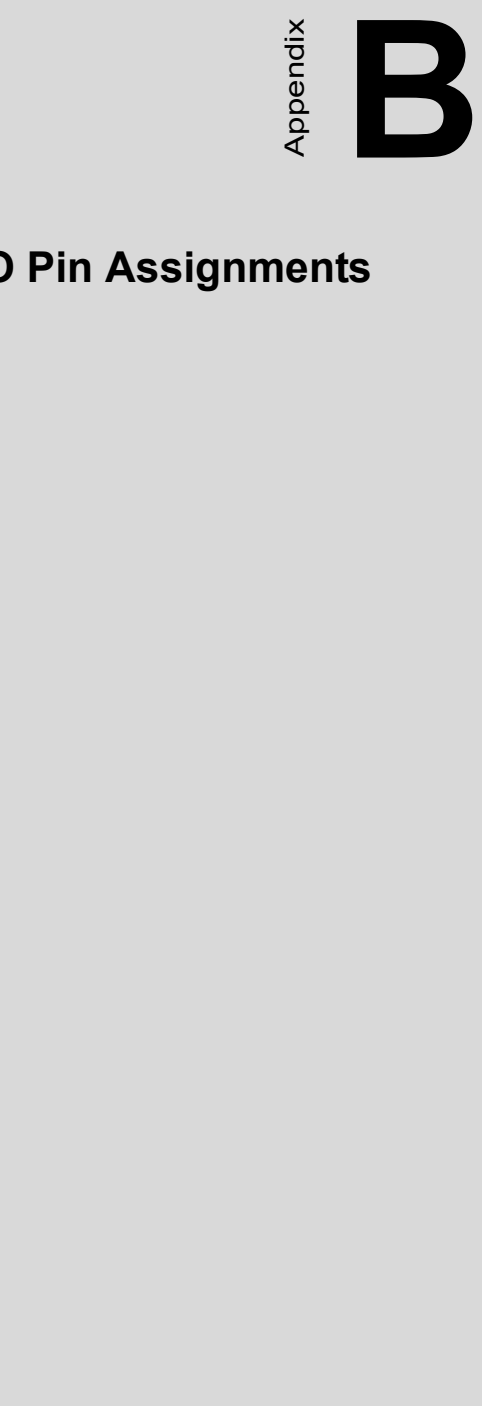

# **I/O Pin Assignments**

# **Appendix B Pin Assignments**

#### **B.1 IDE Hard Drive Connector (IDE1)**

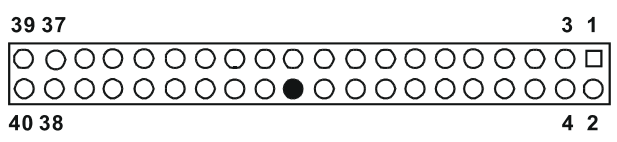

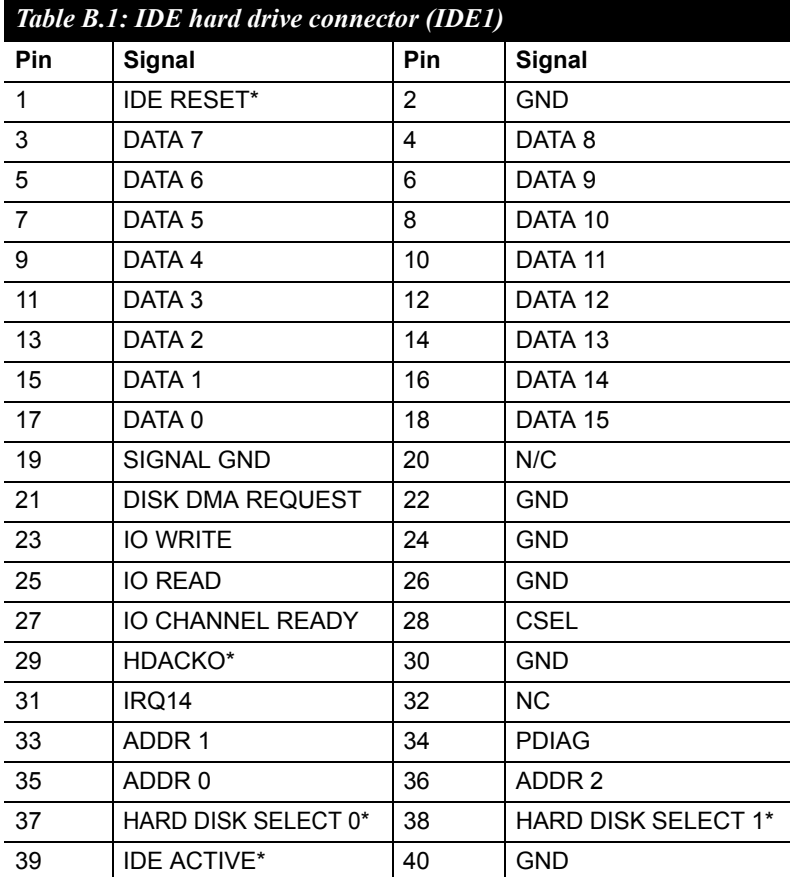

\* low activity

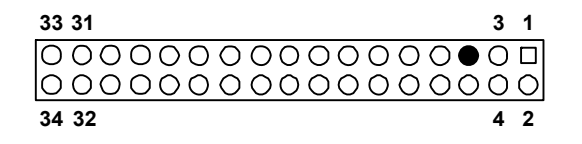

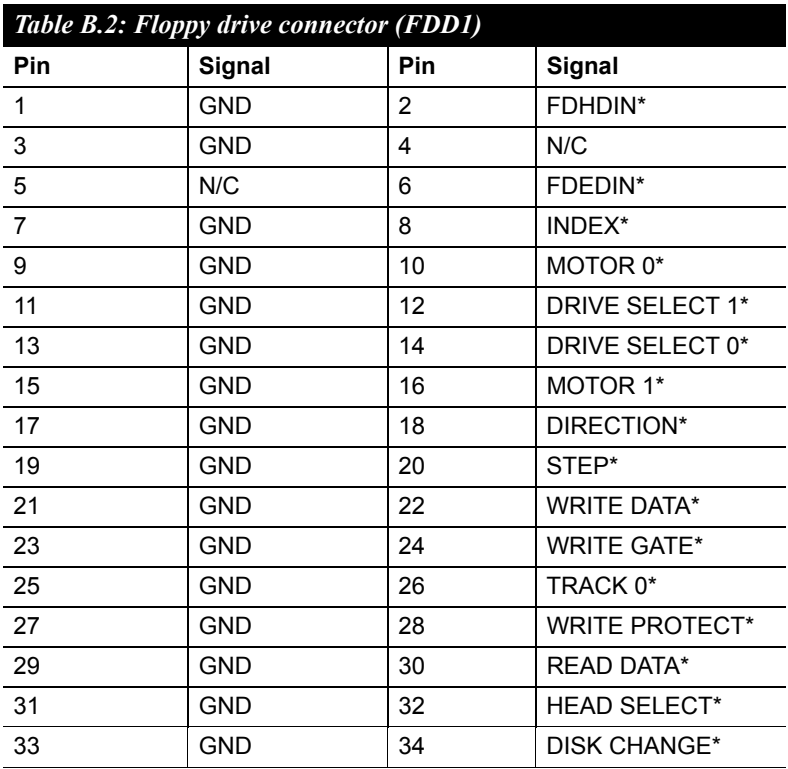

\* low activity

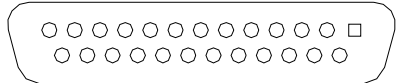

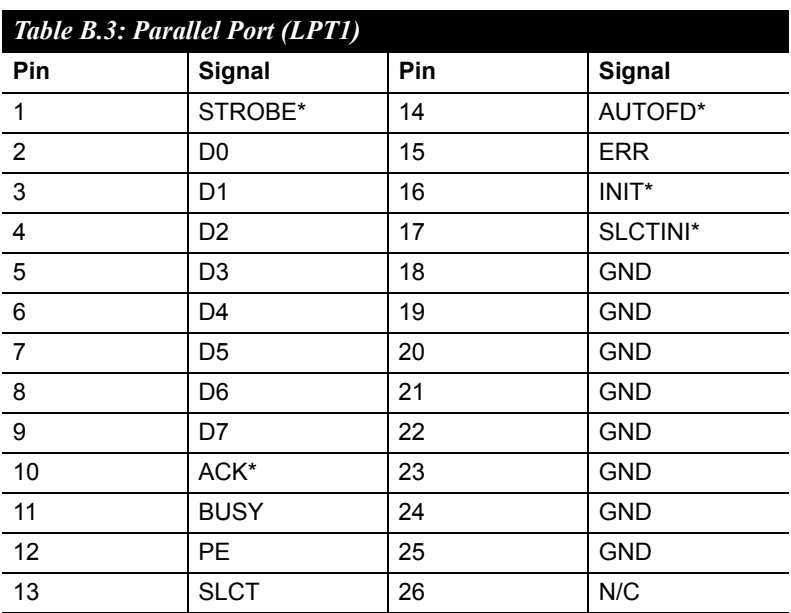

\* low activity

### **B.4 USB Header (USB56,USB78,USB910)**

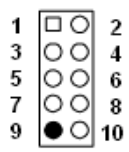

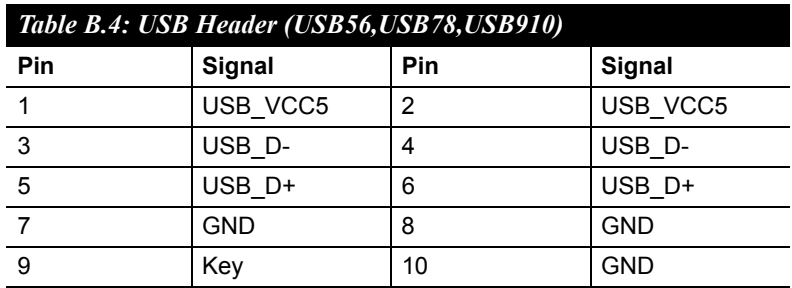

## **B.5 VGA Connector (VGA1)**

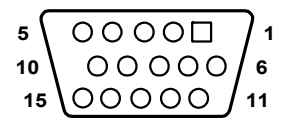

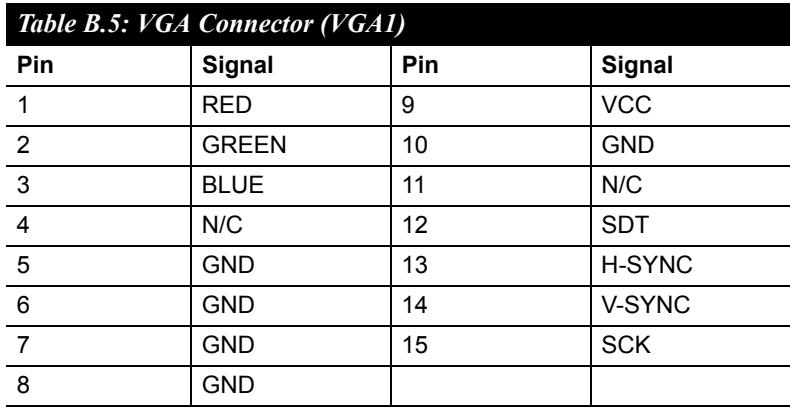

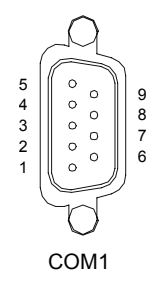

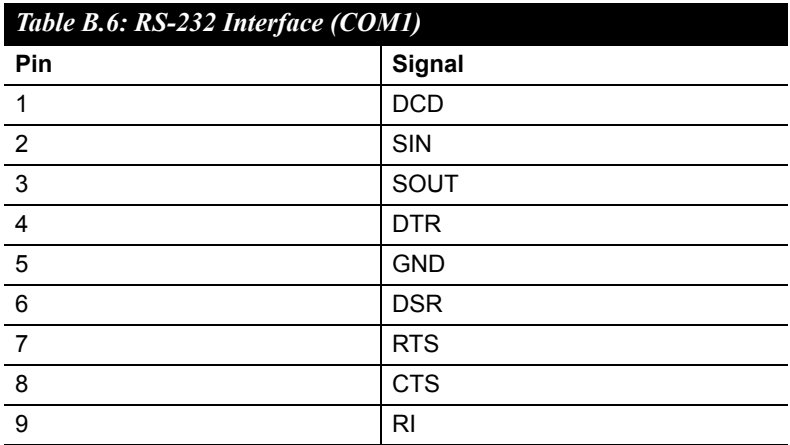

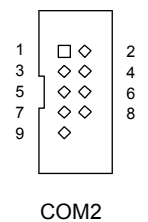

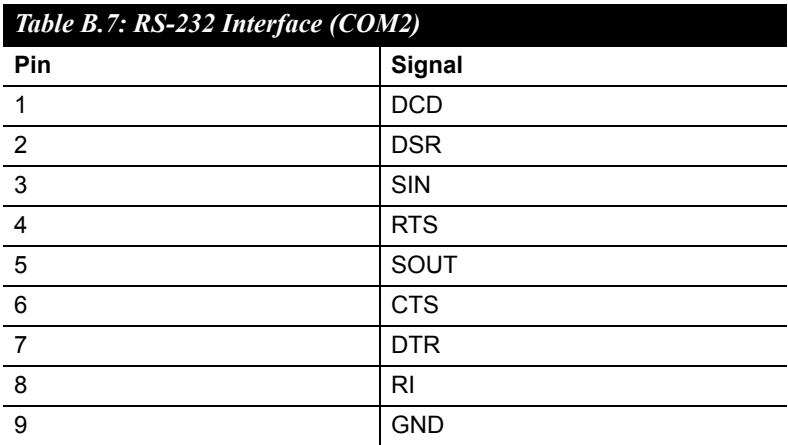

## **B.8 PS/2 Keyboard and Mouse Connector (KBMS1)**

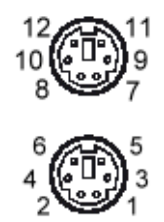

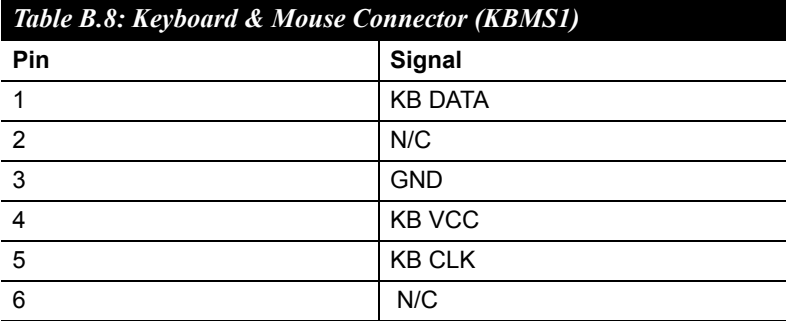

### **B.9 External Keyboard Connector (KBMS2)**

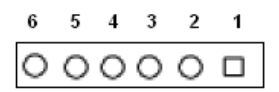

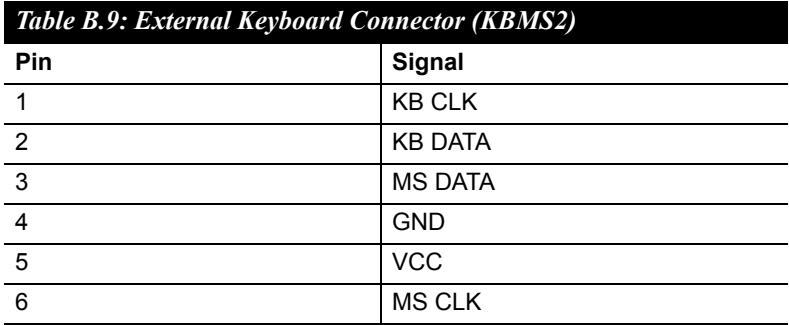

#### **B.10 Infrared (IR) connector (JIR1)**

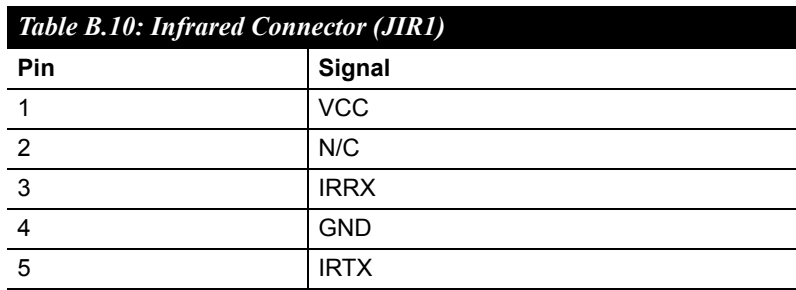

#### **B.11 CPU/System Fan Power Connector (SYSFAN1/ CHAFAN1)**

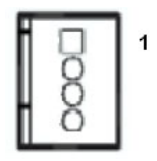

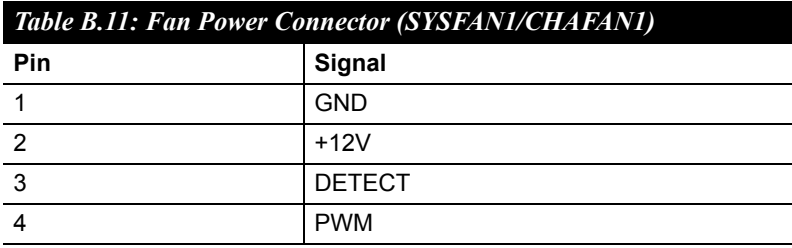

#### **B.12 Power LED and Keyboard Lock (JFP3)**

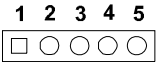

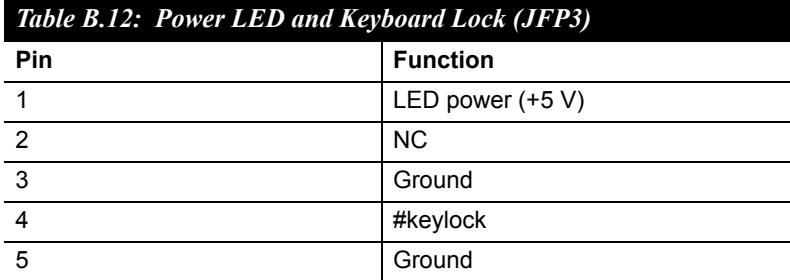

*AIMB-764 User Manual 122*

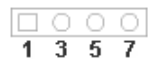

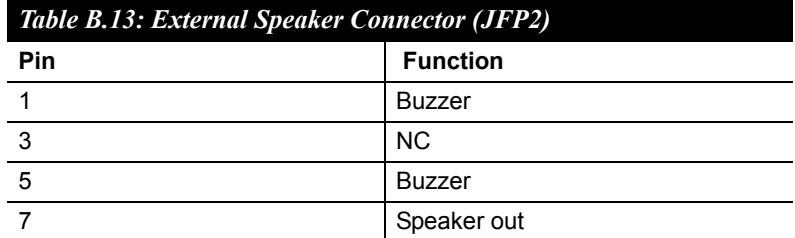

## **B.14 Reset Connector (JFP1)**

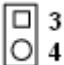

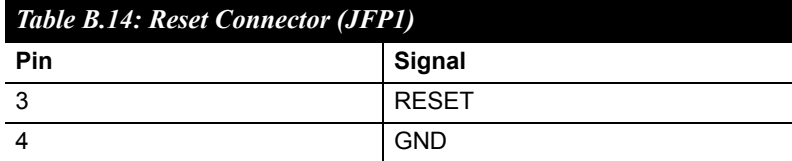

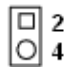

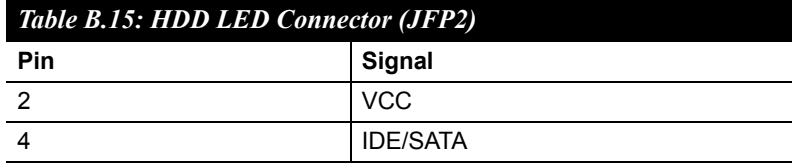

#### **B.16 ATX Soft Power Switch (JFP1)**

 $\begin{bmatrix} 0 \\ 0 \\ 2 \end{bmatrix}$ 

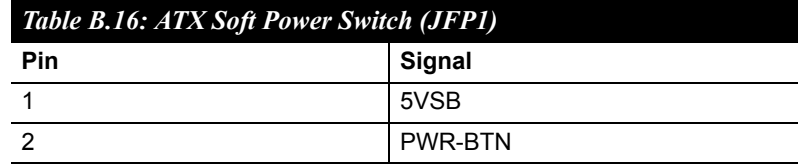

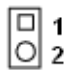

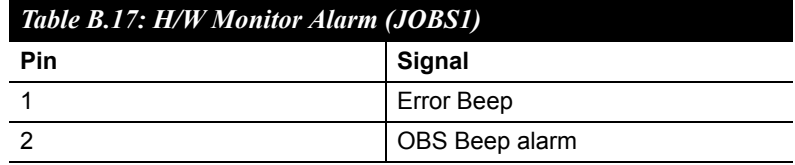

## **B.18 SM Bus Connector (JFP2)**

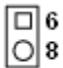

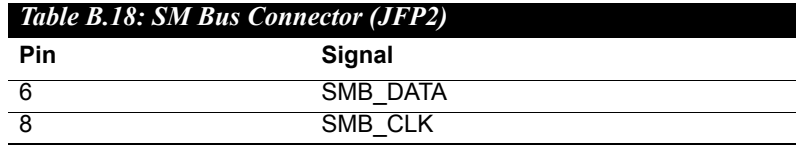

#### **B.19 USB/LAN ports (LAN1\_USB12 and LAN2\_USB34)**

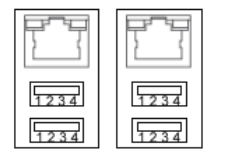

LAN1\_USB12 LAN2\_USB34

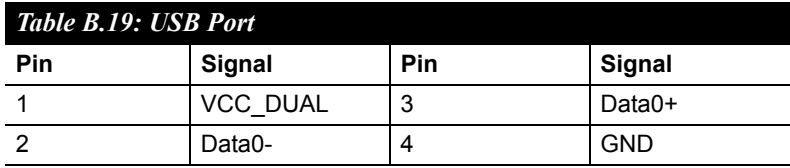

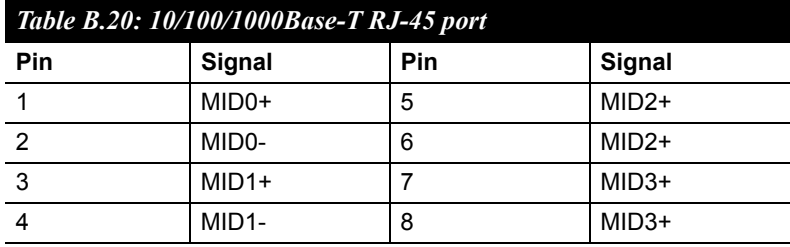

#### **B.20 Line Out, Mic IN Connector (AUDIO1)**

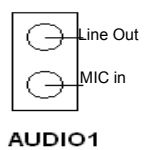

### **B.21 Audio Input from CD-ROM (CDIN1)**

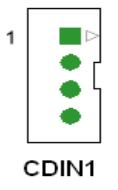

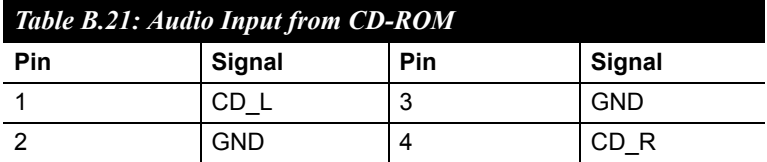

#### **B.22 Front Panel Audio Connector (FP AUDIO; HD1)**

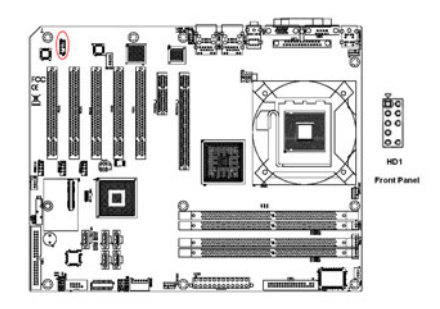

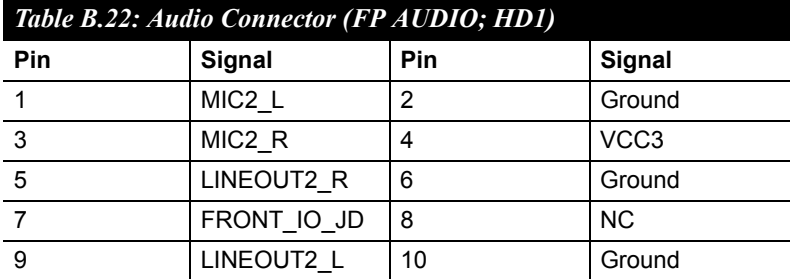

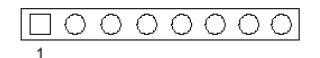

#### VOLT1

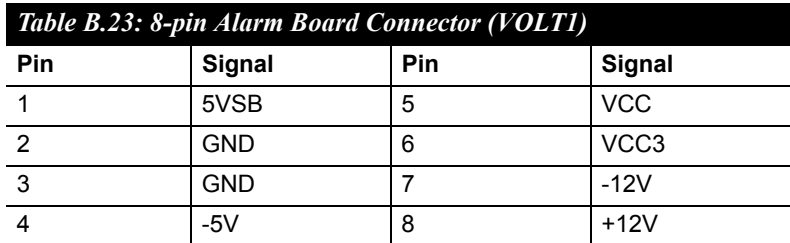

#### **B.24 Case Open Connector (JCASE1)**

 $\boxed{0}$  2

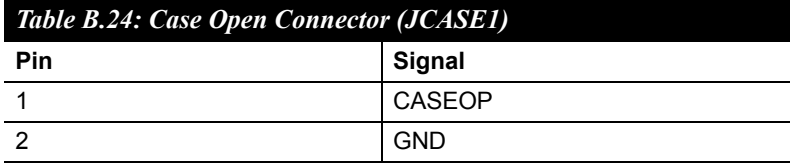
## **B.25 Front Panel LAN LED Connector (LANLED1)**

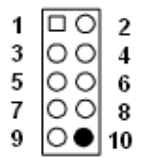

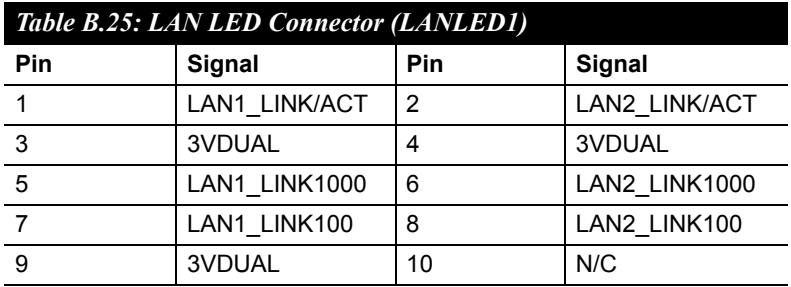

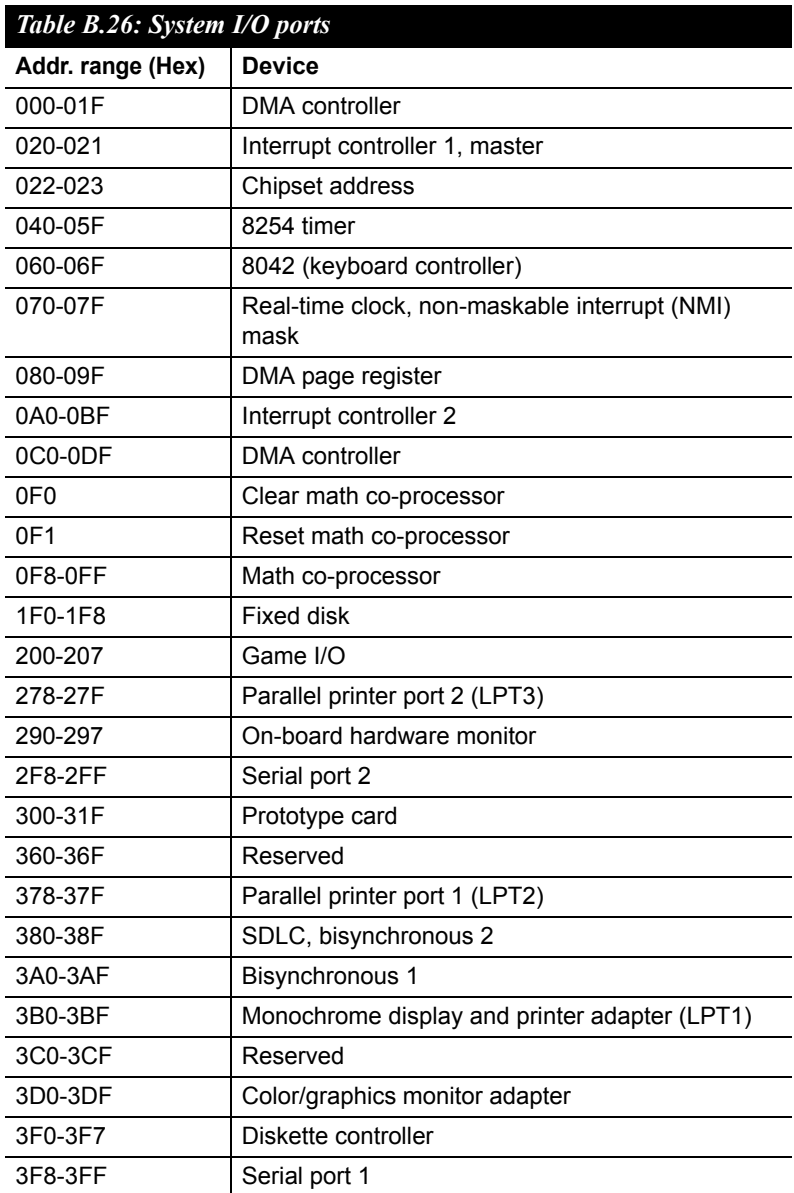

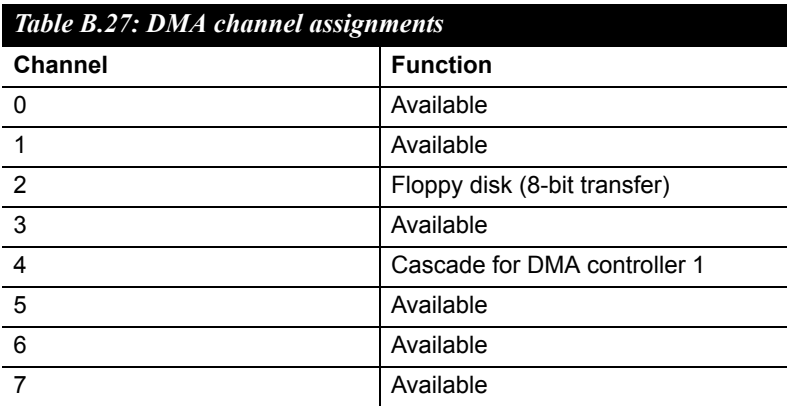

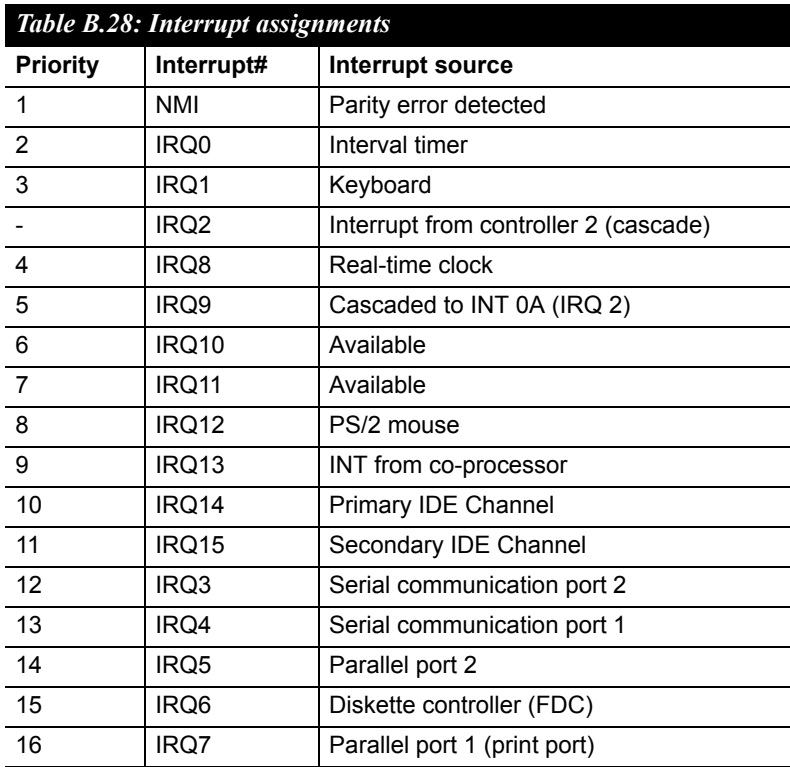

## **B.29 1st MB Memory Map**

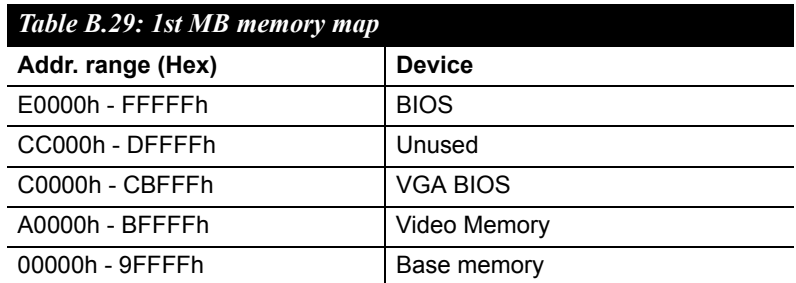

*AIMB-764 User Manual 132*